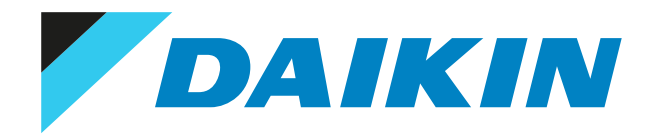

# Guide de référence utilisateur Daikin Altherma 3 H HT F+W

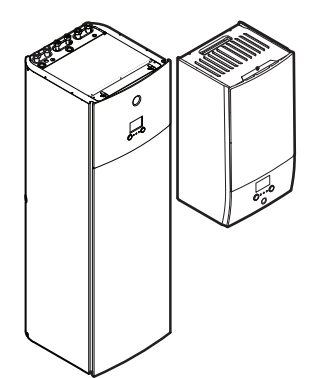

ETVH16S18DA6V(G) ETVH16S23DA6V(G) ETVH16S18DA9W(G) ETVH16S23DA9W(G) ETVX16S18DA6V(G) ETVX16S23DA6V(G) ETVX16S18DA9W(G) ETVX16S23DA9W(G)

ETBH16DA6V ETBH16DA9W ETBX16DA6V ETBX16DA9W

# Table des matières

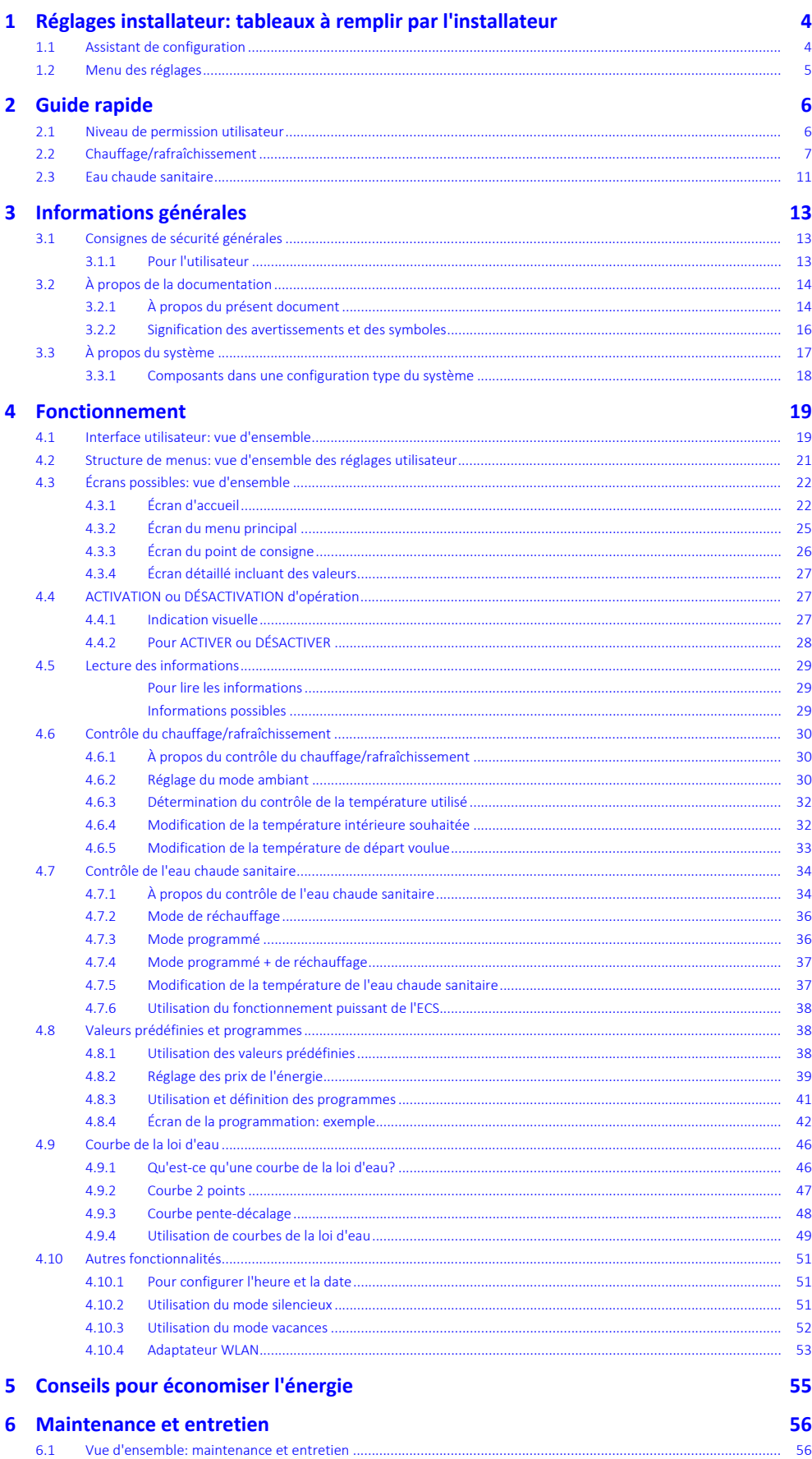

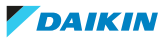

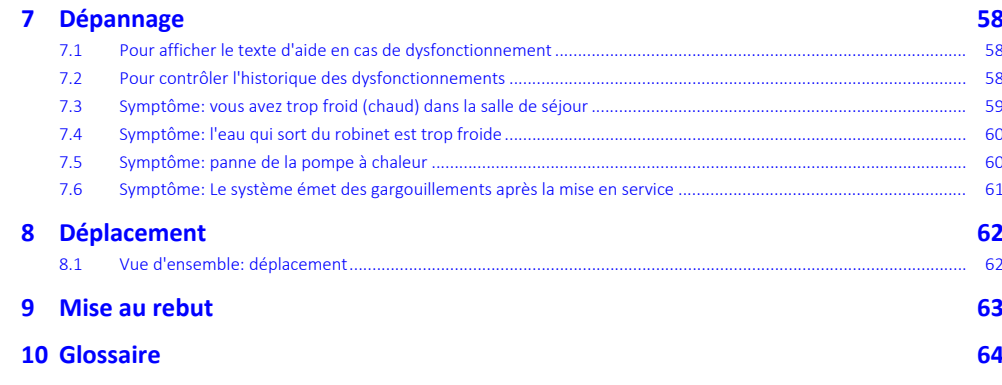

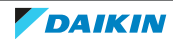

# <span id="page-3-0"></span>1 Réglages installateur: tableaux à remplir par l'installateur

# <span id="page-3-1"></span>1.1 Assistant de configuration

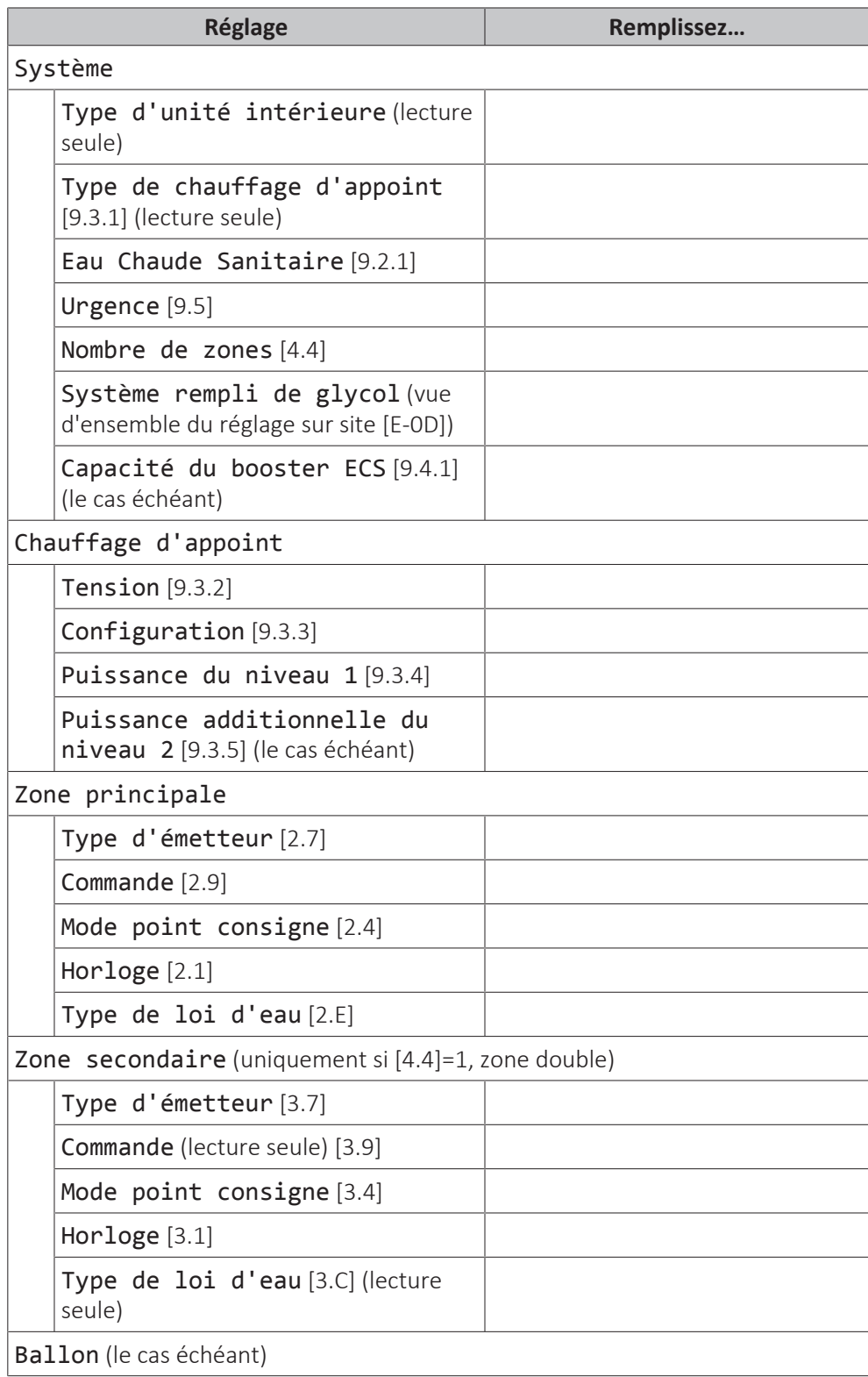

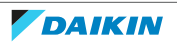

## 1 | Réglages installateur: tableaux à remplir par l'installateur

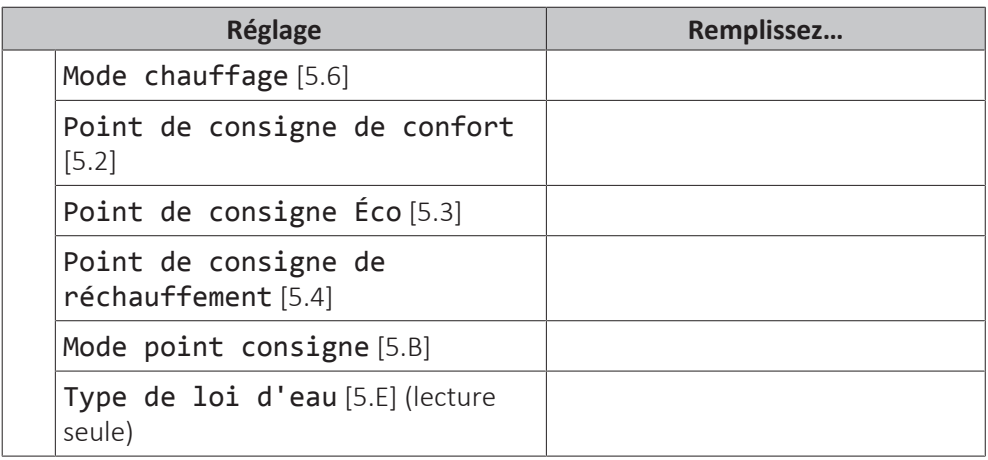

# <span id="page-4-0"></span>1.2 Menu des réglages

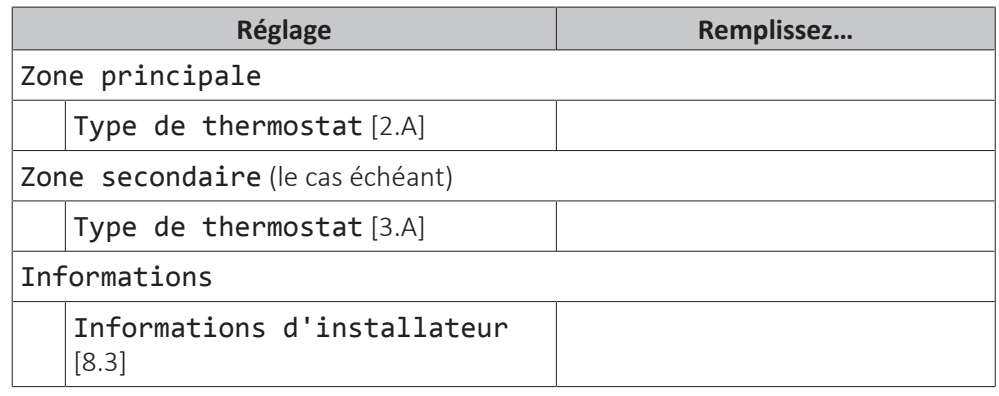

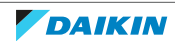

# <span id="page-5-0"></span>2 Guide rapide

# <span id="page-5-1"></span>2.1 Niveau de permission utilisateur

La quantité d'informations affichées et pouvant être modifiées dans la structure de menus varie en fonction de votre niveau autorisation utilisateur:

- **▪** Utilisateur: Mode standard
- **▪** Utilisateur avancé: Vous pouvez lire et modifier davantage d'informations

#### **Changement de niveau d'autorisation de l'utilisateur**

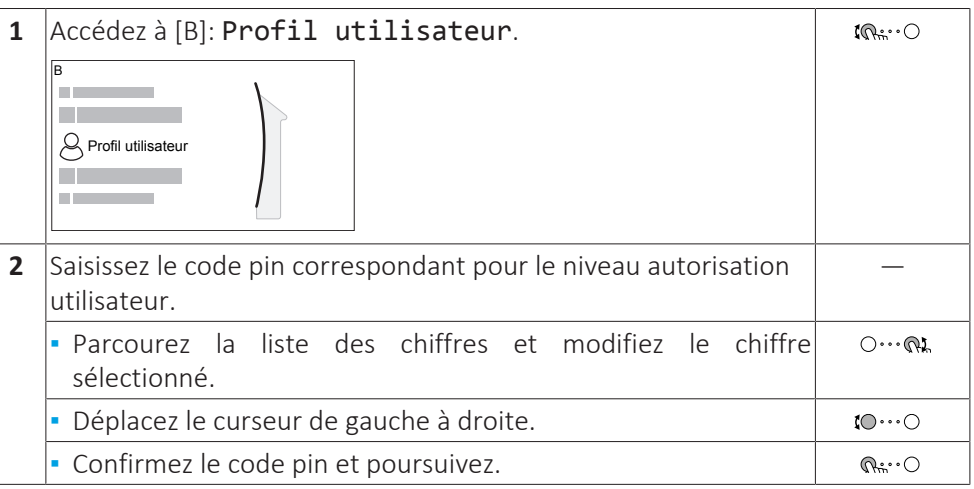

#### **Code pin de l'utilisateur**

Le code pin de l'Utilisateur correspond à **0000**.

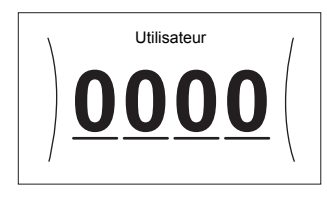

#### **Code pin de l'utilisateur avancé**

Le code pin de l'Utilisateur avancé correspond à **1234**. Des éléments supplémentaires du menu pour l'utilisateur sont désormais visibles.

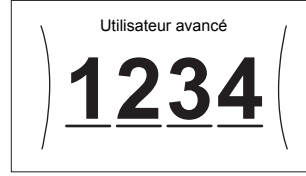

6

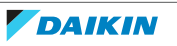

# <span id="page-6-0"></span>2.2 Chauffage/rafraîchissement

#### **Mettre en MARCHE ou à l'ARRÊT le contrôle de la température intérieure**

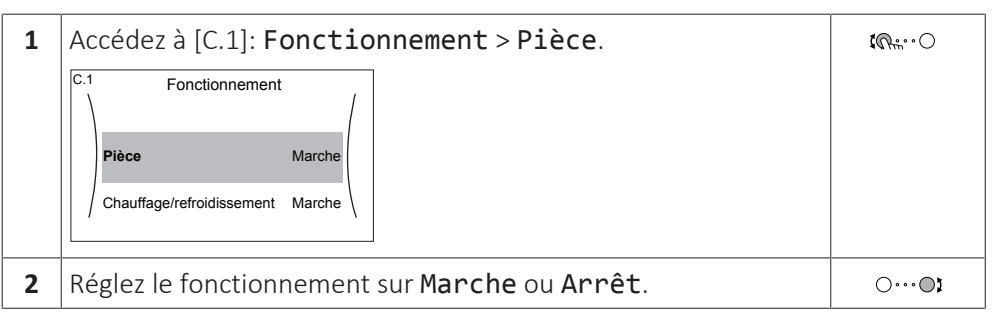

#### **ACTIVATION ou DÉSACTIVATION du fonctionnement du chauffage/ rafraîchissement**

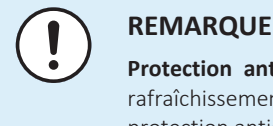

**Protection antigel.** Même si vous DÉSACTIVEZ le fonctionnement du chauffage/ rafraîchissement ([C.2]: Fonctionnement > Chauffage/refroidissement), la protection antigel - si activée - reste active.

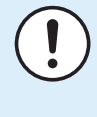

#### **REMARQUE**

**Prévention du gel de la tuyauterie d'eau.** Même si vous DÉSACTIVEZ le fonctionnement du chauffage/rafraîchissement ([C.2]: Fonctionnement > Chauffage/refroidissement), la prévention du gel de la tuyauterie d'eau - si activée - reste active.

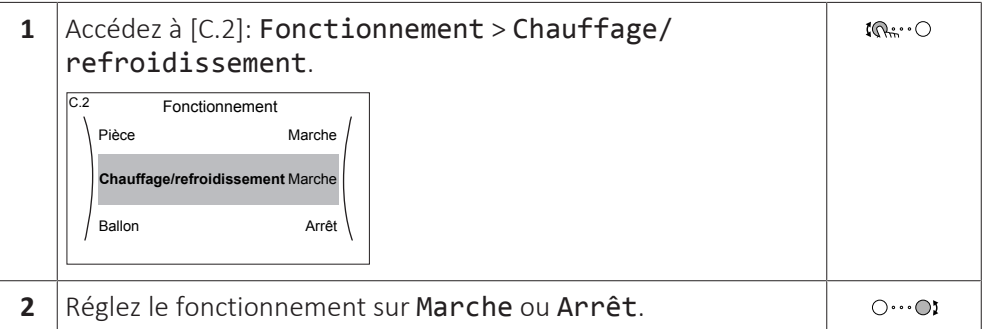

#### **Modification de la température intérieure souhaitée**

Pendant le contrôle de la température intérieure, vous pouvez utiliser l'écran du point de consigne de la température intérieure pour lire et régler la température intérieure souhaitée.

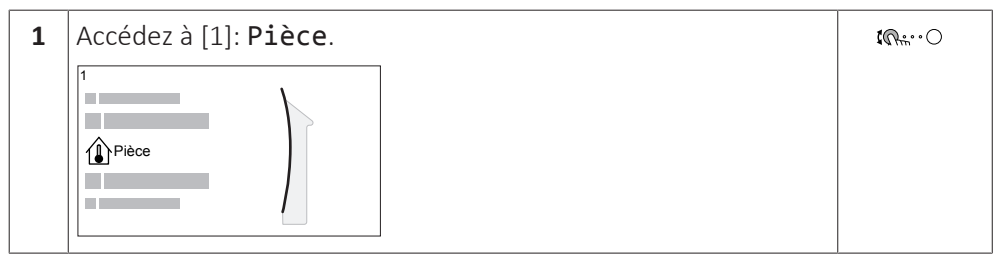

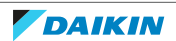

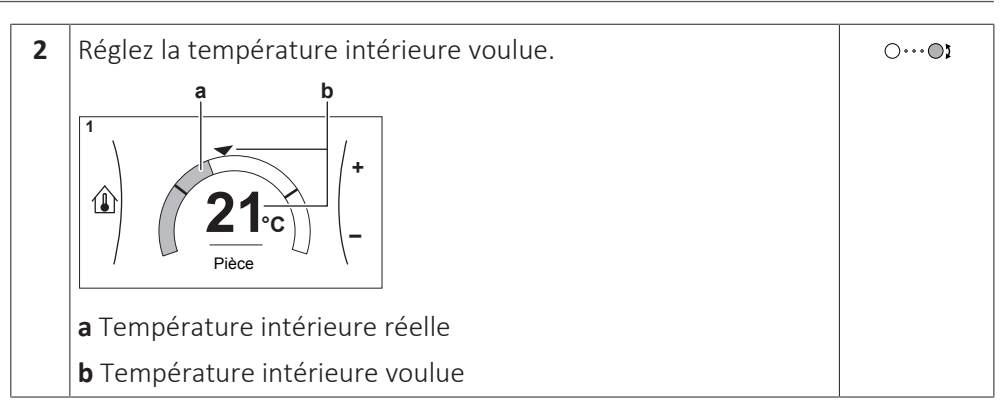

#### **Modification de la température de départ voulue**

Vous pouvez utiliser l'écran du point de consigne de la température de départ pour lire et régler la température de départ voulue.

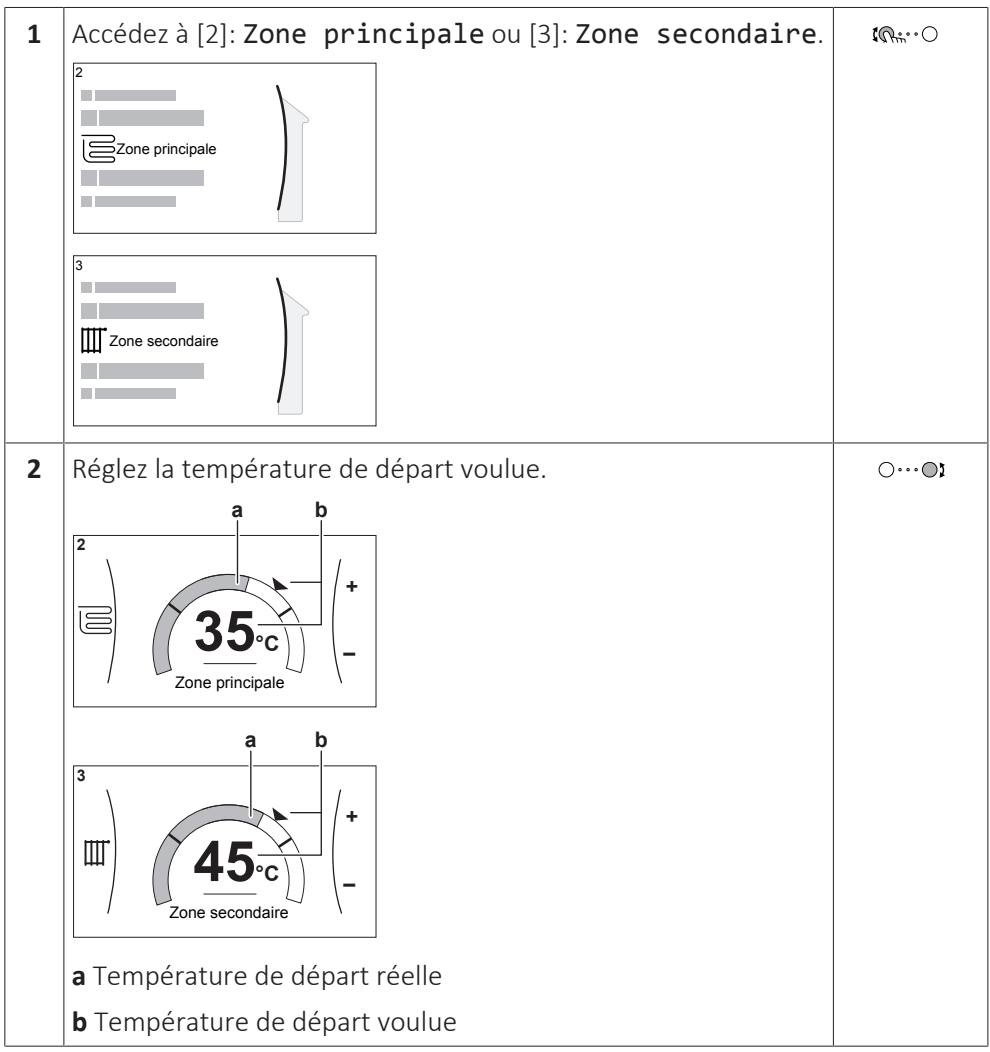

#### **Pour modifier la courbe de la loi d'eau pour les zones de chauffage/ rafraîchissement**

**1** Accédez à la zone applicable:

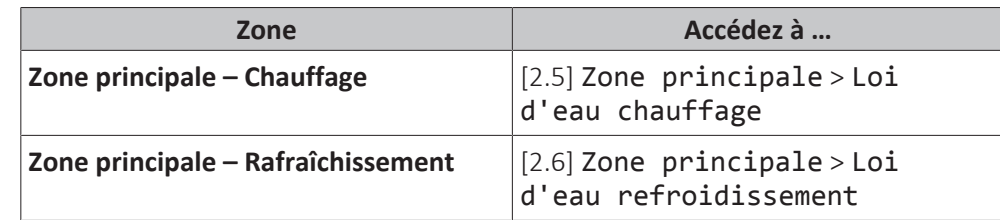

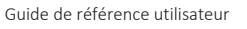

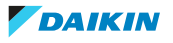

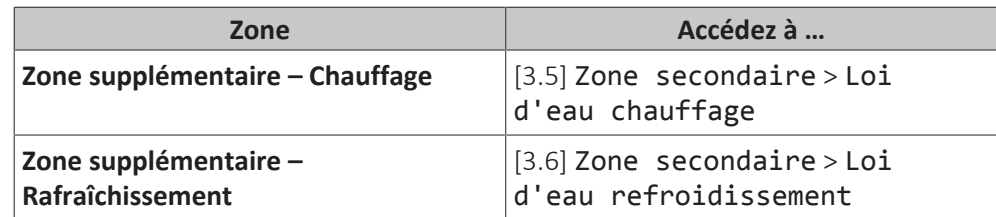

**2** Modifiez la courbe de la loi d'eau.

Il existe 2 types de courbes de la loi d'eau: **courbe pente-décalage** (défaut) et **courbe 2 points**. Si nécessaire, vous pouvez modifier le type dans [2.E] Zone principale > Type de loi d'eau. La méthode à utiliser pour régler la courbe dépend du type.

#### **Courbe pente-décalage**

**Pente.** Lorsque la pente est modifiée, la **Décalage**. Lorsque le décalage est nouvelle température préférée à X1 est inégalement supérieure à la température préférée à X2.

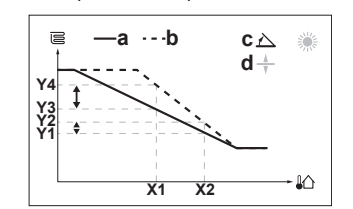

modifié, la nouvelle température préférée à X1 est également supérieure à la température préférée à X2.

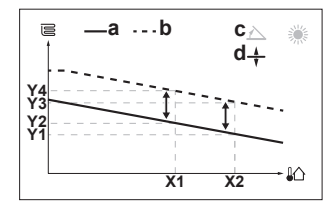

**X1, X2** Température ambiante extérieure

- **Y1~Y4** Température du ballon voulue
	- **a** Courbe de la loi d'eau avant les modifications
	- **b** Courbe de la loi d'eau après les modifications
	- **c** Pente **d** Décalage

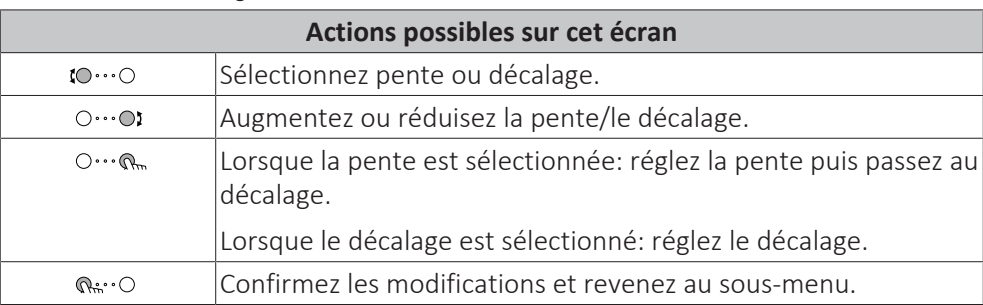

#### **Courbe 2 points**

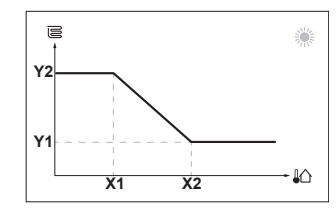

**X1, X2** Température ambiante extérieure **Y1, Y2** Température de départ voulue

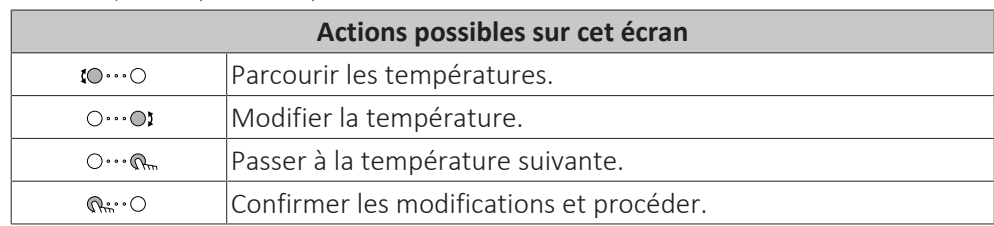

#### **Informations supplémentaires**

Pour plus d'informations, voir également:

- ["4.4 ACTIVATION ou DÉSACTIVATION d'opération" \[](#page-26-1)▶ [27\]](#page-26-1)
- ["4.6 Contrôle du chauffage/rafraîchissement" \[](#page-29-0)▶ [30\]](#page-29-0)
- ["4.8 Valeurs prédéfinies et programmes" \[](#page-37-1)▶ [38\]](#page-37-1)
- ["4.9 Courbe de la loi d'eau" \[](#page-45-0)▶ [4](#page-45-0)6]

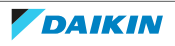

# <span id="page-10-0"></span>2.3 Eau chaude sanitaire

#### **ACTIVATION ou DÉSACTIVATION du fonctionnement du chauffage du ballon**

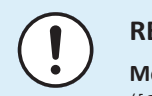

#### **REMARQUE**

**Mode désinfection**. Même si vous DÉSACTIVEZ le fonctionnement du chauffage ([C.3]: Fonctionnement > Ballon), le mode désinfection reste activé. Toutefois, si vous le DÉSACTIVEZ pendant le déroulement de la désinfection, une erreur AH se produit.

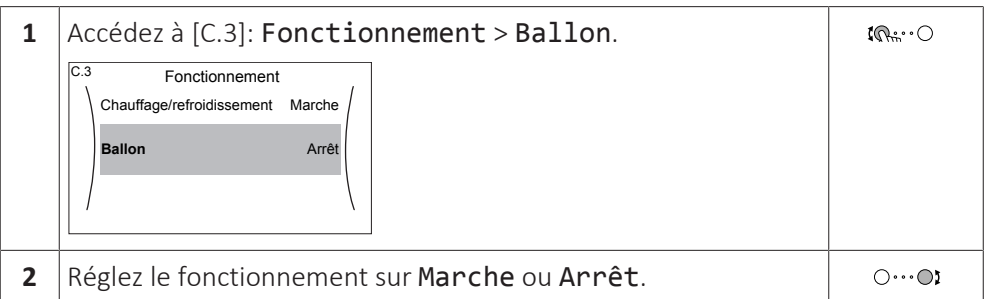

#### **Modification du point de consigne de la température du ballon**

Dans le mode Réchauffement seul, vous pouvez utiliser l'écran du point de consigne de la température du ballon pour lire et régler la température de l'eau chaude sanitaire.

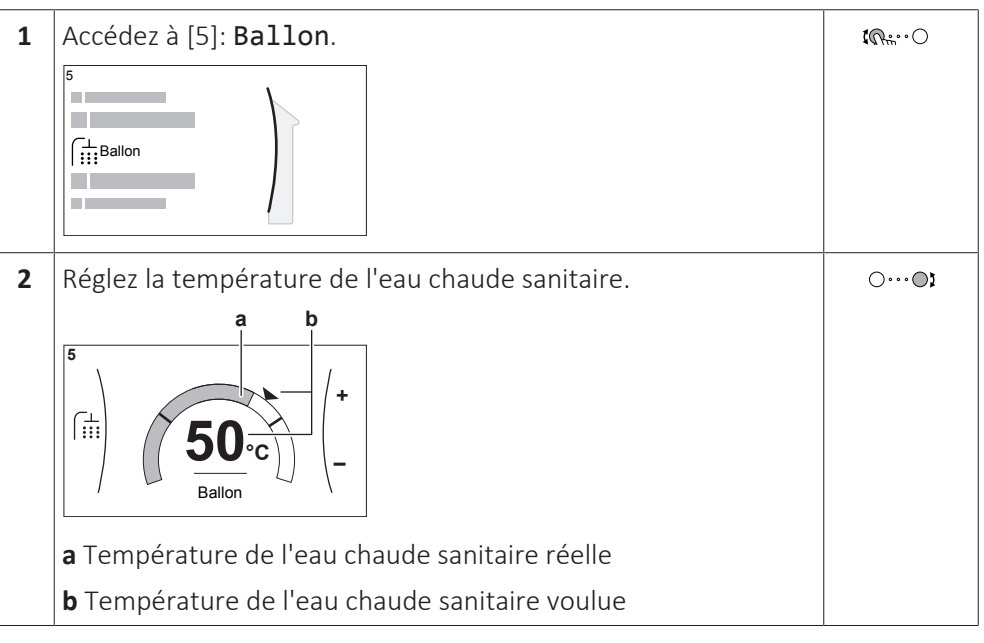

Dans d'autres modes, vous pouvez uniquement visionner l'écran du point de consigne, mais vous ne pouvez pas le modifier. À la place, vous pouvez modifier les réglages pour le Point de consigne de confort [5.2], Point de consigne Éco [5.3] et Point de consigne de réchauffement [5.4].

#### **Pour modifier la courbe de la loi d'eau pour le ballon**

- **1** Accédez à [5.C] Ballon > Loi d'eau.
- **2** Modifiez la courbe de la loi d'eau.

Il existe 2 types de courbes de la loi d'eau: **courbe pente-décalage** (défaut) et **courbe 2 points**. Si nécessaire, vous pouvez modifier le type dans [2.E] Zone principale > Type de loi d'eau. La méthode à utiliser pour régler la courbe dépend du type.

#### **Courbe pente-décalage**

**Pente.** Lorsque la pente est modifiée, la **Décalage.** Lorsque le décalage est nouvelle température préférée à X1 est modifié, la nouvelle température inégalement supérieure à la température préférée à X2.

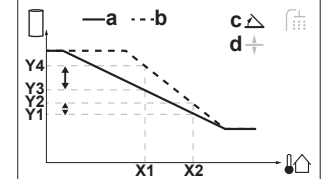

préférée à X1 est également supérieure à la température préférée à X2.

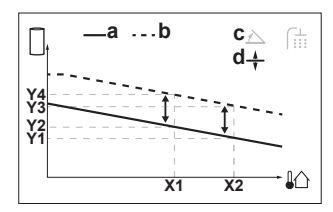

**X1, X2** Température ambiante extérieure

- **Y1~Y4** Température du ballon voulue
	- **a** Courbe de la loi d'eau avant les modifications
	- **b** Courbe de la loi d'eau après les modifications
	- **c** Pente **d** Décalage

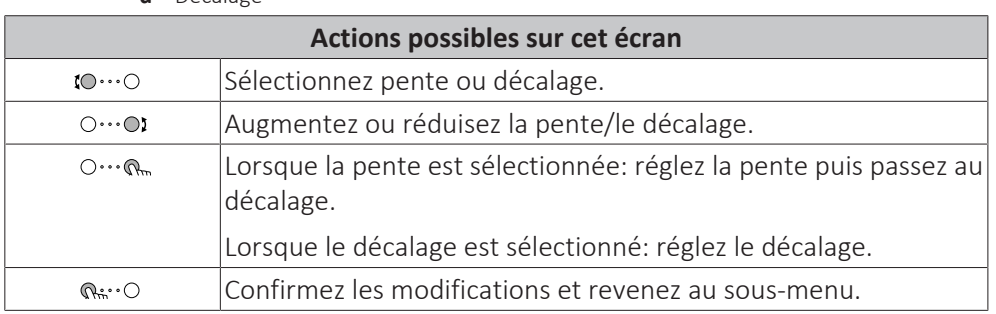

#### **Courbe 2 points**

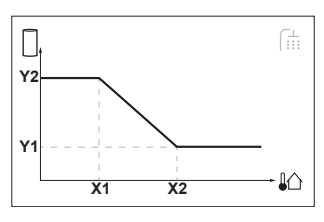

**X1, X2** Température ambiante extérieure **Y1, Y2** Température du ballon voulue

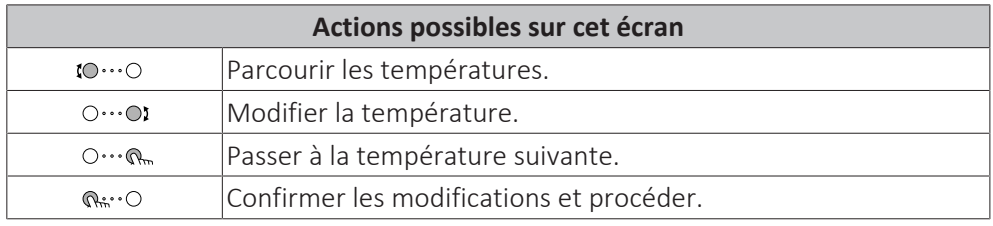

#### **Informations supplémentaires**

Pour plus d'informations, voir également:

- ["4.4 ACTIVATION ou DÉSACTIVATION d'opération" \[](#page-26-1)▶ [27\]](#page-26-1)
- ["4.7 Contrôle de l'eau chaude sanitaire" \[](#page-33-0)▶ 3[4](#page-33-0)]
- ["4.8 Valeurs prédéfinies et programmes" \[](#page-37-1)▶ [38\]](#page-37-1)
- ["4.9 Courbe de la loi d'eau" \[](#page-45-0)▶ [4](#page-45-0)6]

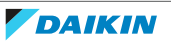

# <span id="page-12-0"></span>3 Informations générales

# <span id="page-12-1"></span>3.1 Consignes de sécurité générales

#### <span id="page-12-2"></span>3.1.1 Pour l'utilisateur

## **AVERTISSEMENT**

Si vous avez des doutes concernant le fonctionnement de l'unité, contactez votre installateur.

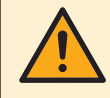

### **AVERTISSEMENT**

Cet appareil n'est pas destiné à être utilisé par des personnes, y compris les enfants, souffrant de capacités physiques, sensorielles ou mentales réduites, ou accusant un manque d'expérience et de connaissances, sauf si elles sont supervisées ou ont reçu des instructions concernant l'emploi de cet appareil d'une personne responsable de leur sécurité.

Les enfants doivent être supervisés pour s'assurer qu'ils ne jouent pas avec l'appareil.

Le enfants ne doivent ni nettoyer l'appareil ni s'occuper de son entretien sans surveillance.

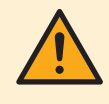

### **AVERTISSEMENT**

Pour éviter tout risque d'incendie ou de décharge électrique:

- **▪** NE RINCEZ PAS l'unité.
- **▪** NE FAITES PAS fonctionner l'unité si vous avez les mains mouillées.
- **▪** NE PLACEZ PAS d'objets contenant de l'eau sur l'unité.

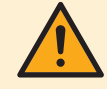

#### **ATTENTION**

- **▪** NE PLACEZ PAS d'objets ou d'équipements sur l'unité.
- **▪** NE VOUS ASSEYEZ PAS, NE GRIMPEZ PAS et NE VOUS TENEZ PAS DEBOUT sur l'unité.

Les unités disposent du symbole suivant:

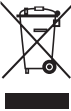

Ce symbole signifie que les appareils électriques et électroniques NE peuvent PAS être mélangés à des ordures ménagères non triées. NE TENTEZ PAS de démonter le système: le démontage du système et le traitement du réfrigérant, de l'huile et des autres pièces doivent être assurés par un installateur agréé, conformément à la législation applicable.

Les unités doivent être traitées dans des établissements spécialisés de réutilisation, de recyclage et de remise en état. En vous assurant que cet appareil est éliminé correctement, vous contribuez à éviter les conséquences potentiellement néfastes sur l'environnement et la santé. Pour plus d'informations, contactez votre installateur ou les autorités locales.

**▪** Les piles disposent du symbole suivant:

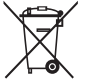

cela signifie que la batterie NE peut PAS être mélangée avec des déchets ménagers non triés. Si un symbole chimique apparaît sous le symbole, il indique que la pile contient un métal lourd en quantité supérieure à une certaine concentration.

Les symboles chimiques possibles sont: Pb: plomb (>0,004%).

Les piles usagées doivent être traitées dans des établissements spécialisés de réutilisation. En vous assurant que les piles usagées sont correctement mises au rebut, vous contribuez à éviter les conséquences potentiellement néfastes sur l'environnement et la santé.

# <span id="page-13-0"></span>3.2 À propos de la documentation

- **▪** La documentation d'origine est rédigée en anglais. Toutes les autres langues sont des traductions.
- **▪** Les consignes détaillées dans le présent document portent sur des sujets très importants, vous devez les suivre scrupuleusement.
- **▪** L'installation du système et toutes les activités décrites dans le manuel d'installation et dans le guide de référence de l'installateur DOIVENT être effectuées par un installateur agréé.

#### <span id="page-13-1"></span>3.2.1 À propos du présent document

Merci d'avoir acheté ce produit. Veuillez:

- **▪** lire attentivement la documentation avant d'utiliser l'interface utilisateur de manière à bénéficier de performances optimales,
- **▪** demander à l'installateur de vous communiquer les réglages qu'il a utilisés pour configurer le système. Déterminez s'il a rempli les tableaux de réglages installateur. Dans le cas contraire, demandez-lui de le faire.
- **▪** conserver la documentation pour pouvoir vous y reporter ultérieurement.

#### **Public visé**

Utilisateurs finaux

#### **Documentation**

Le présent document fait partie d'un ensemble. L'ensemble complet comprend les documents suivants:

- **▪ Consignes de sécurité générales:**
	- **-** Consignes de sécurité que vous devez lire avant installation
	- **-** Format: Papier (dans le carton de l'unité intérieure)
- **▪ Manuel d'utilisation:**
	- **-** Guide rapide pour l'utilisation de base
	- **-** Format: Papier (dans le carton de l'unité intérieure)
- **▪ Guide de référence utilisateur:**
	- **-** Instructions pas à pas détaillées et informations de fond pour l'utilisation de base et l'utilisation avancée
	- **-** Format: Fichiers numériques sous [http://www.daikineurope.com/support-and](http://www.daikineurope.com/support-and-manuals/product-information/)[manuals/product-information/](http://www.daikineurope.com/support-and-manuals/product-information/)
- **▪ Manuel d'installation Unité extérieure:**
	- **-** Instructions d'installation
	- **-** Format: Papier (dans le carton de l'unité extérieure)
- **▪ Manuel d'installation Unité intérieure:**
	- **-** Instructions d'installation
	- **-** Format: Papier (dans le carton de l'unité intérieure)
- **▪ Guide de référence installateur:**
	- **-** Préparation de l'installation, bonnes pratiques, données de référence, …
	- **-** Format: Fichiers numériques sous [http://www.daikineurope.com/support-and](http://www.daikineurope.com/support-and-manuals/product-information/)[manuals/product-information/](http://www.daikineurope.com/support-and-manuals/product-information/)
- **▪ Addendum pour l'équipement en option:**
	- **-** Informations complémentaires concernant la procédure d'installation de l'équipement en option
	- **-** Format: Papier (dans le carton de l'unité intérieure) + Fichiers numériques sous <http://www.daikineurope.com/support-and-manuals/product-information/>

Il est possible que les dernières révisions de la documentation fournie soient disponibles sur le site Web Daikin de votre région ou via votre installateur.

La documentation d'origine est rédigée en anglais. Toutes les autres langues sont des traductions.

#### **Application Daikin Residential Controller**

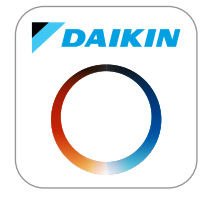

En cas de configuration par votre installateur, vous pourrez utiliser l'application Daikin Residential Controller pour commander et surveiller l'état de votre système de pompe à chaleur Daikin Altherma. Pour plus d'informations, reportez-vous à:

<http://www.onlinecontroller.daikineurope.com/>

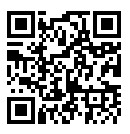

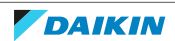

#### **Pistes de navigation**

Les pistes de navigation (exemple: **[4.3]**) vous aident à vous localiser dans la structure de menus de l'interface utilisateur.

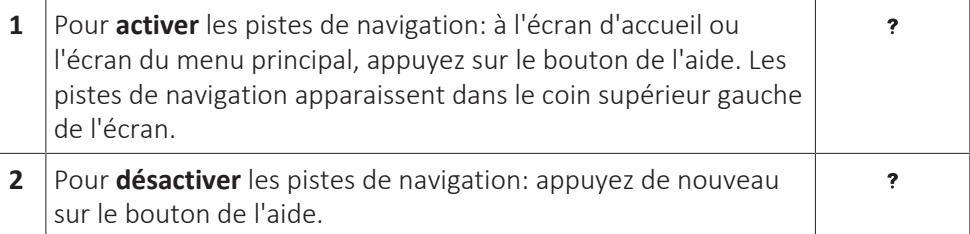

Le présent document mentionne également ces pistes de navigation. **Exemple:**

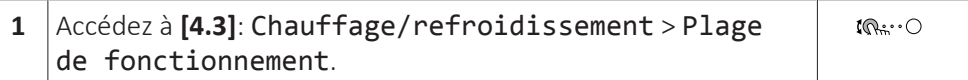

Cela signifie:

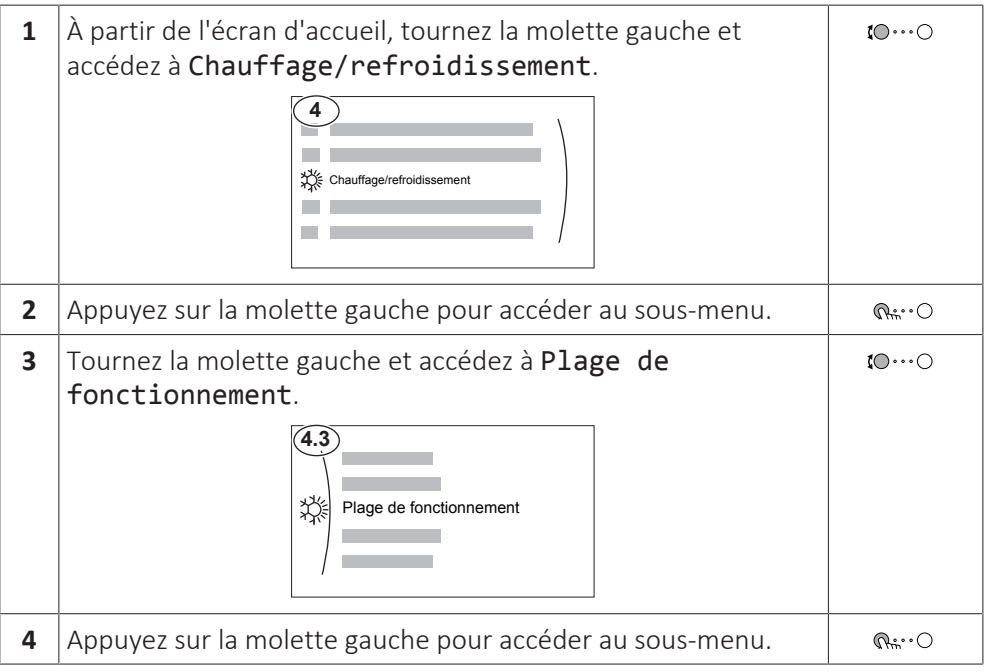

#### <span id="page-15-0"></span>3.2.2 Signification des avertissements et des symboles

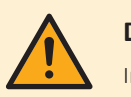

#### **DANGER**

Indique une situation qui entraîne la mort ou des blessures graves.

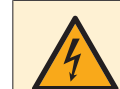

#### **DANGER: RISQUE D'ÉLECTROCUTION**

Indique une situation qui peut entraîner une électrocution.

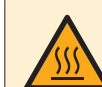

#### **DANGER: RISQUE DE BRÛLURE**

Indique une situation qui peut entraîner des brûlures en raison de températures extrêmement chaudes ou froides.

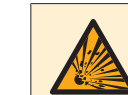

#### **DANGER: RISQUE D'EXPLOSION**

Indique une situation qui peut entraîner une explosion.

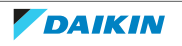

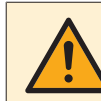

#### **AVERTISSEMENT**

Indique une situation qui peut entraîner la mort ou des blessures graves.

#### **AVERTISSEMENT: MATÉRIAU INFLAMMABLE**

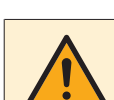

## **ATTENTION**

Indique une situation qui peut entraîner des blessures mineures ou modérées.

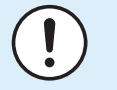

#### **REMARQUE**

Indique une situation qui peut entraîner des dommages au niveau de l'équipement ou des biens.

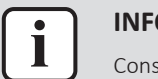

#### **INFORMATIONS**

Conseils utiles ou informations complémentaires.

Symboles utilisés sur l'unité:

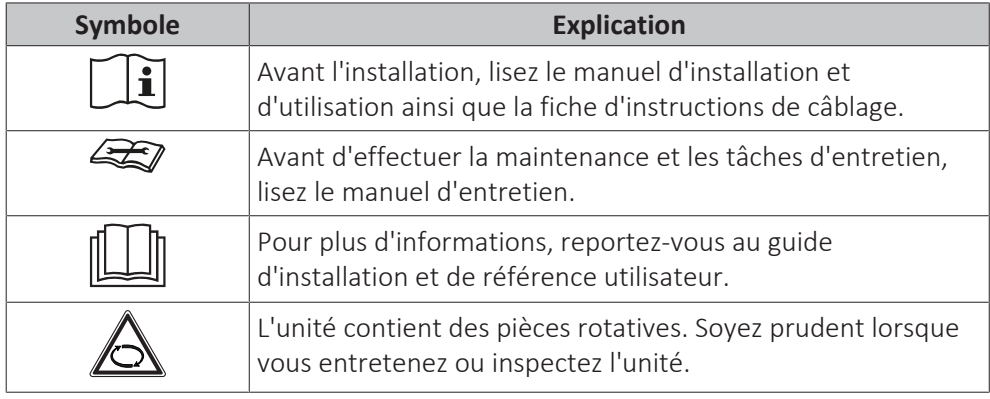

Symboles utilisés dans la documentation:

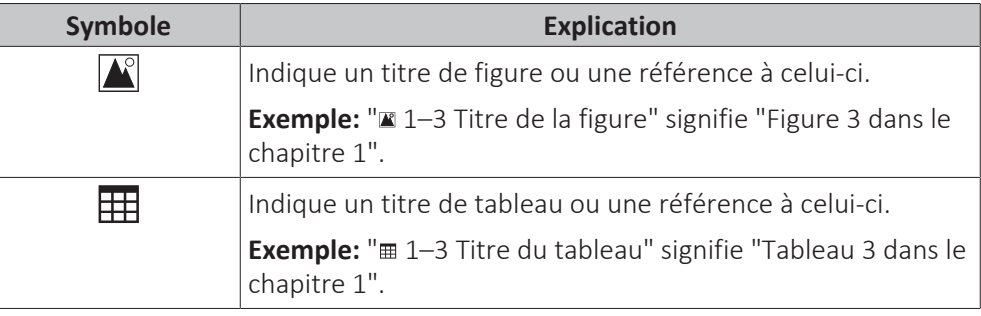

# <span id="page-16-0"></span>3.3 À propos du système

Selon la configuration du système, le système peut:

- **▪** chauffer une pièce,
- **▪** rafraîchir une pièce (si le modèle à pompe à chaleur C/R est installé).
- **▪** produire de l'eau chaude sanitaire (si un ballon ECS est installé).

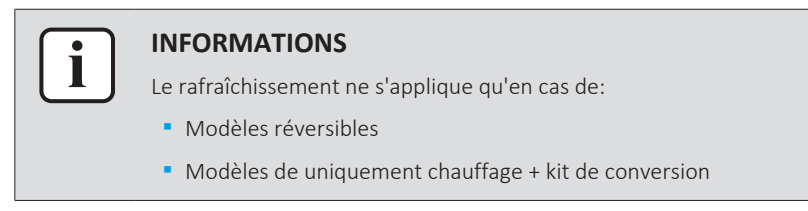

#### <span id="page-17-0"></span>3.3.1 Composants dans une configuration type du système

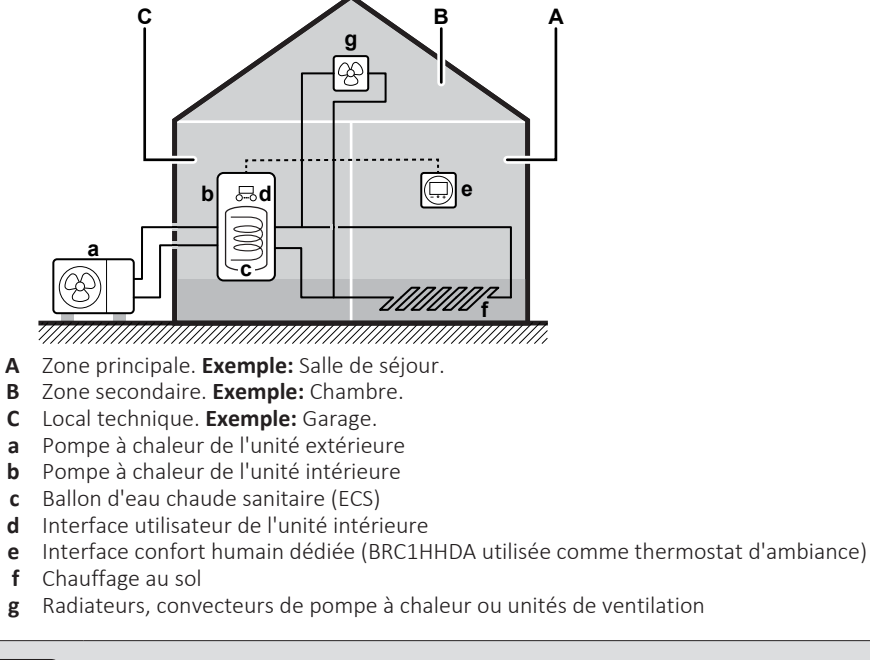

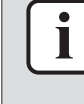

#### **INFORMATIONS**

L'unité intérieure et le ballon d'eau chaude sanitaire (s'il est installé) peuvent être séparés ou intégrés selon le type d'unité intérieure.

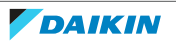

# <span id="page-18-0"></span>4 Fonctionnement

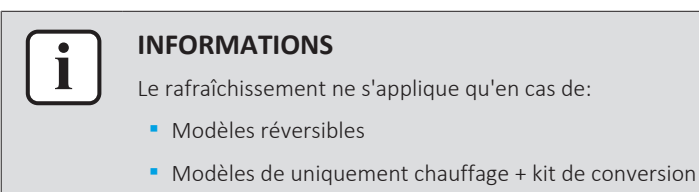

# <span id="page-18-1"></span>4.1 Interface utilisateur: vue d'ensemble

L'interface utilisateur possède les composants suivants:

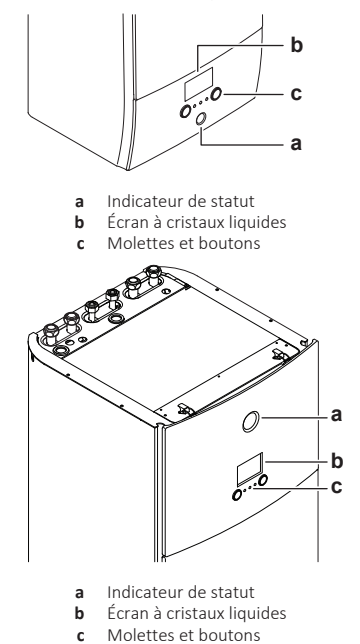

#### **Indicateur de statut**

Les DEL de l'indicateur de statut s'illuminent ou clignotent pour indiquer le mode de fonctionnement de l'unité.

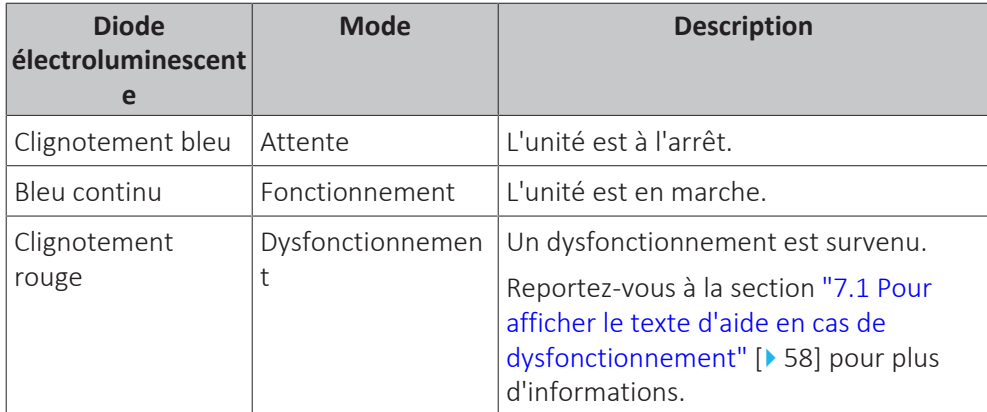

#### **Écran à cristaux liquides**

L'écran à cristaux liquides dispose d'une fonction de veille. Au bout d'un certain temps de non-interaction avec l'interface utilisateur, l'écran s'assombrit. Appuyer sur un des boutons ou tourner une des molettes réactivera l'affichage. Le temps de non-interaction diffère en fonction du niveau d'autorisation de l'utilisateur:

**▪** Utilisateur ou Utilisateur avancé: 15 min

**▪** Installateur: 1 h

#### **Molettes et boutons**

Les molettes et les boutons permettent de:

- **▪** Naviguer dans les écrans, les menus et les réglages de l'écran à cristaux liquides
- **▪** Définir les valeurs

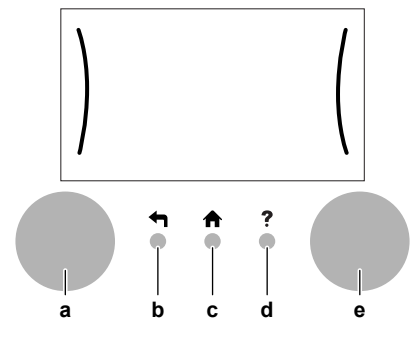

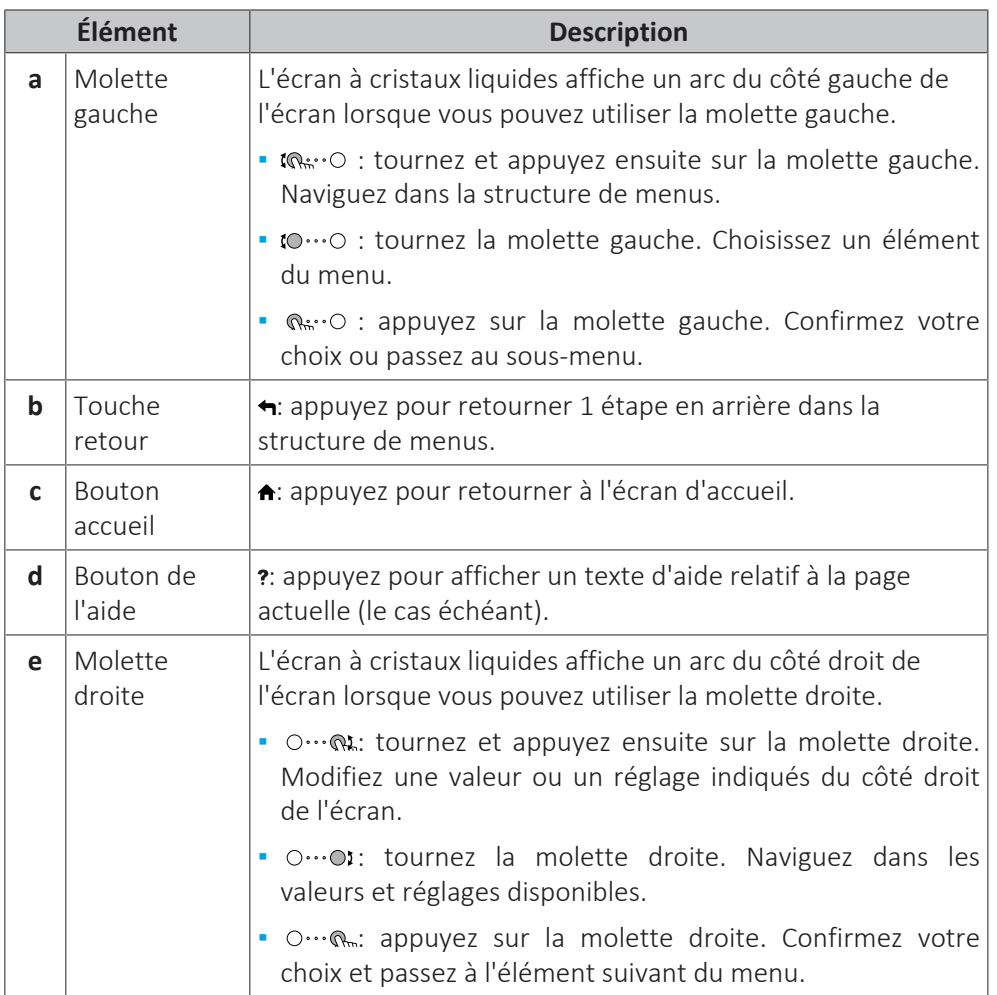

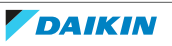

# 4.2 Structure de menus: vue d'ensemble des réglages utilisateur

<span id="page-20-0"></span>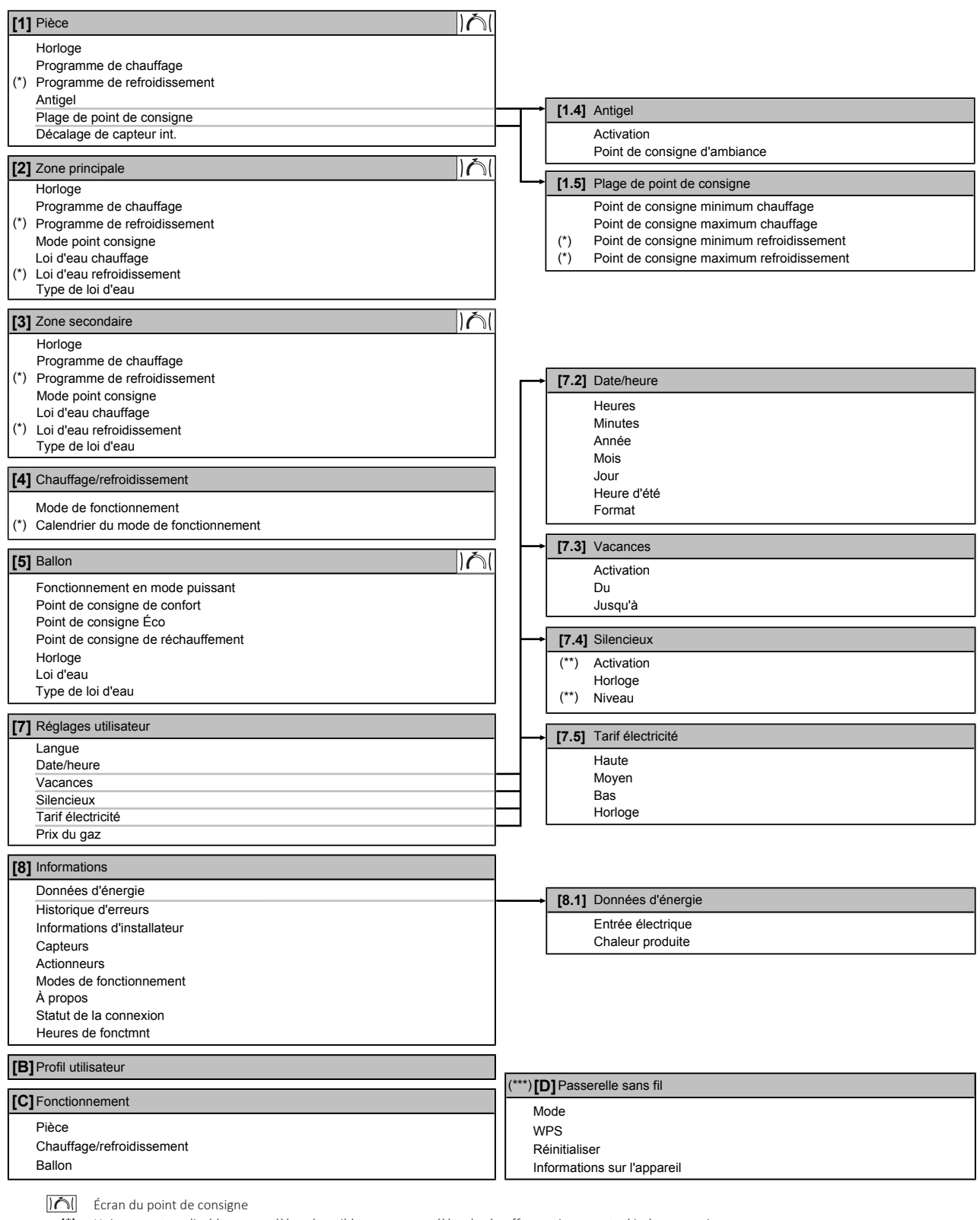

**(\*)** Uniquement applicable aux modèles réversibles, ou aux modèles de chauffage uniquement + kit de conversion

**(\*\*)** Accessible uniquement par l'installateur

**(\*\*\*)** Uniquement applicable si l'adaptateur WLAN est installé

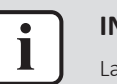

#### **INFORMATIONS**

La visibilité des réglages dépend des réglages installateur sélectionnés et de la catégorie d'appareil.

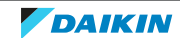

# <span id="page-21-0"></span>4.3 Écrans possibles: vue d'ensemble

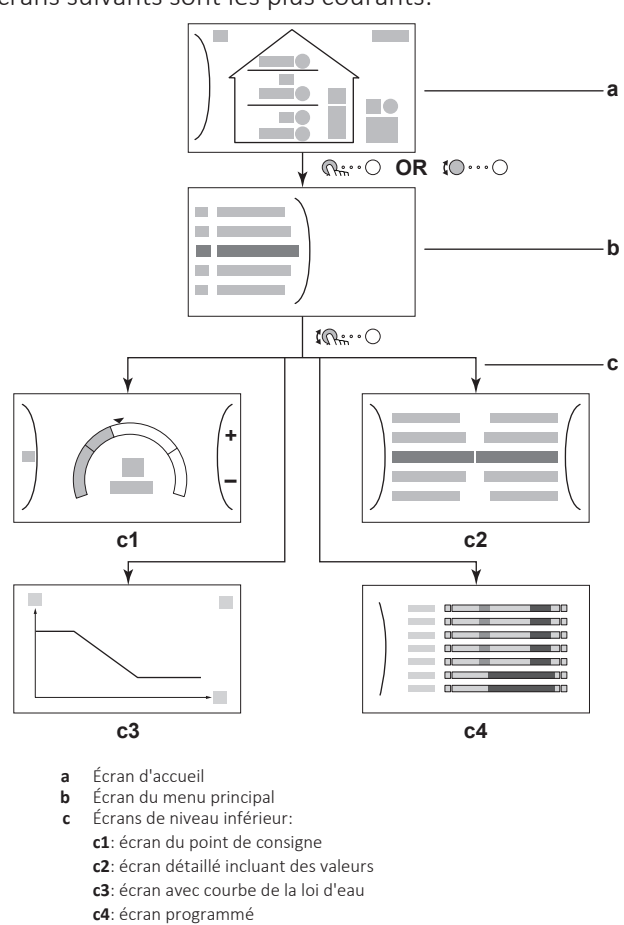

Les écrans suivants sont les plus courants:

#### <span id="page-21-1"></span>4.3.1 Écran d'accueil

Appuyez sur le bouton  $\triangle$  pour retourner à l'écran d'accueil. Vous pouvez observer une vue d'ensemble de la configuration de l'unité ainsi que de la température intérieure et de la température du point de consigne. Seuls les symboles qui s'appliquent à votre configuration sont visibles à l'écran d'accueil.

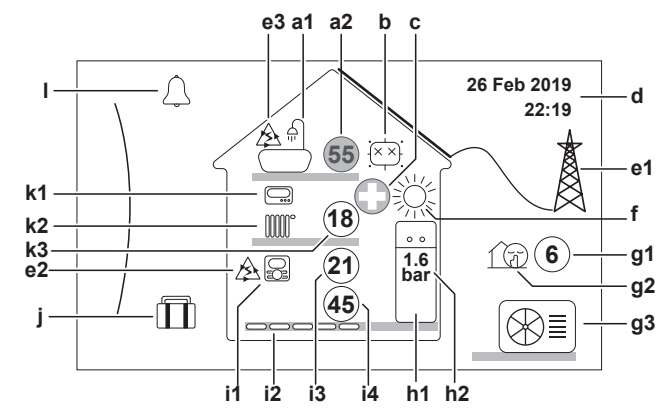

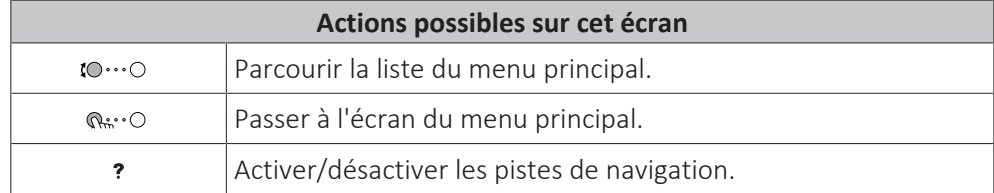

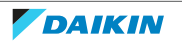

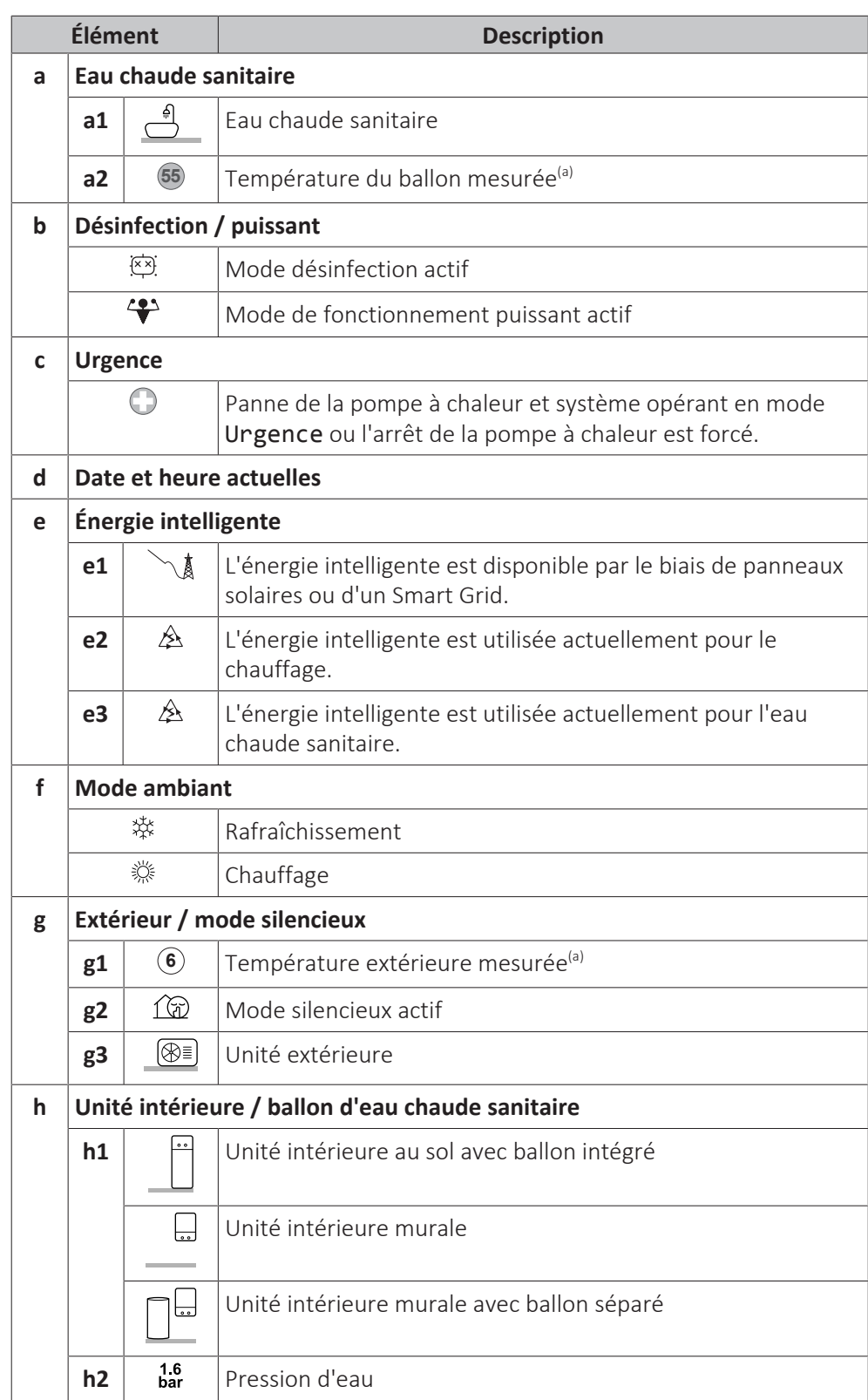

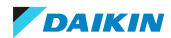

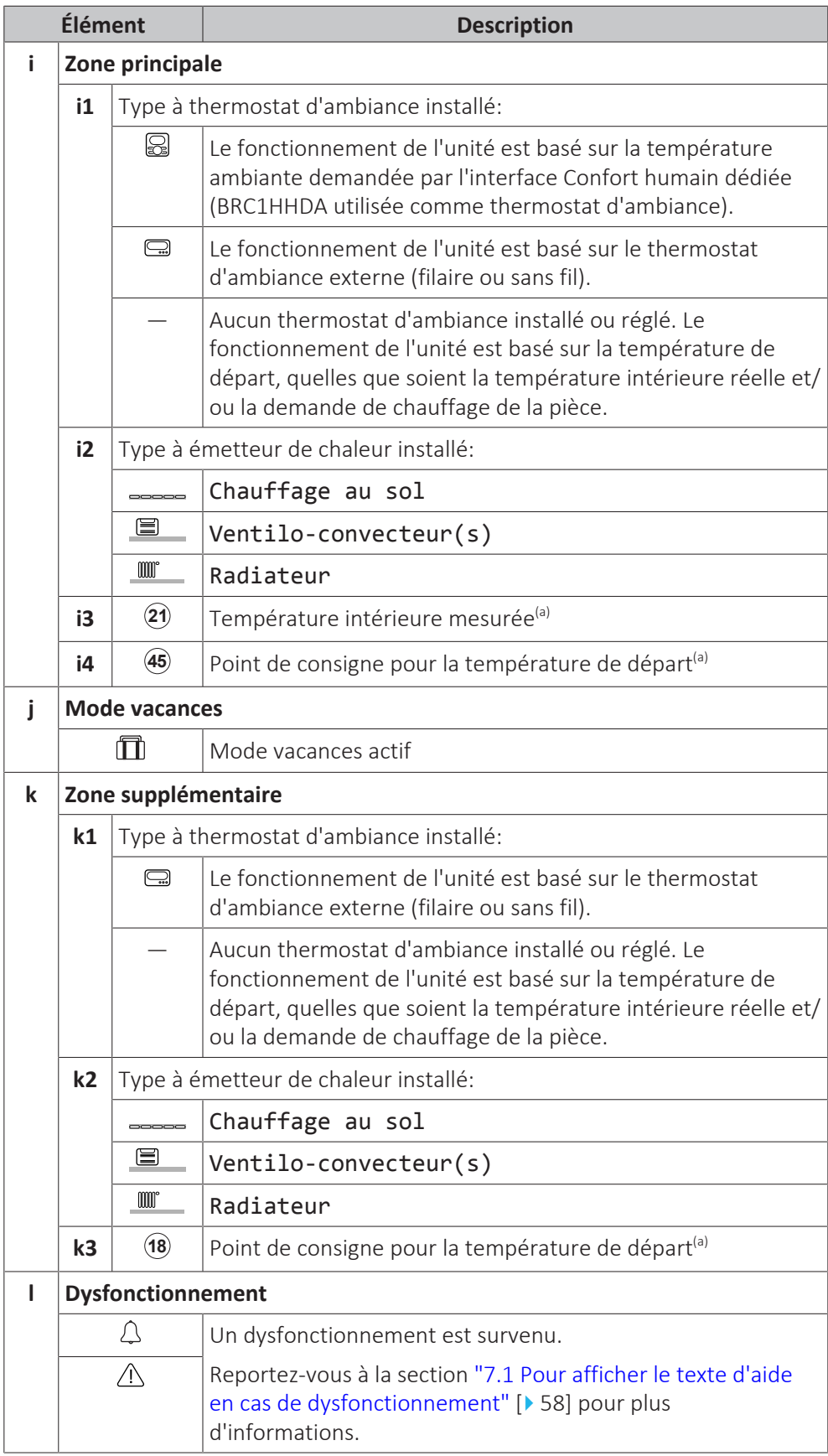

 $\,^{\text{\tiny{(a)}}}$  Si le fonctionnement correspondant (le chauffage, par exemple) n'est pas actif, le cercle est gris.

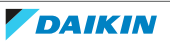

#### <span id="page-24-0"></span>4.3.2 Écran du menu principal

À partir de l'écran d'accueil, appuyez sur  $(\mathbb{R} \cdot \infty)$  ou tournez ( $\mathbb{R} \cdot \infty$ ) la molette gauche pour ouvrir l'écran du menu principal. À partir du menu principal, vous pouvez accéder aux différents écrans du point de consigne et aux sous-menus.

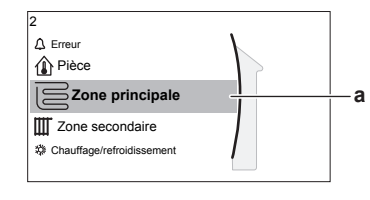

**a** Sous-menu sélectionné

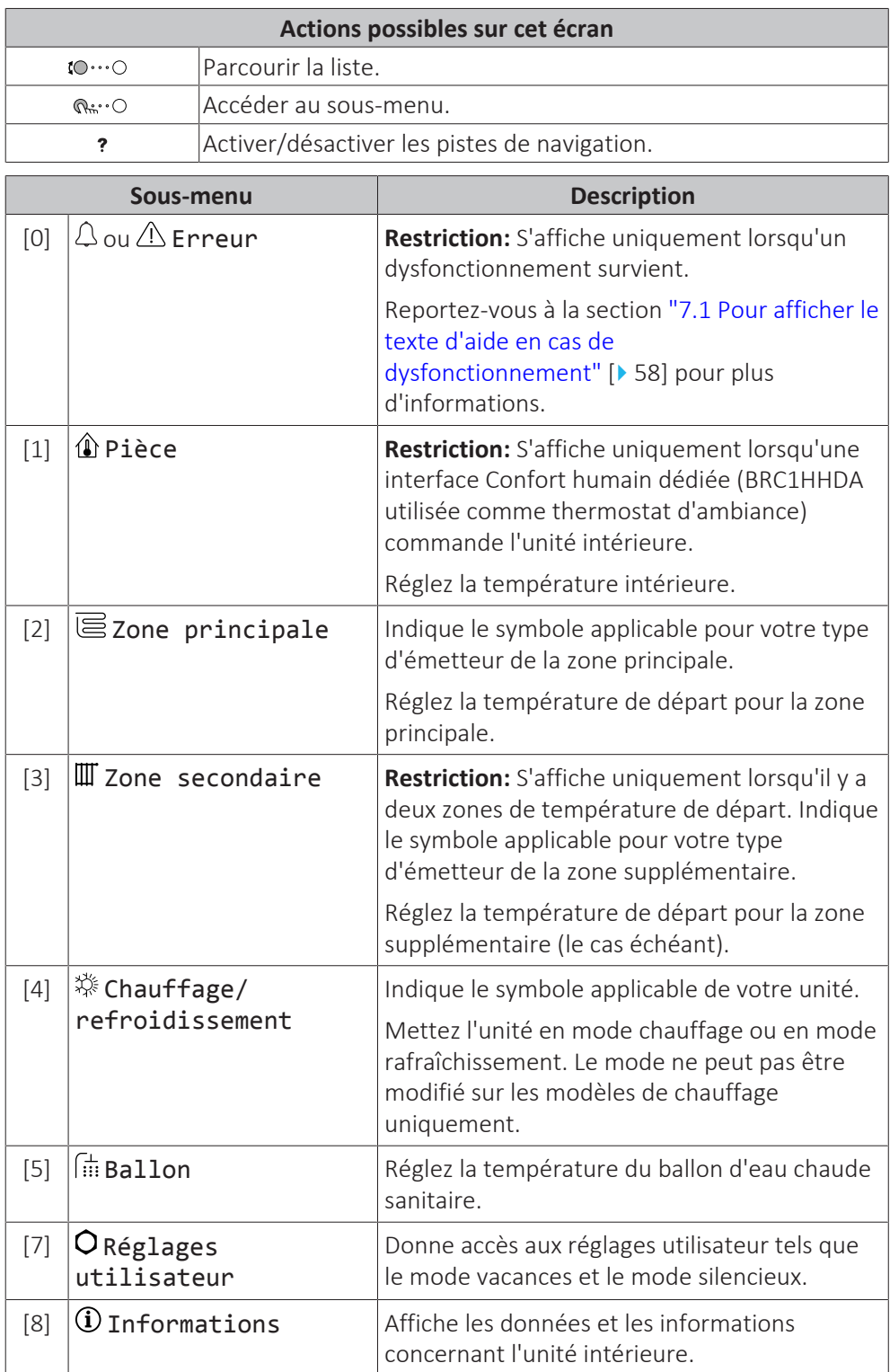

## 4 | Fonctionnement

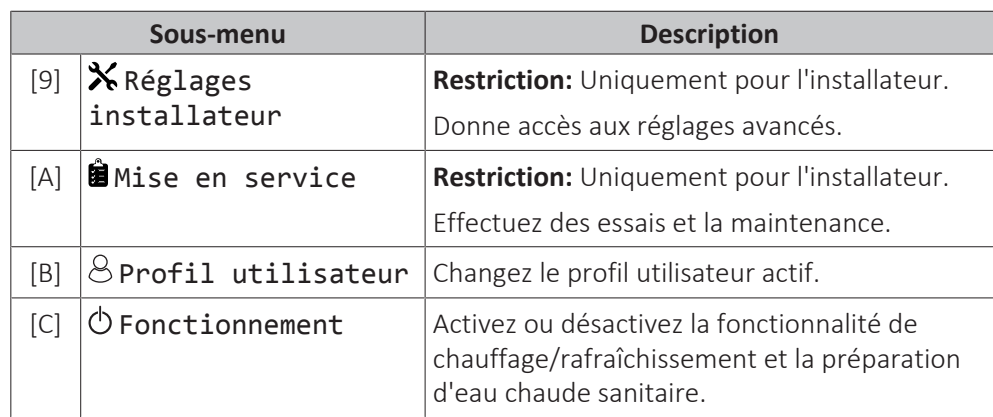

#### <span id="page-25-0"></span>4.3.3 Écran du point de consigne

L'écran du point de consigne s'affiche pour les écrans décrivant les composants du système qui exigent une valeur du point de consigne.

#### **Exemples**

[1] Écran de la température intérieure

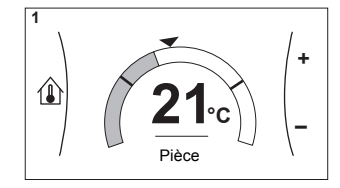

[3] Écran de la zone secondaire

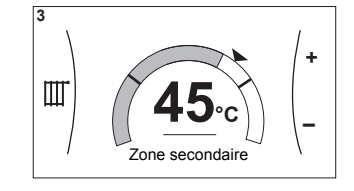

#### **Explications**

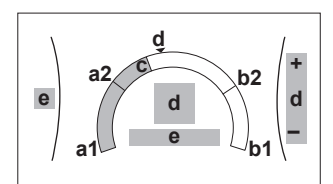

#### [2] Écran de la zone principale

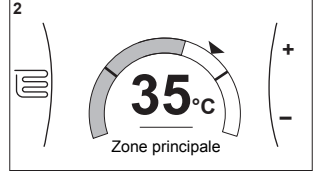

[5] Écran de la température du ballon

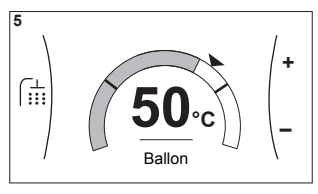

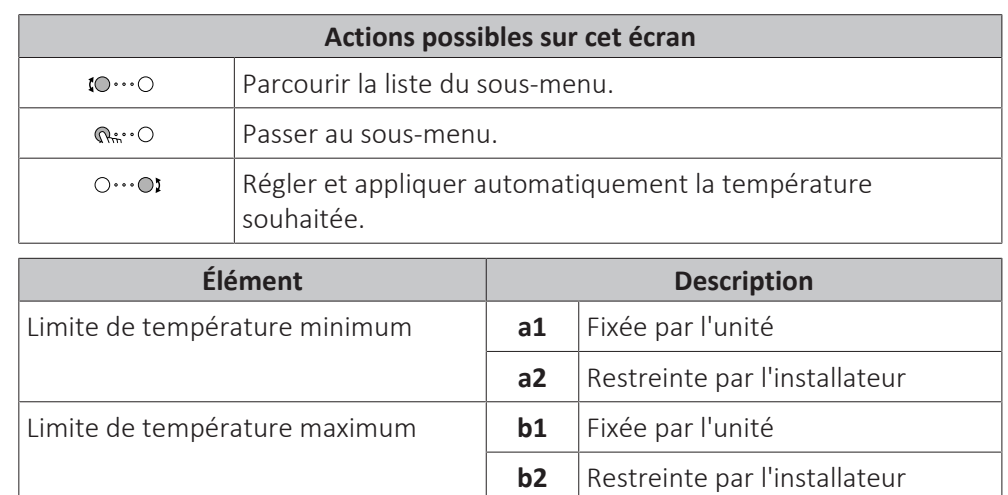

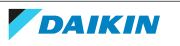

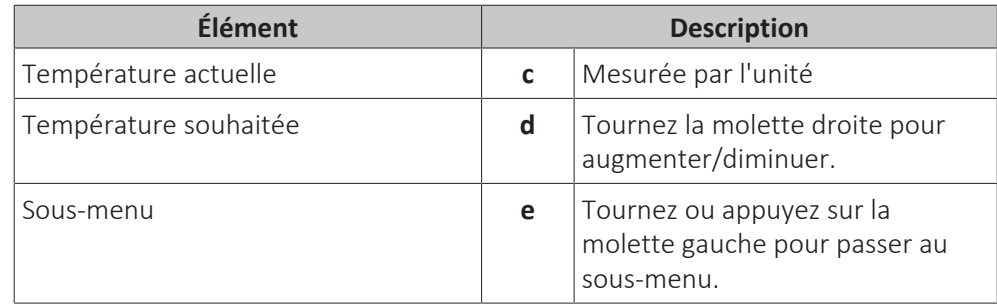

#### <span id="page-26-0"></span>4.3.4 Écran détaillé incluant des valeurs

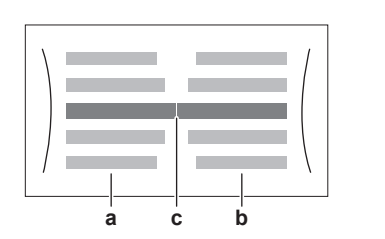

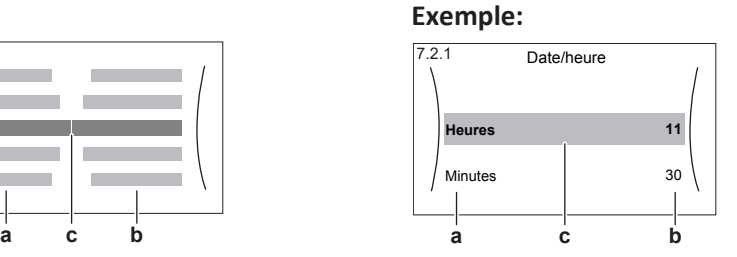

**a** Réglages **b** Valeurs

**c** Réglage et valeur sélectionnés

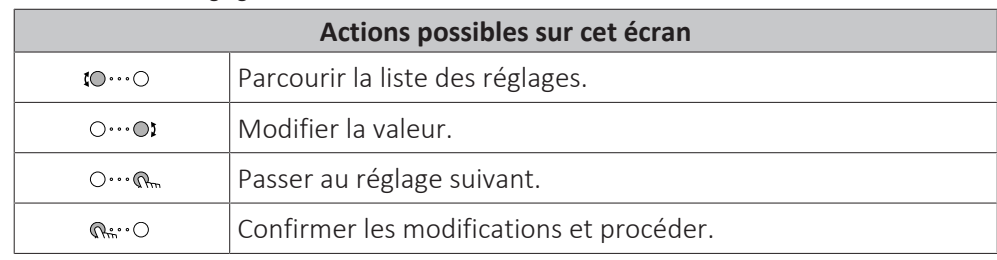

# <span id="page-26-1"></span>4.4 ACTIVATION ou DÉSACTIVATION d'opération

#### <span id="page-26-2"></span>4.4.1 Indication visuelle

Certaines fonctionnalités de l'unité peuvent être activées ou désactivées séparément. Si une fonctionnalité est désactivée, l'icône de température correspondante sera grise à l'écran d'accueil.

#### **Contrôle de la température intérieure**

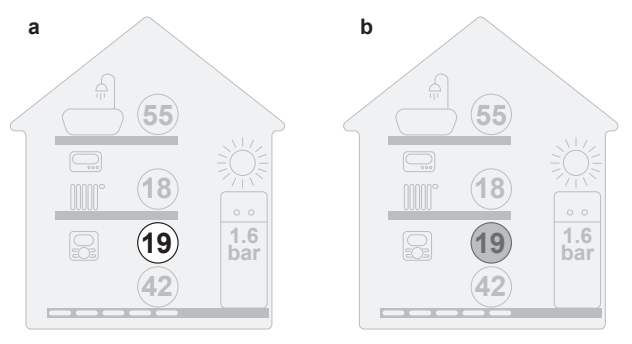

**a** MARCHE du contrôle de la température intérieure **b** ARRÊT du contrôle de la température intérieure

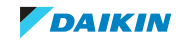

#### **Fonctionnement du chauffage/rafraîchissement**

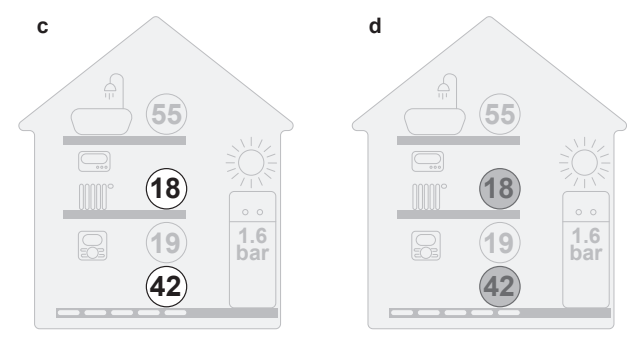

- **c** MARCHE du fonctionnement du chauffage/rafraîchissement
- **d** ARRÊT du fonctionnement du chauffage/rafraîchissement

#### **Fonctionnement du chauffage du ballon**

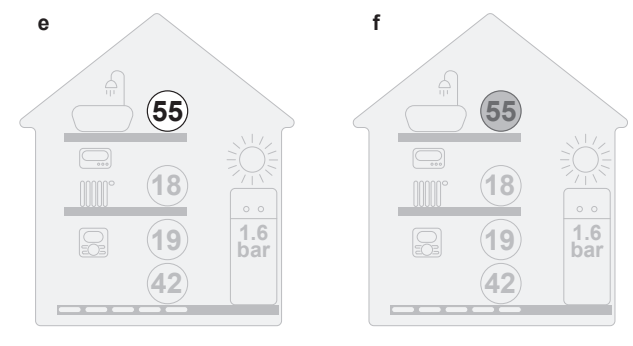

- **e** MARCHE du fonctionnement du chauffage du ballon
- **f** ARRÊT du fonctionnement du chauffage du ballon

#### <span id="page-27-0"></span>4.4.2 Pour ACTIVER ou DÉSACTIVER

#### **Contrôle de la température intérieure**

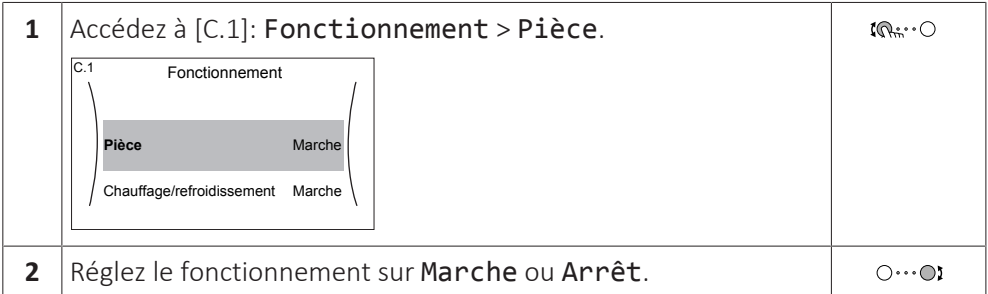

#### **Fonctionnement du chauffage/rafraîchissement**

#### **REMARQUE**

**Protection antigel.** Même si vous DÉSACTIVEZ le fonctionnement du chauffage/ rafraîchissement ([C.2]: Fonctionnement > Chauffage/refroidissement), la protection antigel - si activée - reste active.

#### **REMARQUE**

**Prévention du gel de la tuyauterie d'eau.** Même si vous DÉSACTIVEZ le fonctionnement du chauffage/rafraîchissement ([C.2]: Fonctionnement > Chauffage/refroidissement), la prévention du gel de la tuyauterie d'eau - si activée - reste active.

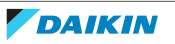

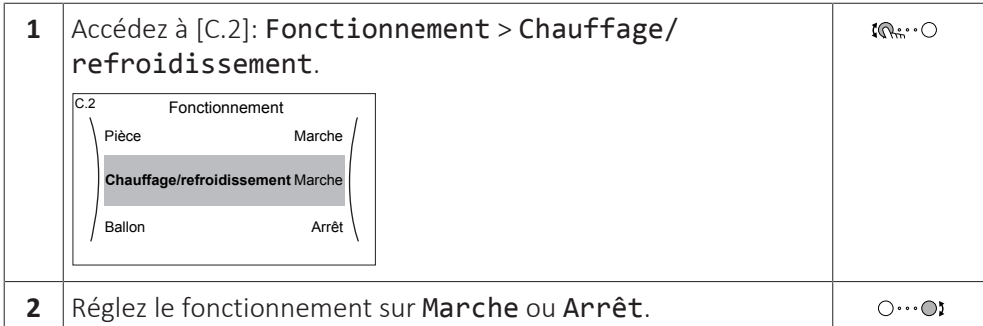

#### **Fonctionnement du chauffage du ballon**

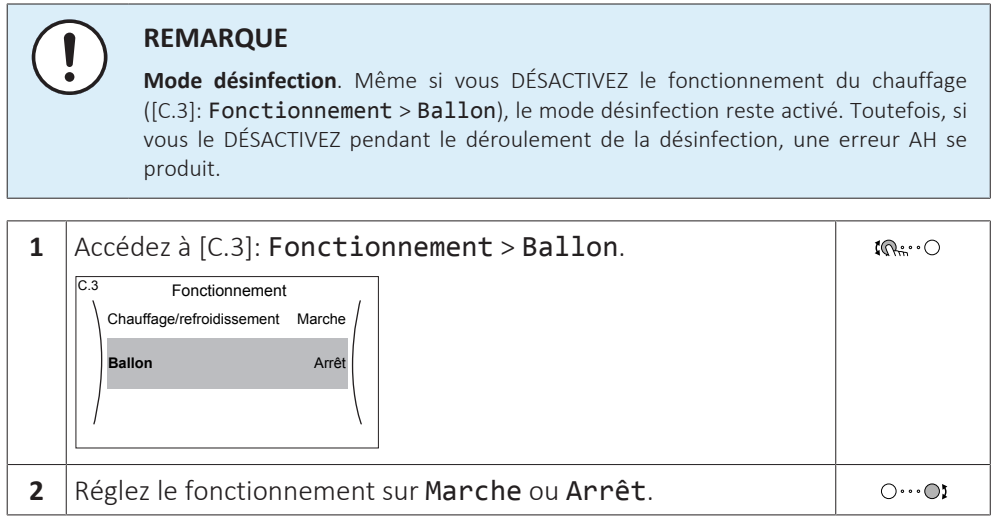

# <span id="page-28-0"></span>4.5 Lecture des informations

#### <span id="page-28-1"></span>**Pour lire les informations**

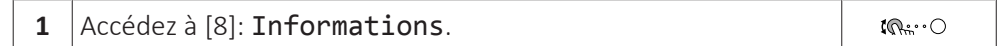

#### <span id="page-28-2"></span>**Informations possibles**

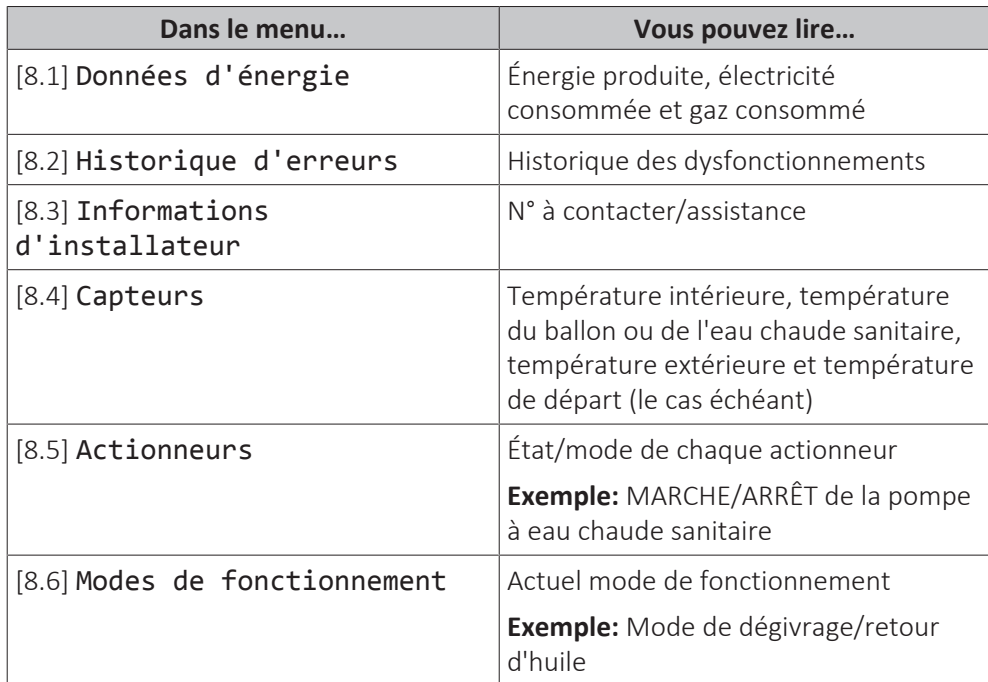

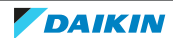

## 4 | Fonctionnement

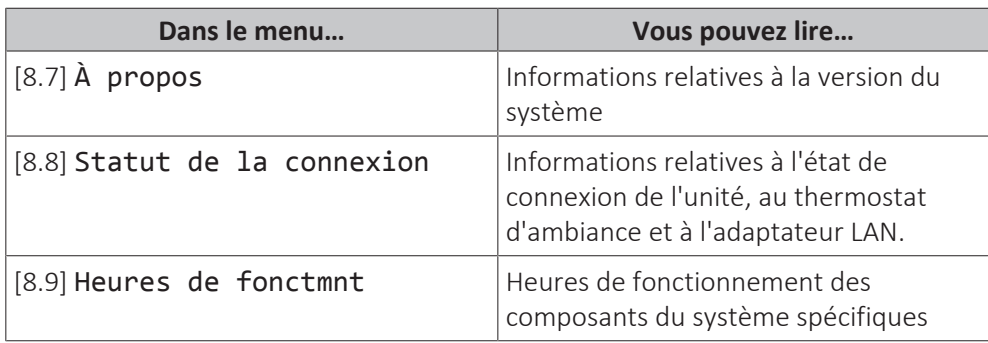

# <span id="page-29-0"></span>4.6 Contrôle du chauffage/rafraîchissement

#### <span id="page-29-1"></span>4.6.1 À propos du contrôle du chauffage/rafraîchissement

Le contrôle du chauffage/rafraîchissement inclut généralement les étapes suivantes:

- 1 Réglage du mode ambiant
- 2 Contrôle de la température

Selon la configuration du système et la configuration de l'installateur, vous utilisez un contrôle de la température différent:

- **▪** Contrôle du thermostat d'ambiance
- **▪** Contrôle de la température de départ
- **▪** Contrôle du thermostat d'ambiance externe

#### <span id="page-29-2"></span>4.6.2 Réglage du mode ambiant

#### **À propos des modes ambiants**

Votre unité peut être un modèle chauffage ou chauffage/rafraîchissement:

- **▪** Si votre unité est un modèle chauffage, elle peut réchauffer une pièce.
- **▪** Si votre unité est un modèle chauffage/rafraîchissement, elle peut à la fois réchauffer et rafraîchir une pièce. Vous devez indiquer au système le mode de fonctionnement à utiliser.

#### **Pour déterminer si un modèle de pompe à chaleur C/R est installé**

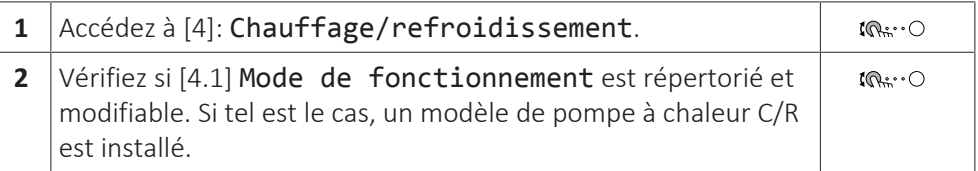

Pour indiquer au système le mode ambiant à utiliser, vous pouvez:

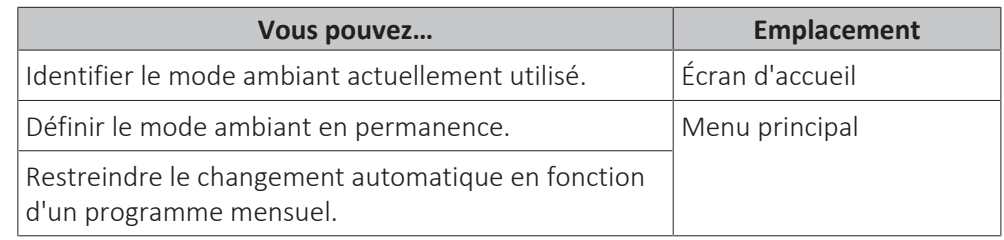

#### **Pour identifier le mode ambiant actuellement utilisé**

Le mode ambiant est affiché à l'écran d'accueil:

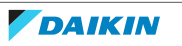

- Lorsque l'unité est en mode chauffage, l'icône «s'affiche.
- Lorsque l'unité est en mode rafraîchissement, l'icône <sup>※</sup> s'affiche.

L'indicateur de statut indique si l'unité est actuellement en fonctionnement:

- **▪** Lorsque l'unité est à l'arrêt, l'indicateur de statut affiche une pulsation bleue avec un intervalle d'environ 5 secondes.
- **▪** Lorsque l'unité est en marche, l'indicateur de statut s'illumine en bleu de manière continue.

#### **Pour régler le mode ambiant**

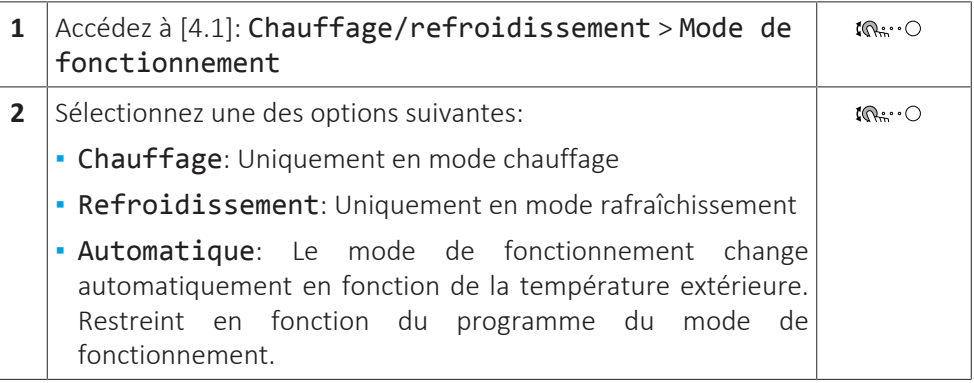

Le changement chauffage/rafraîchissement automatique ne s'applique PAS aux modèles de chauffage uniquement. Lorsque le mode Automatique est sélectionné, le changement de mode de fonctionnement est basé sur le Calendrier du mode de fonctionnement [4.2].

#### **Restriction du changement automatique en fonction d'un programme**

#### **Conditions:** Le mode ambiant doit être réglé sur Automatique.

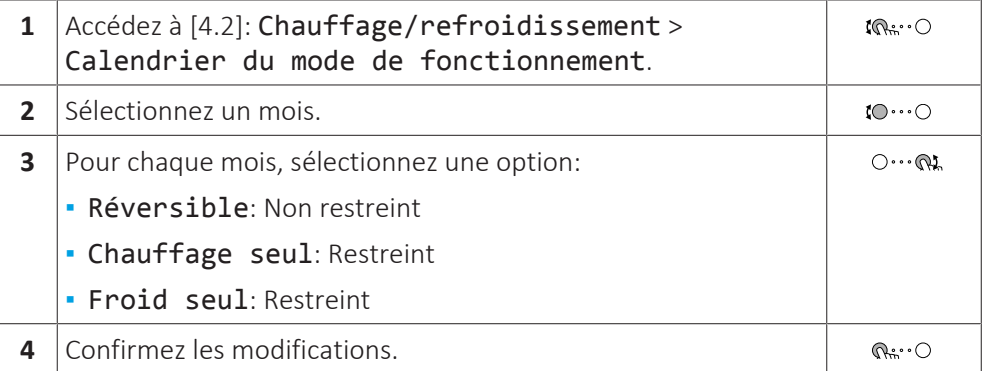

#### **Exemple: restrictions de changement**

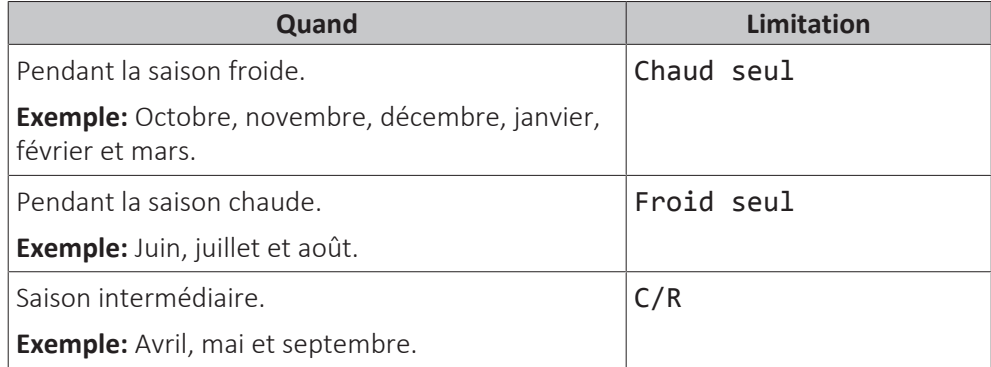

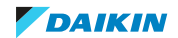

Si aussi bien le Mode de fonctionnement que le Calendrier du mode de fonctionnement sont réglés sur Automatique, le mode de fonctionnement sera déterminé par la température extérieure.

#### <span id="page-31-0"></span>4.6.3 Détermination du contrôle de la température utilisé

#### **Pour identifier le contrôle de la température utilisé (méthode 1)**

Consultez le tableau des réglages installateur rempli par l'installateur.

#### **Pour identifier le contrôle de la température utilisé (méthode 2)**

Vous pouvez vérifier à l'écran d'accueil le contrôle de température que vous utilisez.

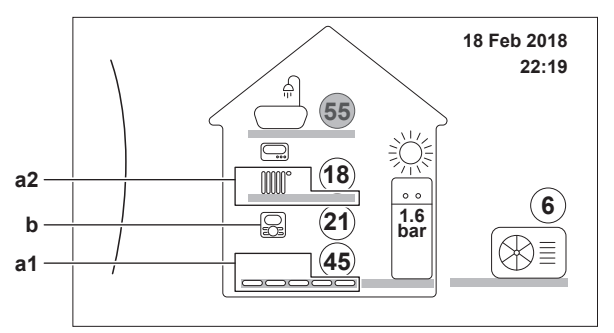

**a1** Émetteur de chaleur de la zone principale (dans cet exemple **Chauffage au sol)**<br>**a2** Émetteur de chaleur de la zone secondaire (dans cet exemple **Radiateur**). Si aucu **a2** Émetteur de chaleur de la zone secondaire (dans cet exemple Radiateur). Si aucune icône n'est affichée,

- il n'y a aucune zone secondaire.
- **b** Type de thermostat d'ambiance de la zone principale:

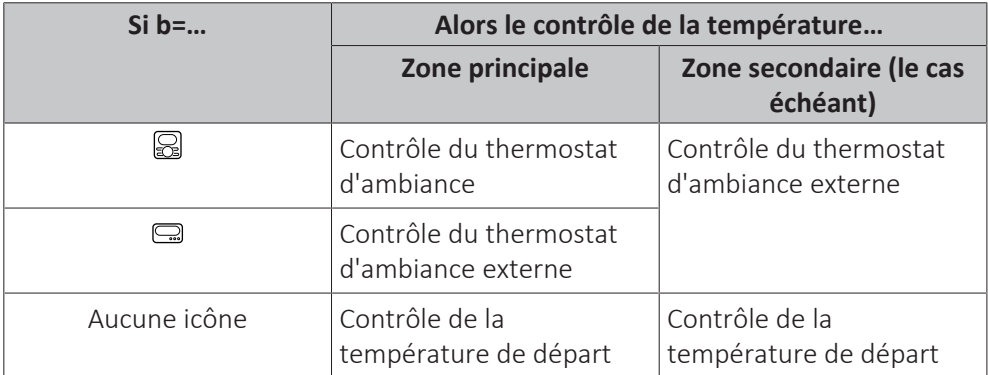

#### <span id="page-31-1"></span>4.6.4 Modification de la température intérieure souhaitée

Pendant le contrôle de la température intérieure, vous pouvez utiliser l'écran du point de consigne de la température intérieure pour lire et régler la température intérieure souhaitée.

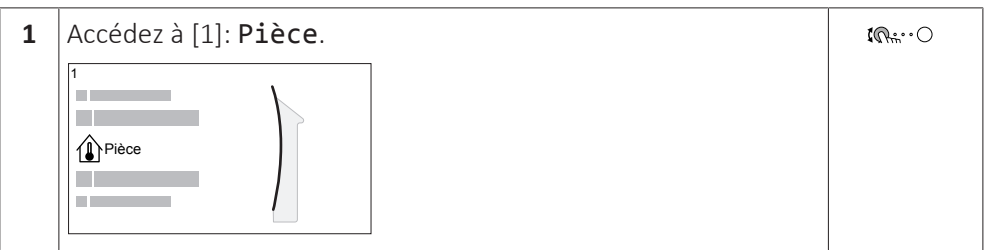

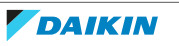

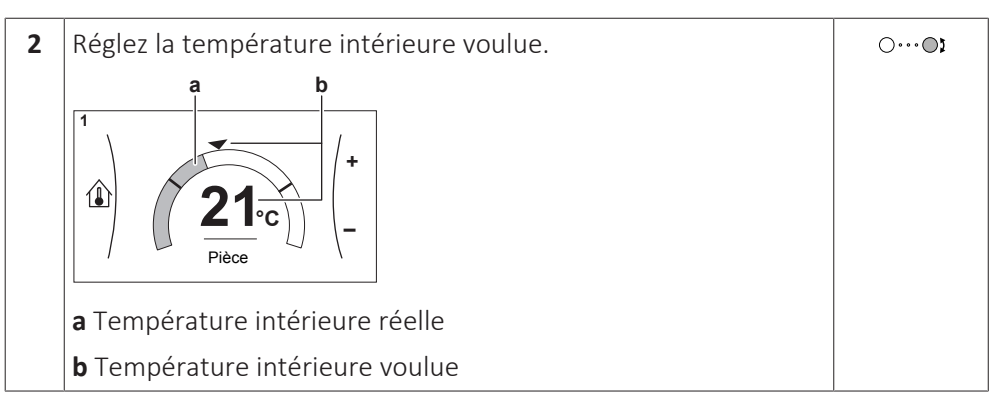

#### **Si la programmation est activée après avoir modifié la température intérieure voulue**

- **▪** La température restera la même tant qu'il n'y a pas d'action programmée.
- **▪** La température intérieure voulue retournera à sa valeur programmée chaque fois qu'une action programmée se produit.

Vous pouvez éviter le comportement programmé en désactivant (temporairement) la programmation.

#### **Désactivation de la programmation de la température intérieure**

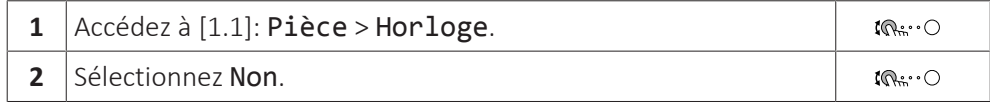

<span id="page-32-0"></span>4.6.5 Modification de la température de départ voulue

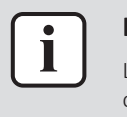

#### **INFORMATIONS**

L'eau de sortie est l'eau envoyée aux émetteurs de chaleur. La température de départ voulue est définie par votre installateur en fonction du type d'émetteur de chaleur. Il vous suffit de configurer les réglages de la température de départ en cas de problèmes.

Vous pouvez utiliser l'écran du point de consigne de la température de départ pour lire et régler la température de départ voulue.

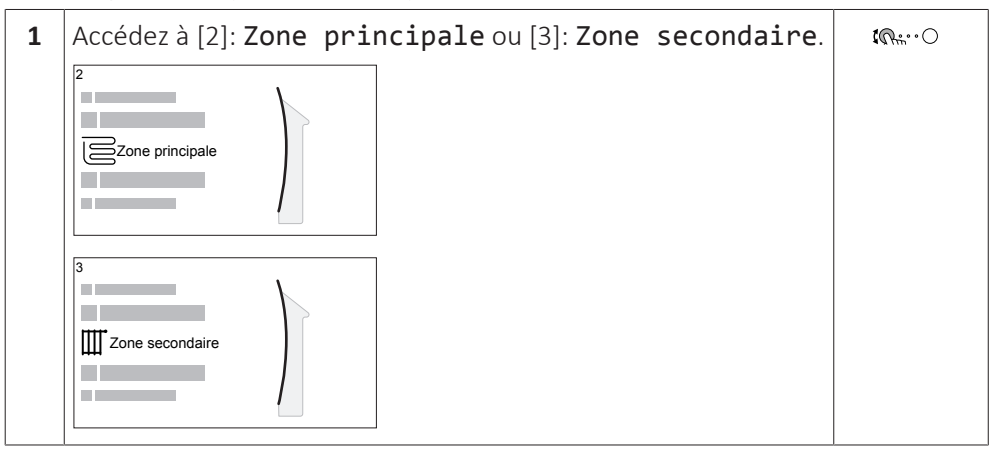

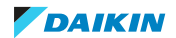

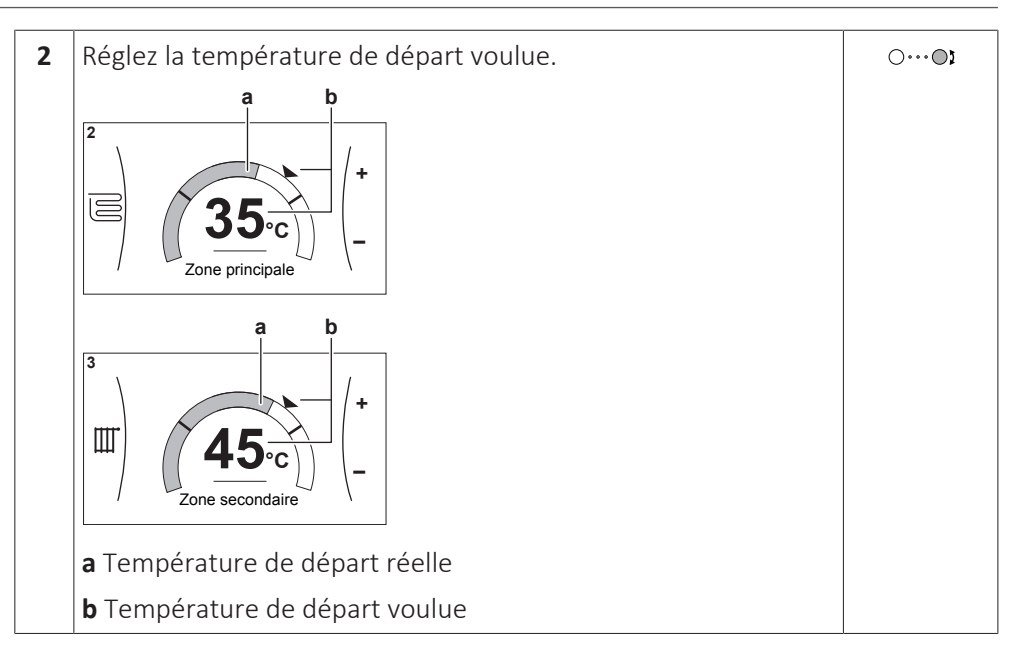

#### **Si la programmation est activée après avoir modifié la température de départ voulue**

- **▪** La température restera la même tant qu'il n'y a pas d'action programmée.
- **▪** La température de départ voulue retournera à sa valeur programmée chaque fois qu'une action programmée se produit.

Vous pouvez éviter le comportement programmé en désactivant (temporairement) la programmation.

#### **Désactivation de la programmation de la température de départ**

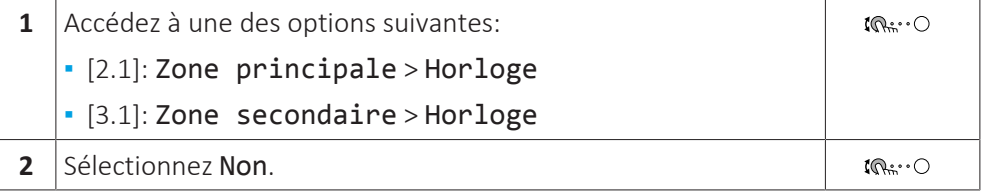

#### **Pour activer le fonctionnement avec loi d'eau pour la température de départ**

Reportez-vous à la section ["4.9.4 Utilisation de courbes de la loi d'eau" \[](#page-48-0) $\blacktriangleright$  [4](#page-48-0)9].

# <span id="page-33-0"></span>4.7 Contrôle de l'eau chaude sanitaire

<span id="page-33-1"></span>4.7.1 À propos du contrôle de l'eau chaude sanitaire

Selon le mode du ballon ECS (paramètre de l'installateur), vous utilisez un contrôle de l'eau chaude sanitaire différent:

- **▪** Réchauffement seul
- **▪** Programme + réchauffement
- **▪** Programme uniquement

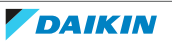

#### **ATTENTION**

Le programme d'autorisation du booster ECS sert à restreindre ou autoriser le fonctionnement du booster ECS en fonction d'un programme hebdomadaire. Conseil : pour éviter tout dysfonctionnement de la fonction de désinfection, autorisez le booster ECS (à l'aide du programme hebdomadaire) pendant au moins 4 heures à compter du démarrage programmé de la désinfection. Si le booster ECS est restreint pendant la désinfection, cette fonction échouera et l'avertissement applicable AH sera généré.

#### **INFORMATIONS**

En cas de code d'erreur AH et si la fonction de désinfection n'est pas interrompue en raison d'un soutirage d'eau chaude sanitaire, nous vous recommandons d'effectuer les actions suivantes:

- **▪** Lorsque le mode Réchauffement seul ou Programme + réchauffement est sélectionné, il est recommandé de programmer le démarrage de la fonction de désinfection au moins 4 heures après le dernier grand soutirage d'eau chaude prévu. Ce démarrage peut être défini à l'aide des réglages installateur (fonction de désinfection).
- **▪** Lorsque le mode Programme uniquement est sélectionné, il est recommandé de programmer une action Éco 3 heures avant le démarrage programmé de la fonction de désinfection pour préchauffer le ballon.

Lorsque le fonctionnement avec loi d'eau est utilisé pour le ballon, la température du ballon est déterminée automatiquement par la température extérieure. Pour plus d'informations, reportez-vous à la section ["4.9 Courbe de la loi d'eau" \[](#page-45-0)> [4](#page-45-0)6].

#### **Pour identifier le mode utilisé pour l'eau chaude sanitaire (méthode 1)**

Consultez le tableau des réglages installateur rempli par l'installateur.

#### **Pour identifier le mode utilisé pour l'eau chaude sanitaire (méthode 2)**

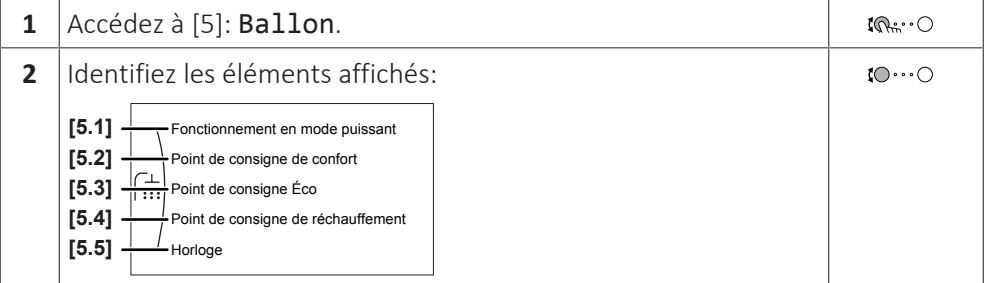

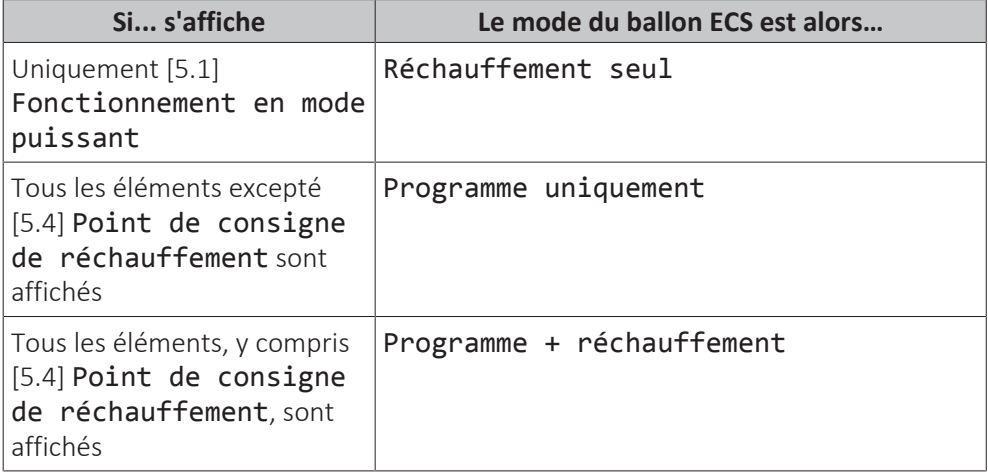

#### <span id="page-35-0"></span>4.7.2 Mode de réchauffage

En mode de réchauffage, le ballon d'eau chaude sanitaire chauffe en permanence jusqu'à ce que la température indiquée sur l'écran d'accueil soit atteinte (exemple: 50°C) lorsque la température chute en dessous d'une certaine valeur.

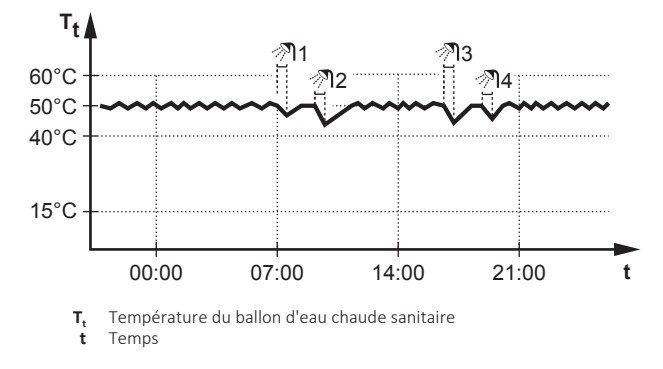

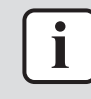

#### **INFORMATIONS**

Risque de manque de capacité de chauffage pour le ballon d'eau chaude sanitaire sans booster ECS interne: en cas d'utilisation fréquente de l'eau chaude sanitaire, le chauffage/rafraîchissement est interrompu fréquemment et sur de longues durées lorsque vous sélectionnez ce qui suit:

Ballon > Mode chauffage > Réchauffement seul.

#### **INFORMATIONS**

Lorsque le mode de réchauffage est sélectionné pour le ballon d'eau chaude sanitaire, il existe un risque important de manque de capacité et de problème de confort. En cas de réchauffage fréquent, le chauffage/rafraîchissement est régulièrement interrompu.

#### <span id="page-35-1"></span>4.7.3 Mode programmé

En mode programmé, le ballon d'eau chaude sanitaire produit de l'eau chaude sanitaire en fonction d'un programme. Le meilleur moment pour que le ballon puisse produire de l'eau chaude est la nuit parce que la demande en chauffage est moindre.

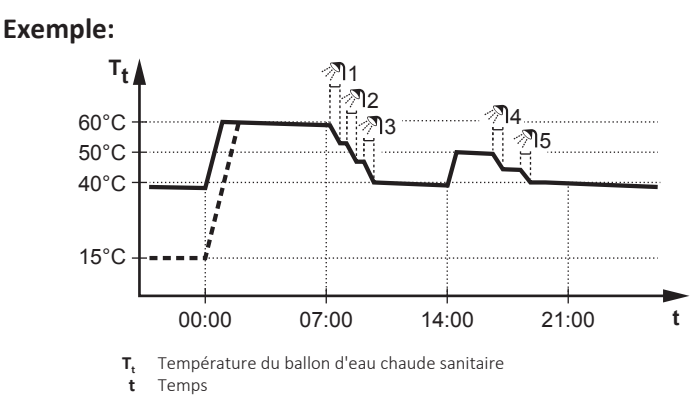

- **▪** Initialement, la température du ballon ECS est la même que la température d'eau sanitaire qui entre dans le ballon ECS (exemple: **15°C**).
- **▪** À 00:00, le ballon ECS est programmé pour chauffer l'eau jusqu'à une valeur prédéfinie (exemple: Confort **= 60°C**).
- **▪** Le matin, vous consommez de l'eau chaude et la température du ballon ECS diminue.
- **▪** À 14:00, le ballon ECS est programmé pour chauffer l'eau jusqu'à une valeur prédéfinie (exemple: Éco = **50°C**). De l'eau chaude est de nouveau disponible.
- **▪** L'après-midi et le soir, vous consommez de nouveau de l'eau chaude et la température du ballon ECS diminue de nouveau.
- **▪** À 00:00 le lendemain, le cycle se répète.

#### <span id="page-36-0"></span>4.7.4 Mode programmé + de réchauffage

En mode programmé + de réchauffage, le contrôle de l'eau chaude sanitaire est le même qu'en mode programmé. Cependant, lorsque la température du ballon d'eau chaude sanitaire est inférieure à une valeur prédéfinie (=température du ballon pour le réchauffage – valeur de l'hystérésis; exemple: 35°C), le ballon d'eau chaude sanitaire chauffe jusqu'à ce que le point de consigne de réchauffage soit atteint (exemple: 45°C). Ce qui garantit qu'une quantité minimale d'eau chaude est toujours disponible.

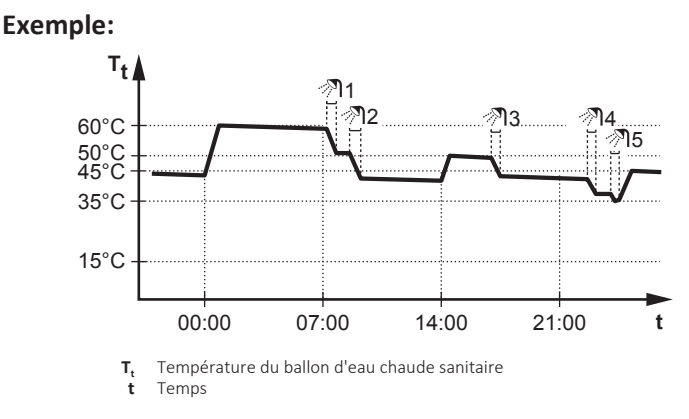

#### <span id="page-36-1"></span>4.7.5 Modification de la température de l'eau chaude sanitaire

Dans le mode Réchauffement seul, vous pouvez utiliser l'écran du point de consigne de la température du ballon pour lire et régler la température de l'eau chaude sanitaire.

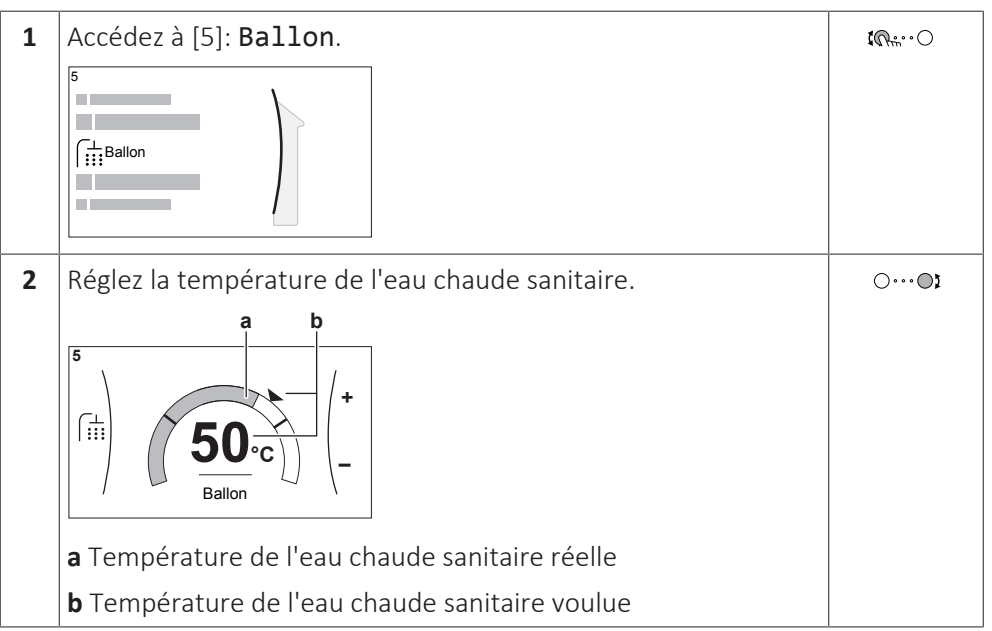

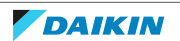

Dans d'autres modes, vous pouvez uniquement visionner l'écran du point de consigne, mais vous ne pouvez pas le modifier. À la place, vous pouvez modifier les réglages pour le Point de consigne de confort [5.2], Point de consigne Éco [5.3] et Point de consigne de réchauffement [5.4].

Lorsque le fonctionnement avec loi d'eau est utilisé pour le ballon, la température du ballon est déterminée automatiquement par la température extérieure. Pour plus d'informations, reportez-vous à la section ["4.9 Courbe de la loi d'eau" \[](#page-45-0)[4](#page-45-0)[46\]](#page-45-0).

#### <span id="page-37-0"></span>4.7.6 Utilisation du fonctionnement puissant de l'ECS

#### **À propos du fonctionnement puissant**

Fonctionnement en mode puissant permet à l'eau chaude sanitaire d'être chauffée par le chauffage d'appoint ou le booster ECS. Utilisez ce mode les jours où l'utilisation d'eau chaude est plus élevée que d'habitude.

#### **Pour déterminer si le fonctionnement puissant est activé**

 $\mathsf{Si} \bigoplus$  s'affiche à l'écran d'accueil, le fonctionnement puissant est activé.

Activez ou désactivez Fonctionnement en mode puissant de la manière suivante:

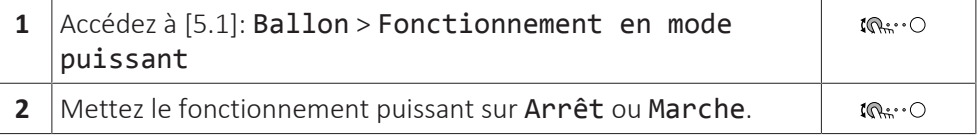

#### **Exemple d'utilisation: vous avez immédiatement besoin de plus d'eau chaude**

Vous êtes dans la situation suivante:

- **▪** Vous avez déjà utilisé la plus grande partie de votre eau chaude sanitaire.
- **▪** Vous ne pouvez pas attendre la prochaine action programmée pour chauffer le ballon d'eau chaude sanitaire.

Dans ce cas, vous pouvez activer le fonctionnement puissant. Le ballon d'eau chaude sanitaire commencera à chauffer l'eau jusqu'à la température de Confort.

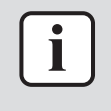

#### **INFORMATIONS**

Lorsque le fonctionnement puissant est actif, le risque de perte de puissance de chauffage/rafraîchissement et de problèmes de confort est élevé. En cas de fonctionnement fréquent de l'eau chaude sanitaire, de longues et fréquentes interruptions du chauffage/rafraîchissement se produiront.

### <span id="page-37-1"></span>4.8 Valeurs prédéfinies et programmes

#### <span id="page-37-2"></span>4.8.1 Utilisation des valeurs prédéfinies

#### **À propos des valeurs prédéfinies**

Pour certains réglages du système, vous pouvez définir des valeurs prédéfinies. Vous ne devez définir les valeurs qu'une seule fois, et vous pouvez les réutiliser ensuite dans d'autres écrans tels que l'écran de programmation. Si vous souhaitez modifier ultérieurement la valeur, vous devez uniquement le faire à un emplacement.

#### **Définition des valeurs prédéfinies de la température du ballon**

Pour ETBH/X: uniquement lorsqu'un ballon d'eau chaude sanitaire est installé

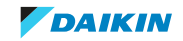

Le programme de l'eau chaude sanitaire utilise des valeurs prédéfinies différentes:

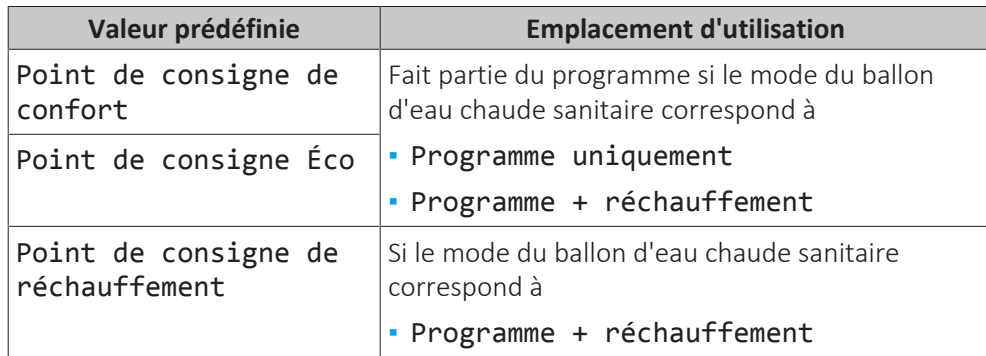

#### **Définition des tarifs énergétiques**

Uniquement possible si Relève est activé par l'installateur.

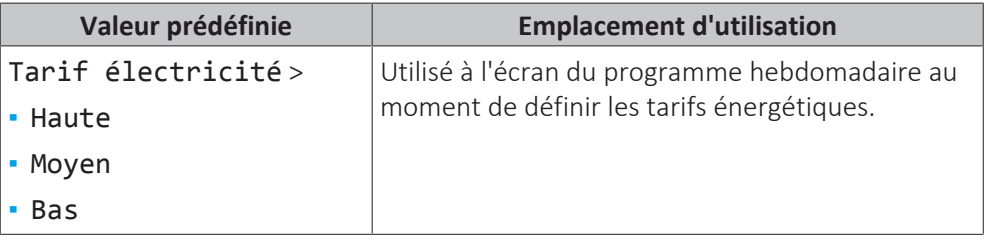

#### <span id="page-38-0"></span>4.8.2 Réglage des prix de l'énergie

Dans le système, vous pouvez définir les tarifs énergétiques suivants:

- **▪** un prix de gaz fixe,
- **▪** 3 niveaux de prix de l'électricité,
- **▪** un temporisateur hebdomadaire pour les prix de l'électricité.

Reportez-vous au manuel d'installation pour plus d'informations.

#### **Exemple: comment régler les prix de l'énergie sur l'interface utilisateur?**

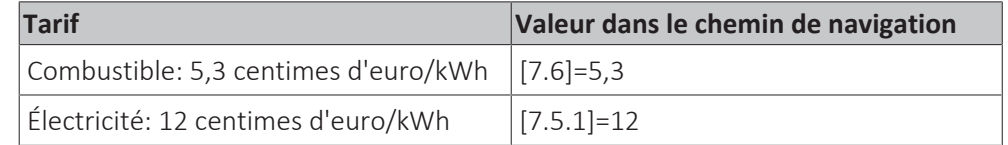

#### <span id="page-38-1"></span>**Pour régler le prix du gaz**

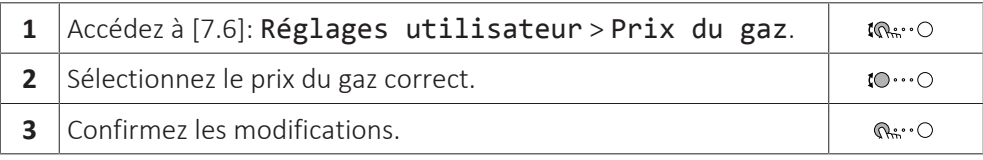

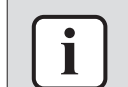

#### **INFORMATIONS**

Prix compris entre 0,00~990 devises/kWh (avec 2 valeurs significatives).

#### <span id="page-38-2"></span>**Pour régler le prix de l'électricité**

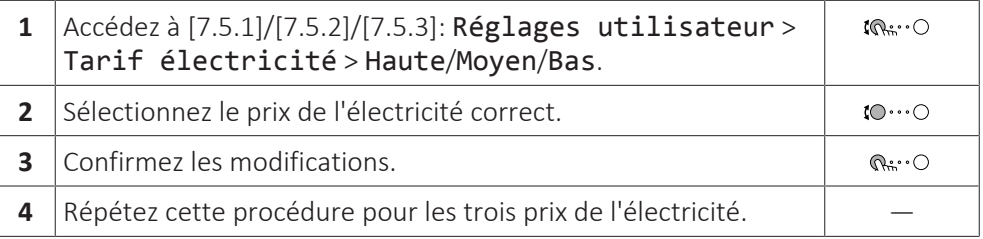

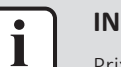

#### **FORMATIONS**

Prix compris entre 0,00~990 devises/kWh (avec 2 valeurs significatives).

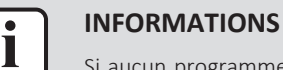

Si aucun programme n'est défini, le Tarif électricité pour Haute est pris en compte.

#### **Pour régler le temporisateur du prix de l'électricité**

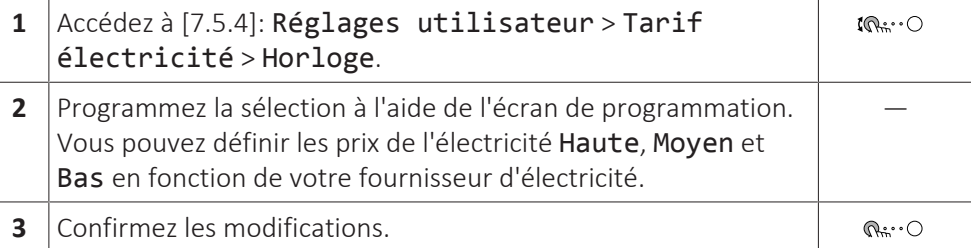

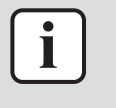

#### **INFORMATIONS**

Les valeurs correspondent aux valeurs du prix de l'électricité précédemment définies pour Haute, Moyen et Bas. Si aucun programme n'est défini, le prix de l'électricité Haute est pris en compte.

#### **À propos des prix de l'énergie en cas de prime par kWh d'énergie renouvelable**

Il est possible de prendre en compte les primes lors de la définition des prix de l'énergie. Les coûts de fonctionnement peuvent augmenter, le coût de fonctionnement total une fois le remboursement pris en compte sera cependant optimisé.

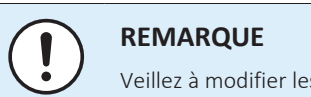

Veillez à modifier les prix de l'énergie à l'issue de la période de validité de la prime.

#### **Définition du prix du gaz en cas de prime par kWh d'énergie renouvelable**

Calculez la valeur pour le prix du gaz grâce à la formule suivante:

**▪** Prix réel du gaz+(Prime/kWh×0,9)

Pour connaître la procédure pour définir le prix du gaz, reportez-vous à ["Pour](#page-38-1) [régler le prix du gaz" \[](#page-38-1)▶ [39\]](#page-38-1).

#### **Définition du prix de l'électricité en cas de prime par kWh d'énergie renouvelable**

Calculez la valeur pour le prix de l'électricité grâce à la formule suivante:

**▪** Prix réel de l'électricité+prime/kWh

Pour connaître la procédure pour définir le prix de l'électricité, reportez-vous à ["Pour régler le prix de l'électricité" \[](#page-38-2)[4](#page-38-2)[39\].](#page-38-2)

#### **Exemple**

Il s'agit d'un exemple et les prix et/ou valeurs utilisés dans cet exemple ne reflètent PAS la réalité.

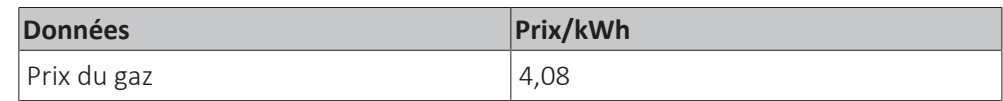

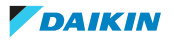

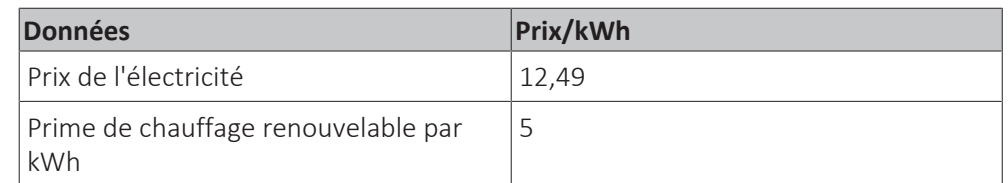

#### **Calcul du prix du gaz**

Prix du gaz=prix réel du gaz+(prime/kWh×0,9)

Prix du gaz=4,08+(5×0,9)

Prix du gaz=8,58

#### **Calcul du prix de l'électricité**

Prix de l'électricité=prix réel de l'électricité+prime/kWh

Prix de l'électricité=12,49+5

Prix de l'électricité=17,49

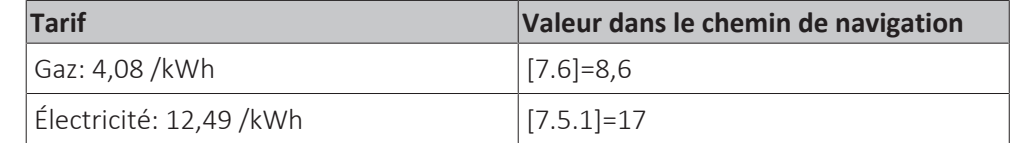

#### <span id="page-40-0"></span>4.8.3 Utilisation et définition des programmes

#### **À propos des programmes**

Selon la configuration de votre système et la configuration de l'installateur, il est possible que des programmes soient disponibles pour plusieurs contrôles.

Vous pouvez:

- **▪** sélectionner les programmes actuellement utilisés,
- **▪** définir vos propres programmes si les programmes prédéfinis ne sont pas satisfaisants. Les actions que vous pouvez programmer varient en fonction du contrôle.

#### **Écrans de programmation éventuels**

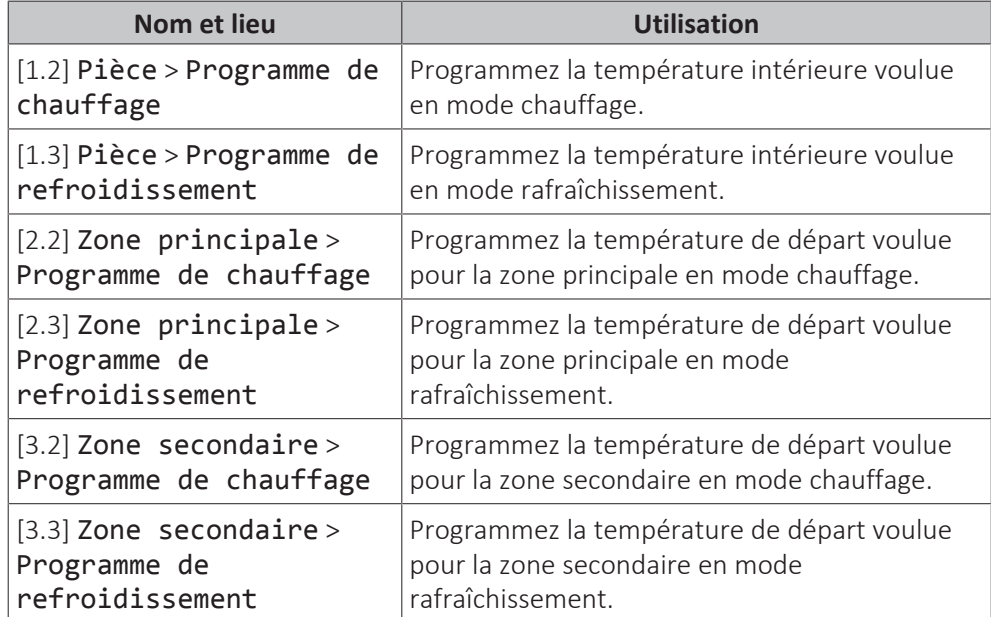

### 4 | Fonctionnement

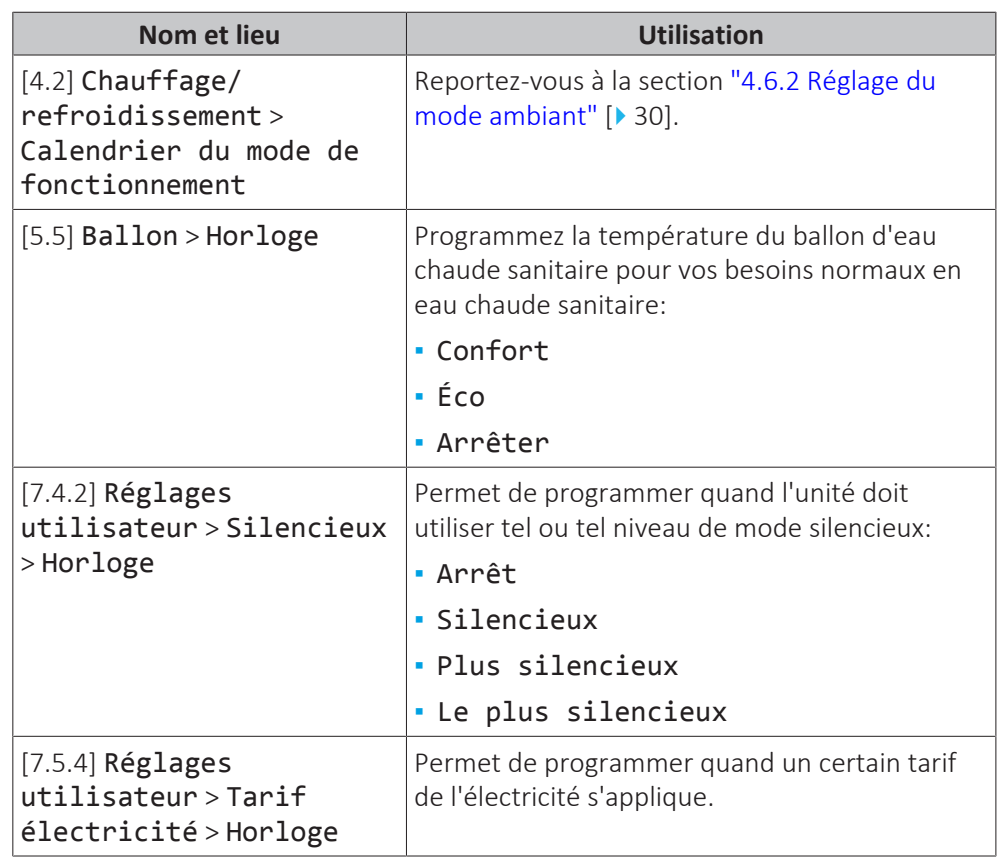

#### **Exemple de définition d'un programme**

Reportez-vous à la section ["4.8.4 Écran de la programmation: exemple" \[](#page-41-0) $\blacktriangleright$  [4](#page-41-0)2].

<span id="page-41-0"></span>4.8.4 Écran de la programmation: exemple

Cet exemple indique comment définir un programme de température intérieure en mode chauffage pour la zone principale.

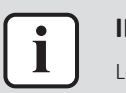

#### **INFORMATIONS**

Les procédures de réglage sont les mêmes pour les autres programmations.

#### **Pour définir le programme: vue d'ensemble**

**Exemple:** Vous souhaitez définir le programme suivant:

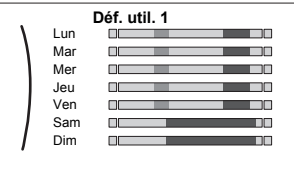

**Condition requise:** Le programme de la température intérieure est uniquement disponible si le contrôle du thermostat d'ambiance est actif. Si le contrôle de la température de départ est actif, vous pouvez alors définir le programme de la zone principale.

- **1** Passez au programme.
- **2** (en option) Effacer les contenus de la totalité du programme de la semaine ou les contenus d'un programme du jour sélectionné.
- **3** Définissez le programme du Lundi.
- **4** Copiez le programme dans les autres jours de la semaine.

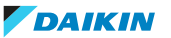

- **5** Définissez le programme pour Samedi et copiez-le dans Dimanche.
- **6** Donnez un nom au programme.

#### **Pour passer au programme**

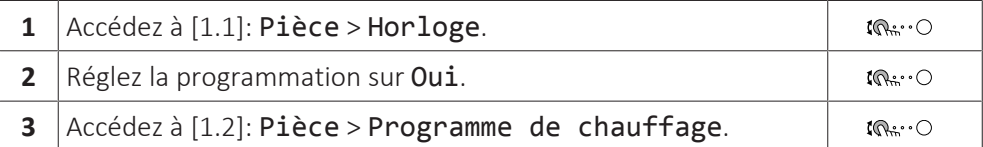

#### **Pour effacer le contenu du programme de la semaine**

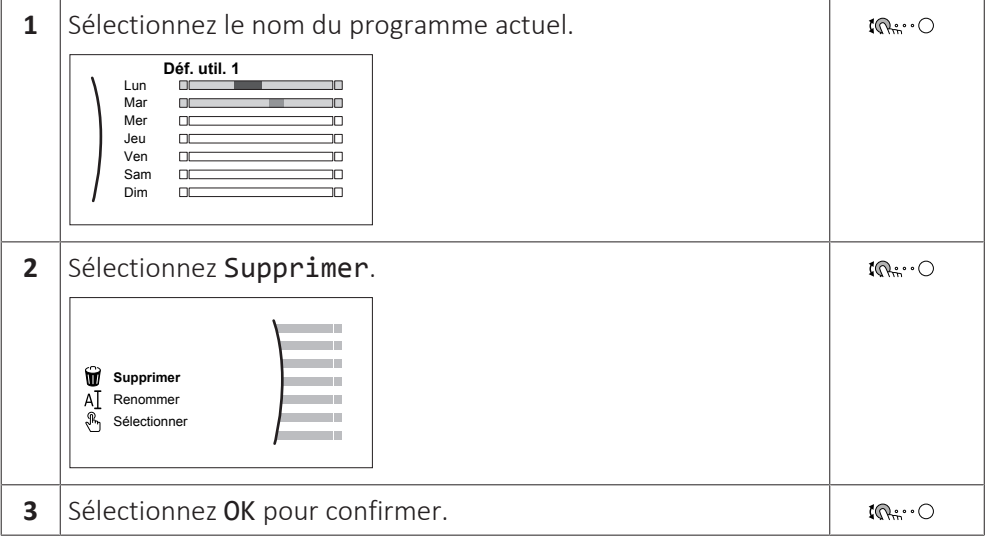

#### **Pour effacer le contenu du programme du jour**

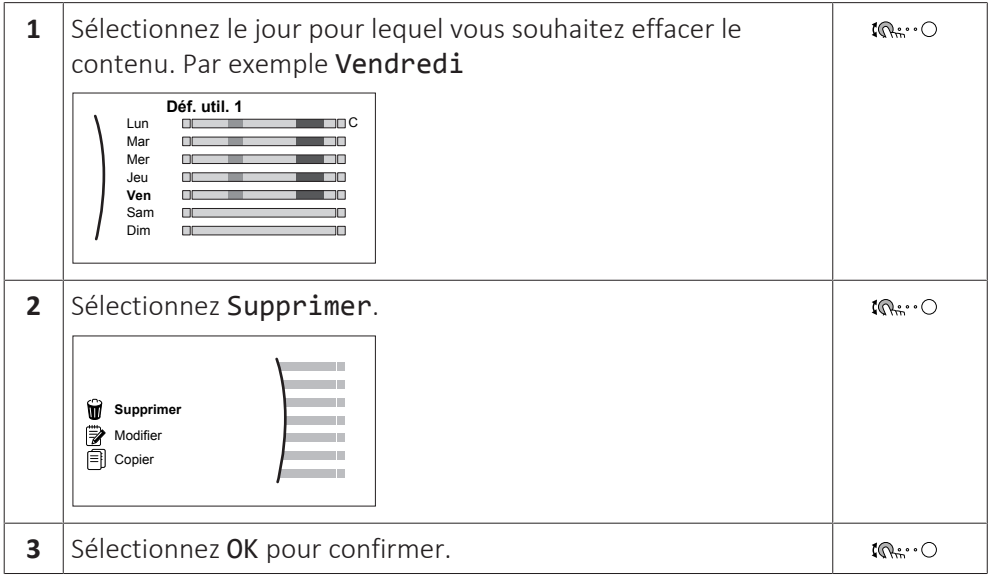

#### **Définition du programme du Lundi**

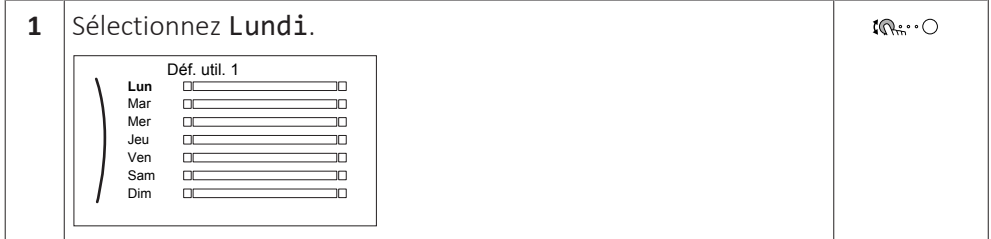

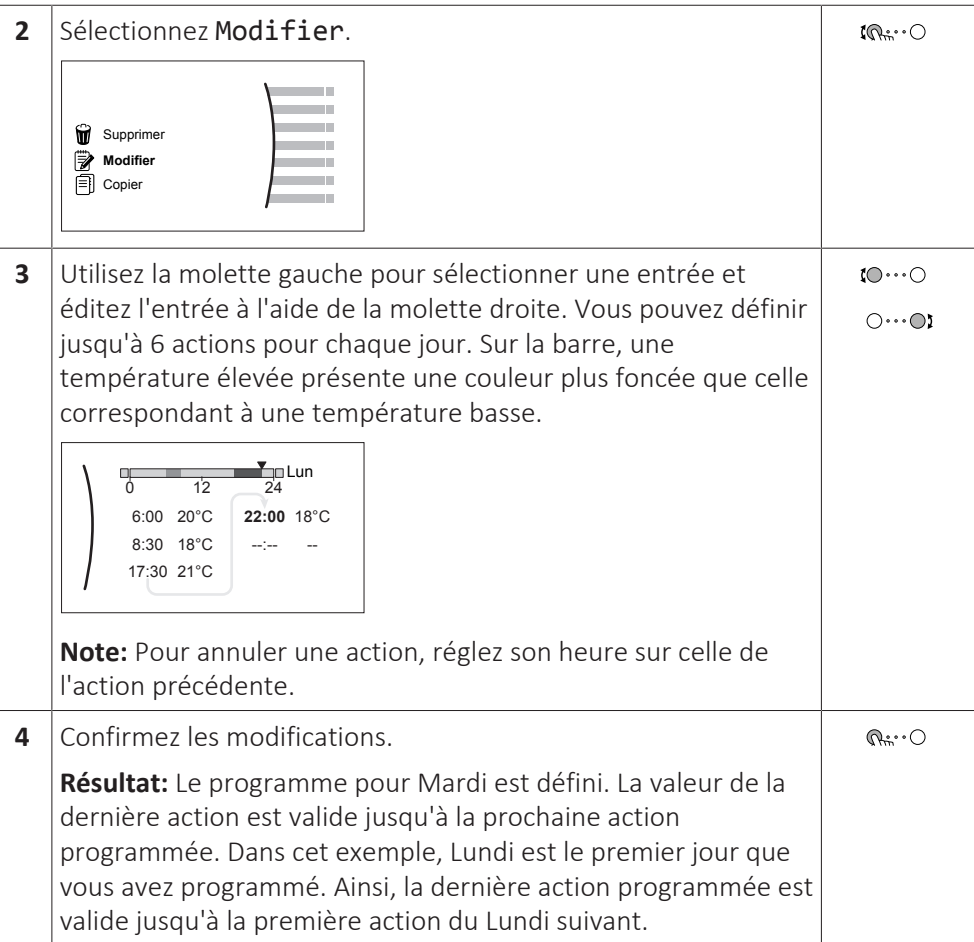

#### **Copie du programme dans les autres jours de la semaine**

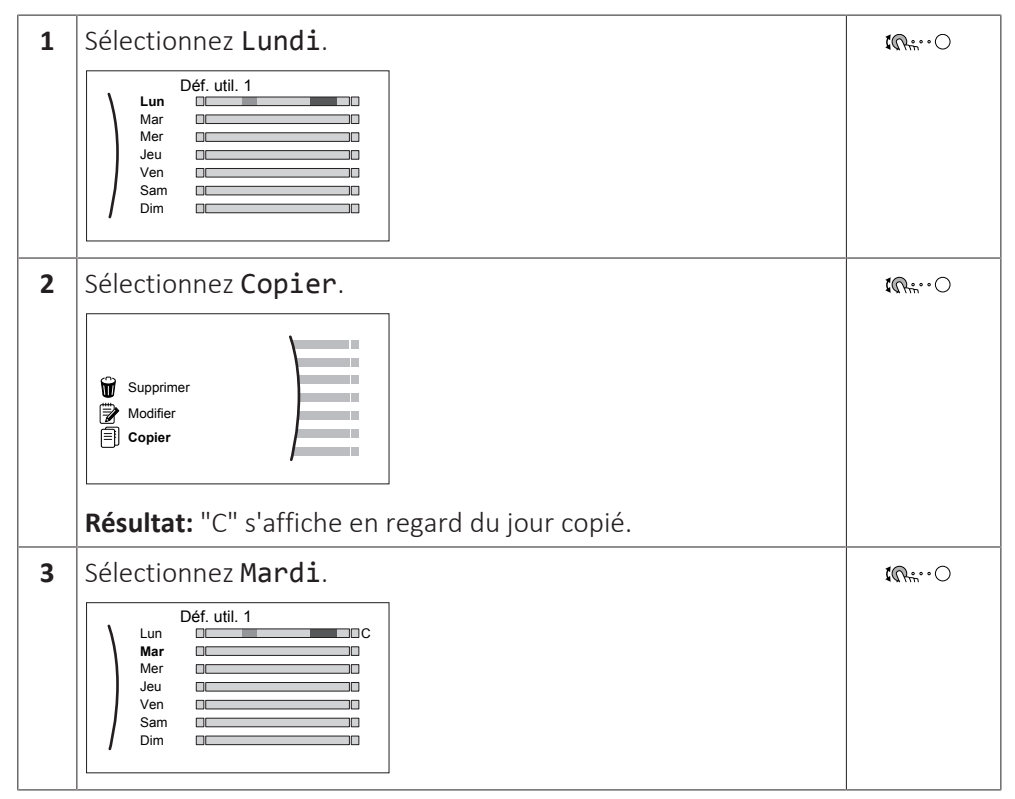

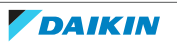

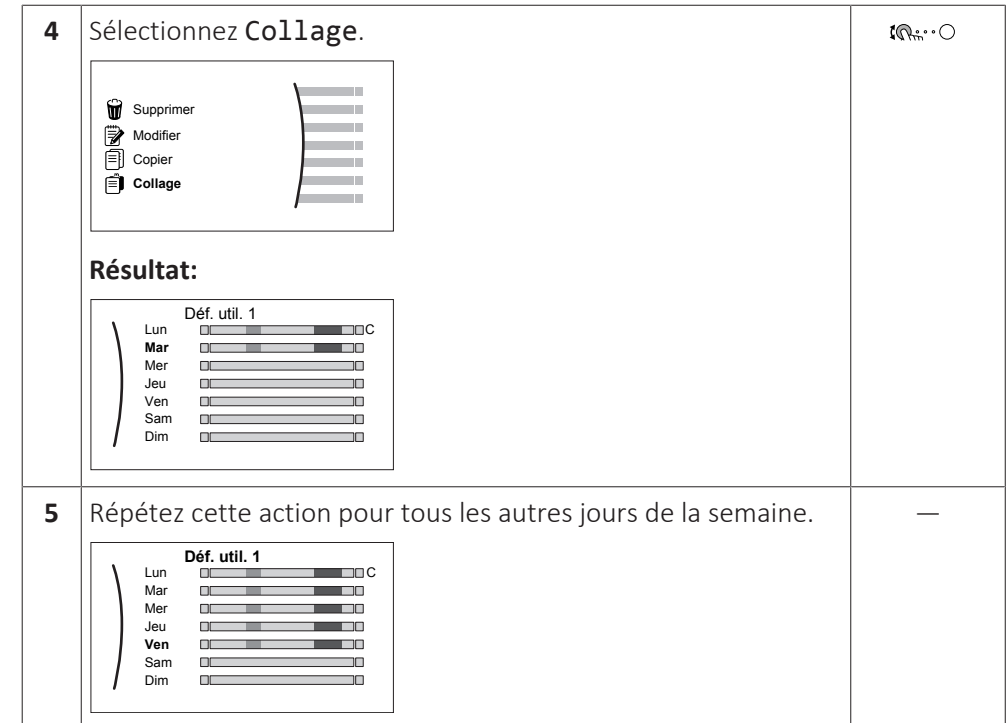

#### **Définition du programme pour Samedi et copie dans Dimanche**

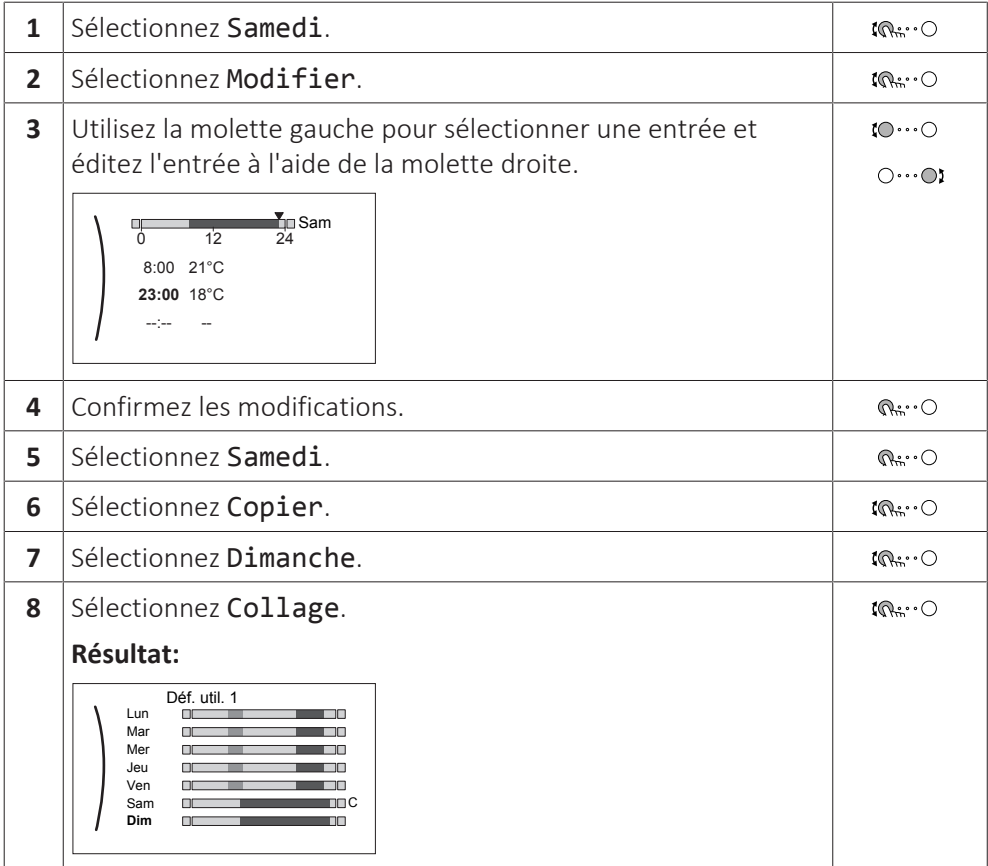

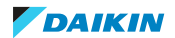

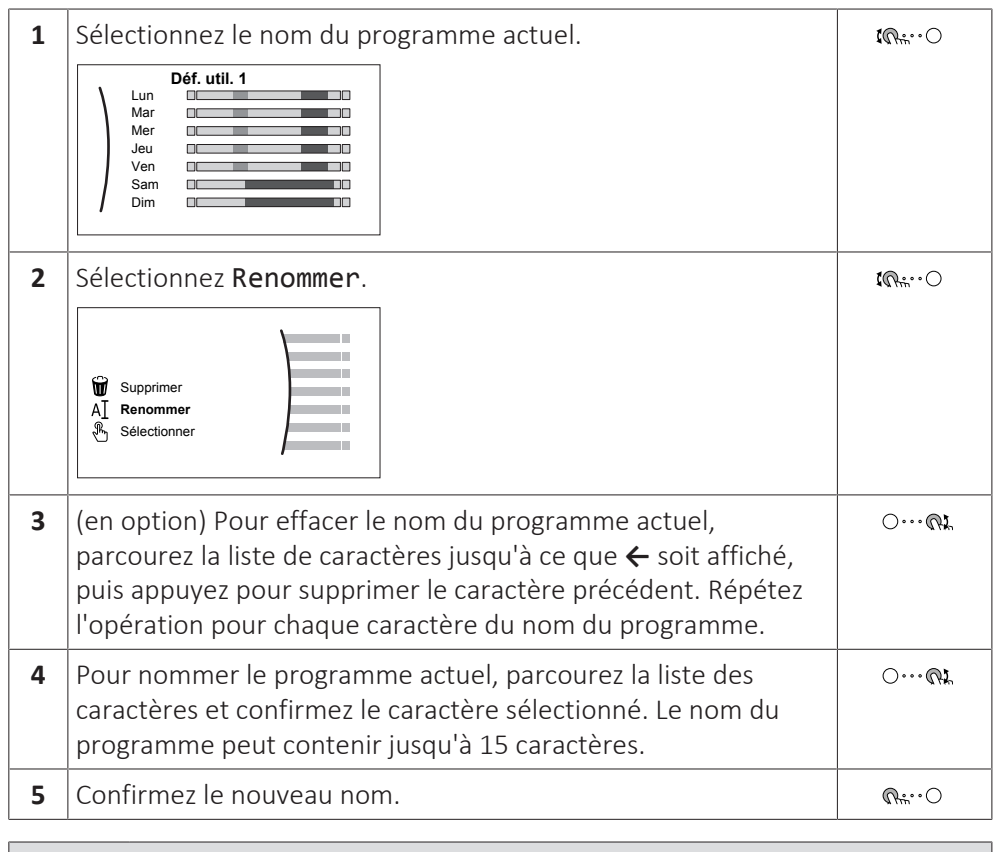

#### **Pour renommer le programme**

**INFORMATIONS**

Tous les programmes ne peuvent pas être renommés.

#### **Exemple d'utilisation: vous travaillez selon un système de 3 x 8**

Si vous travaillez selon un système de 3 x 8, vous pouvez procéder comme suit:

- **1** Programmez 3 programmes de température intérieure en mode chauffage et attribuez-leur des noms adaptés. **Exemple:** roulement du matin, roulement de la journée et roulement du soir
- **2** Sélectionnez le programme que vous souhaitez utiliser.

## <span id="page-45-0"></span>4.9 Courbe de la loi d'eau

<span id="page-45-1"></span>4.9.1 Qu'est-ce qu'une courbe de la loi d'eau?

#### **Fonctionnement de la loi d'eau**

L'unité opère en fonction des conditions climatiques si la température de départ voulue ou la température du ballon est déterminée automatiquement par la température extérieure. Par conséquent, elle est raccordée à un capteur de température sur la paroi nord du bâtiment. Si la température extérieure descend ou monte, l'unité compense immédiatement. Ainsi, l'unité n'a pas à attendre un retour d'informations du thermostat pour augmenter ou réduire la température de l'eau de sortie ou du ballon. De par sa réaction plus rapide, elle empêche les hausses et les baisses élevées de la température intérieure et de la température de l'eau au niveau des robinets.

#### **Avantage**

Le fonctionnement de la loi d'eau réduit la consommation d'énergie.

#### **Courbe de la loi d'eau**

Pour être en mesure de compenser les différences de température, l'unité s'appuie sur la courbe de la loi d'eau. Cette courbe définit la température du ballon ou de l'eau de sortie nécessaire à différentes températures extérieures. La pente de la courbe dépendant des circonstances locales telles que le climat et l'isolation de la maison, la courbe peut être réglée par un installateur ou un utilisateur.

#### **Types de courbe de la loi d'eau**

Il existe 2 types de courbes de la loi d'eau:

- **▪** Courbe 2 points
- **▪** Courbe pente-décalage

Le type de courbe à utiliser pour effectuer les réglages dépend de votre préférence personnelle. Reportez-vous à la section ["4.9.4 Utilisation de courbes de la loi](#page-48-0) [d'eau" \[](#page-48-0)▶ [4](#page-48-0)9].

#### **Disponibilité**

La courbe de la loi d'eau est disponible pour:

- **▪** Zone principale Chauffage
- **▪** Zone principale Rafraîchissement
- **▪** Zone secondaire Chauffage
- **▪** Zone secondaire Rafraîchissement
- **▪** Ballon

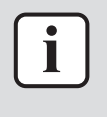

#### **INFORMATIONS**

Pour exploiter le fonctionnement de la loi d'eau, configurez correctement le point de consigne de la zone principale, de la zone secondaire ou du ballon. Reportez-vous à la section ["4.9.4 Utilisation de courbes de la loi d'eau"](#page-48-0) [> [4](#page-48-0)9].

#### <span id="page-46-0"></span>4.9.2 Courbe 2 points

Définissez la courbe de la loi d'eau avec ces deux points de consigne:

- **▪** Point de consigne (X1, Y2)
- **▪** Point de consigne (X2, Y1)

#### **Exemple**

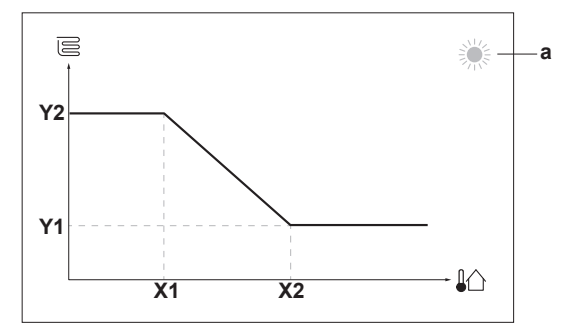

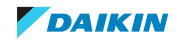

## 4 | Fonctionnement

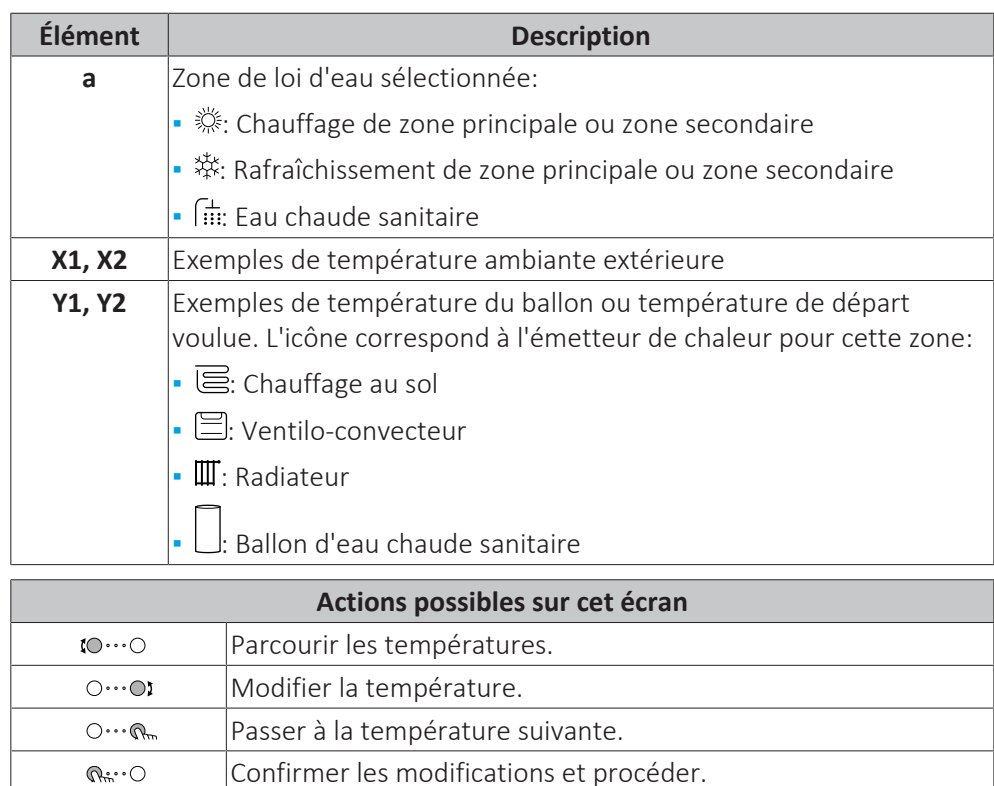

#### <span id="page-47-0"></span>4.9.3 Courbe pente-décalage

#### **Pente et décalage**

Définissez la courbe de la loi d'eau en fonction de sa pente ou de son décalage:

- **▪** Modifiez la **pente** pour augmenter ou réduire différemment la température de l'eau de sortie pour des températures ambiantes différentes. Par exemple, si la température de départ est généralement satisfaisante mais trop froide à faible température ambiante, augmentez la pente afin que la température de départ soit de plus en plus chauffée en présence de températures ambiantes de moins en moins faibles.
- **▪** Modifiez le **décalage** pour augmenter ou réduire de manière égale la température de l'eau de sortie pour des températures ambiantes différentes. Par exemple, si la température de départ est toujours un peu trop froide à des températures ambiantes différentes, augmentez le décalage afin d'augmenter de manière égale la température de départ pour toutes les températures ambiantes.

#### **Exemples**

Courbe de la loi d'eau lorsque la pente est sélectionnée:

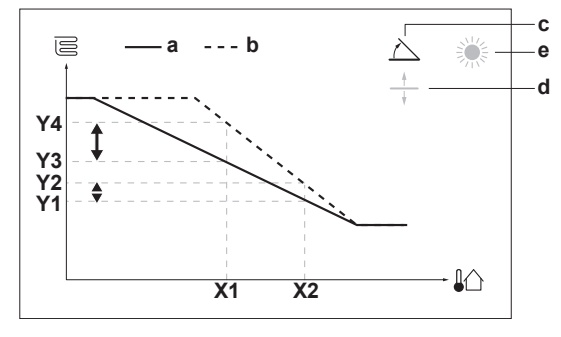

Courbe de la loi d'eau lorsque le décalage est sélectionné:

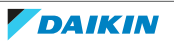

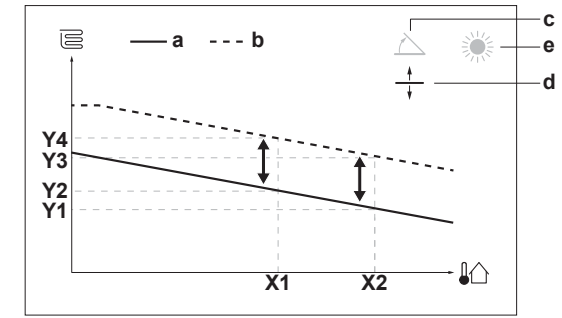

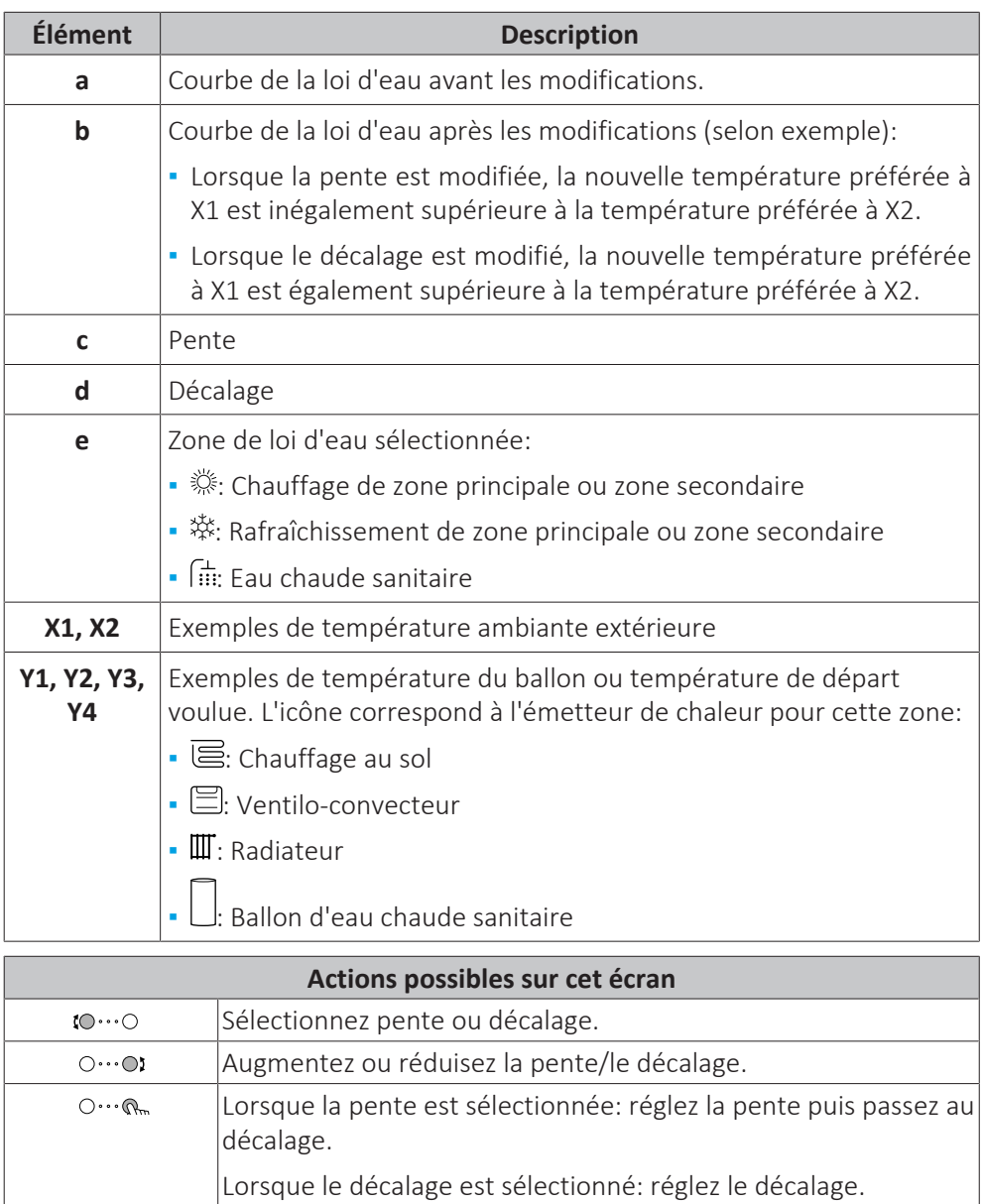

#### $\mathbb{Q}^{\mu\nu}$ Confirmez les modifications et revenez au sous-menu.

#### <span id="page-48-0"></span>4.9.4 Utilisation de courbes de la loi d'eau

Configurez les courbes de la loi d'eau suivantes:

#### **Pour définir le mode de point de consigne**

Pour utiliser la courbe de la loi d'eau, vous devez définir le mode de point de consigne correct:

### 4 | Fonctionnement

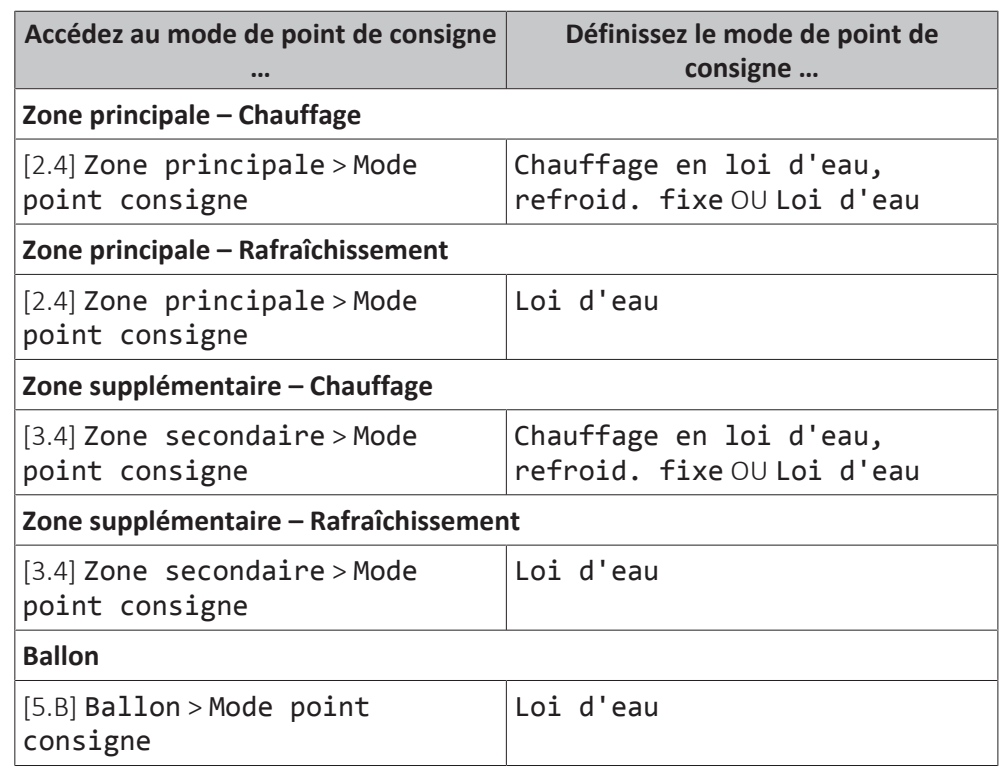

#### **Pour modifier le type de courbe de la loi d'eau**

Pour modifier le type de toutes les zones et du ballon, accédez à [2.E] Zone principale > Type de loi d'eau.

La visualisation du type sélectionné est également possible via:

- **▪** [3.C] Zone secondaire > Type de loi d'eau
- **▪** [5.E] Ballon > Type de loi d'eau

#### **Pour modifier la courbe de la loi d'eau**

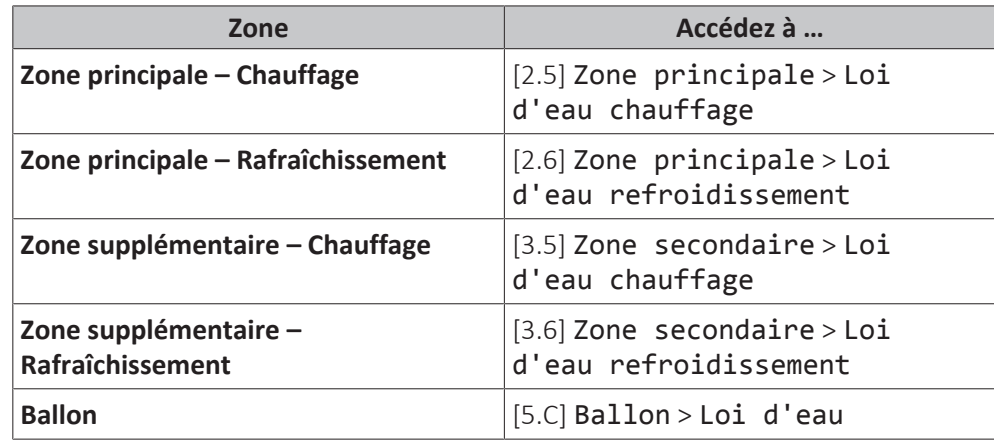

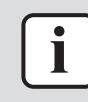

#### **INFORMATIONS**

#### **Points de consigne maximum et minimum**

Vous ne pouvez pas configurer la courbe avec des températures supérieures ou inférieures aux points de consigne maximum et minimum définis pour cette zone ou pour ce ballon. Lorsque le point de consigne maximum ou minimum est atteint, la courbe s'aplatit.

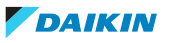

#### **Pour ajuster la courbe de la loi d'eau: courbe pente-décalage**

Le tableau suivant décrit comment ajuster la courbe de la loi d'eau d'une zone ou d'un ballon:

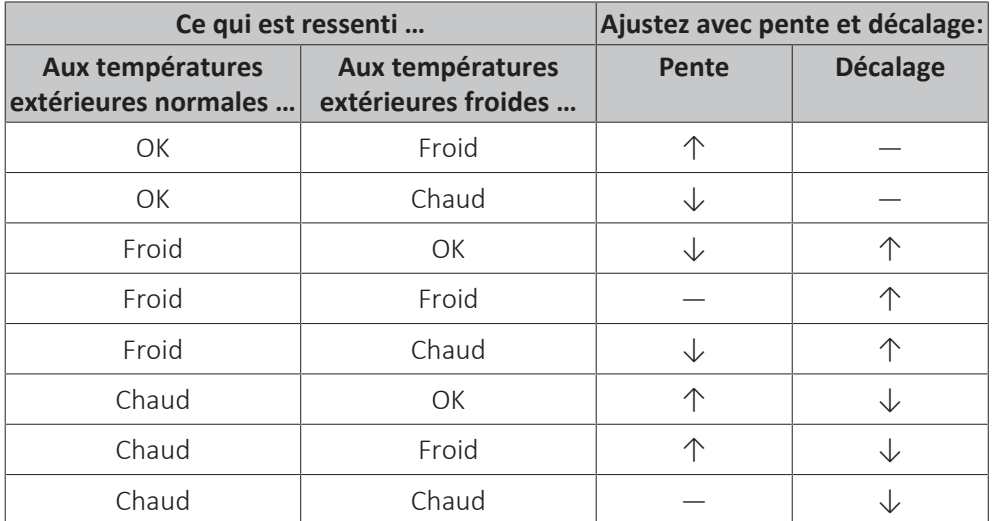

#### **Pour ajuster la courbe de la loi d'eau: courbe 2 points**

Le tableau suivant décrit comment ajuster la courbe de la loi d'eau d'une zone ou d'un ballon:

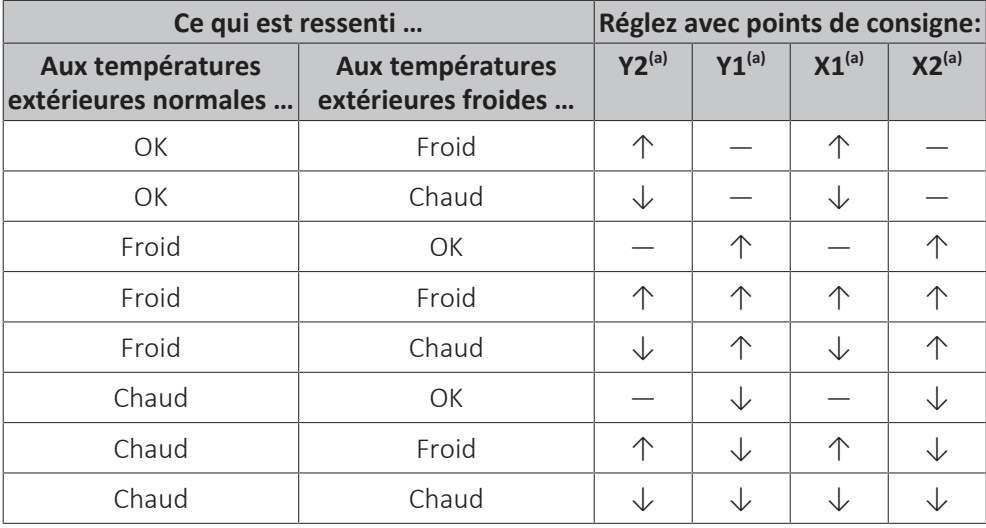

(a) Reportez-vous à la section ["4.9.2 Courbe 2 points"](#page-46-0) [> [4](#page-46-0)7].

# <span id="page-50-0"></span>4.10 Autres fonctionnalités

#### <span id="page-50-1"></span>4.10.1 Pour configurer l'heure et la date

**1** Accédez à [7.2] Réglages utilisateur > Date/heure.

 $\mathbf{I} \mathbb{Q}$  :  $\cdot \bigcirc$ 

#### <span id="page-50-2"></span>4.10.2 Utilisation du mode silencieux

#### **À propos du mode silencieux**

Vous pouvez utiliser le mode silencieux pour réduire le son de l'unité extérieure. Cela réduit également la capacité de chauffage/de rafraîchissement du système. Le mode silencieux compte plusieurs niveaux.

L'installateur peut:

- **▪** Désactiver complètement le mode silencieux
- **▪** Activer manuellement un niveau de mode silencieux
- **▪** Permettre à l'utilisateur de définir un programme de mode silencieux

Si cela est permis par l'installateur, l'utilisateur peut définir un programme de mode silencieux.

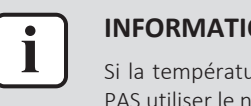

#### **ONS**

Ire extérieure est inférieure à zéro, nous vous recommandons de ne iiveau le plus silencieux.

#### **Pour déterminer si le mode silencieux est activé**

Si  $\widehat{\omega}$  est affiché à l'écran d'accueil, le mode silencieux est actif.

#### **Définir un programme de mode silencieux**

**Restriction:** Uniquement possible si activé par l'installateur.

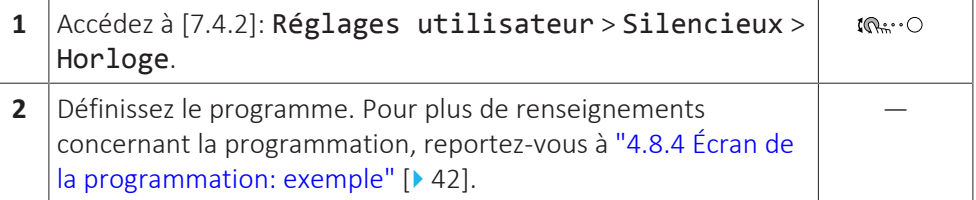

#### <span id="page-51-0"></span>4.10.3 Utilisation du mode vacances

#### **À propos du mode vacances**

Lors de vos vacances, vous pouvez utiliser le mode vacances pour vous écarter des programmes normaux sans avoir à les modifier. Pendant que le mode vacances est actif, le fonctionnement du chauffage/rafraîchissement et le fonctionnement de l'eau chaude sanitaire seront désactivés. La protection antigel et le fonctionnement anti-légionellose resteront actifs.

#### **Ordre de montage habituel**

L'utilisation du mode vacances inclut généralement les étapes suivantes:

- 1 Réglage de la date du début et de la fin de vos vacances.
- 2 Activation du mode vacances

#### **Pour déterminer si le mode vacances est activé et/ou en cours de fonctionnement**

 $\sin \widehat{m}$  est affiché à l'écran d'accueil, le mode vacances est actif.

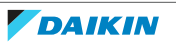

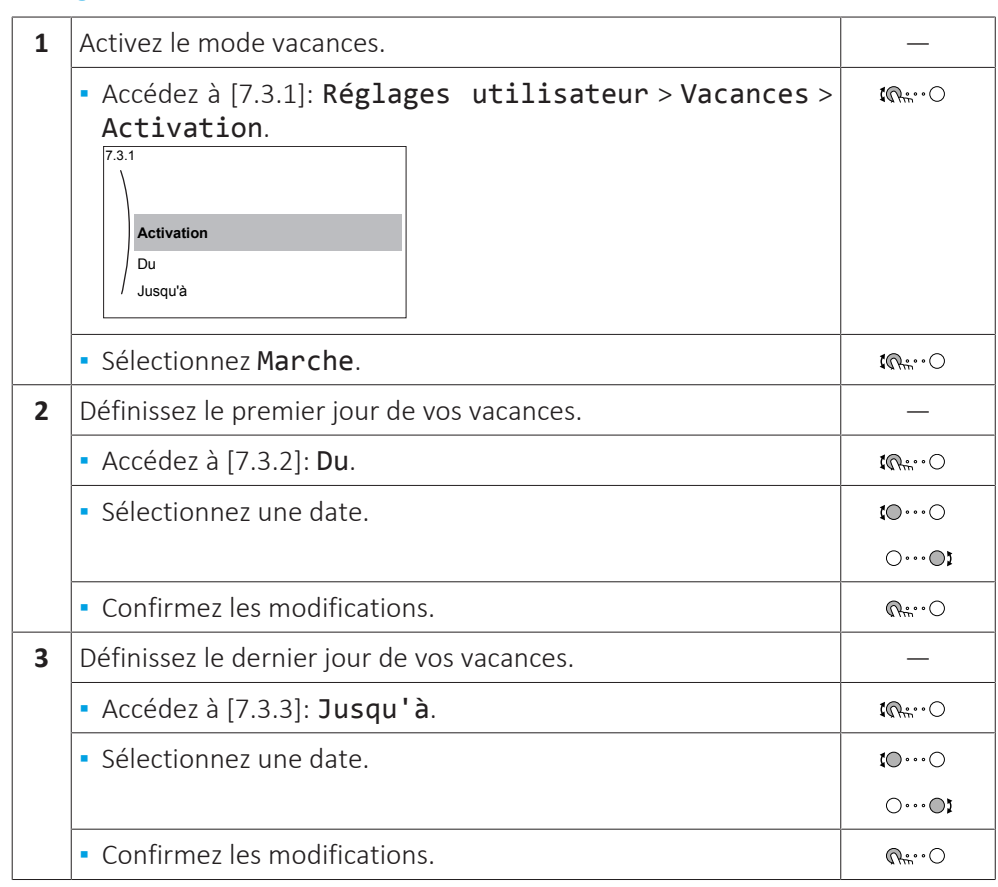

#### **Configuration des vacances**

#### <span id="page-52-0"></span>4.10.4 Adaptateur WLAN

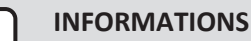

 $\bullet$ ľ

**Restriction:** les réglages de l'adaptateur WLAN ne sont visibles que lorsqu'un adaptateur WLAN est installé.

#### **À propos de l'adaptateur WLAN**

L'adaptateur LAN sans fil connecte le système de pompe à chaleur à internet. En tant qu'utilisateur vous pouvez ensuite commander le système de pompe à chaleur par l'intermédiaire de l'application Daikin Residential Controller.

Cela exige les composants suivants:

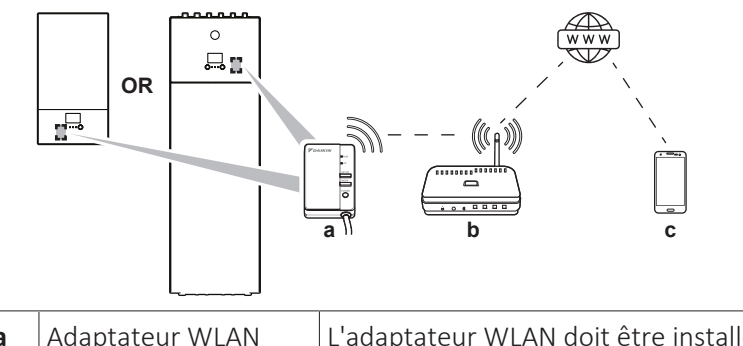

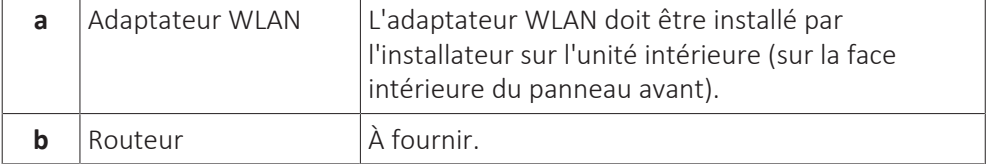

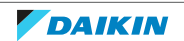

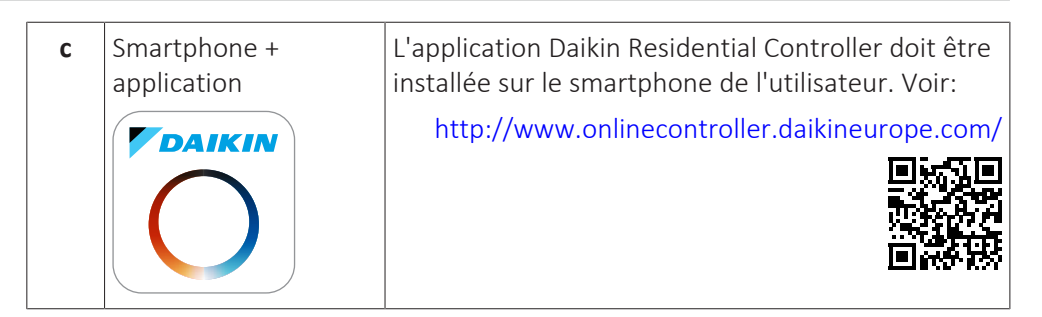

#### **Configuration**

Pour configurer l'application Daikin Residential Controller, suivez les consignes indiquées dans l'application. Pendant que vous faites cela, les actions et renseignements suivants sont nécessaires sur l'interface utilisateur de l'unité intérieure:

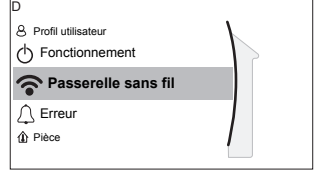

[D] Passerelle sans fil

[D.1] Mode

[D.2] WPS

[D.3] Réinitialiser

[D.4] Informations sur l'appareil

[D.1] Mode: mettez le mode AP en MARCHE (= adaptateur WLAN actif en tant que point d'accès):

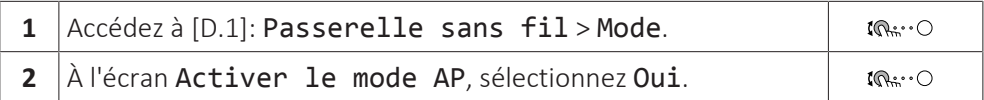

[D.2] WPS: Connectez l'adaptateur WLAN au routeur:

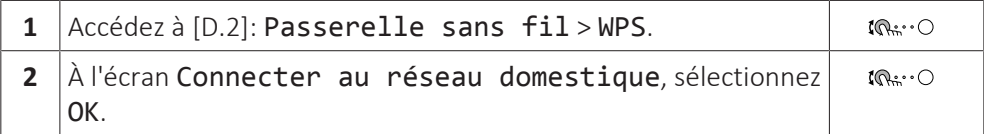

[D.3] Réinitialiser: Réinitialisez l'adaptateur WLAN:

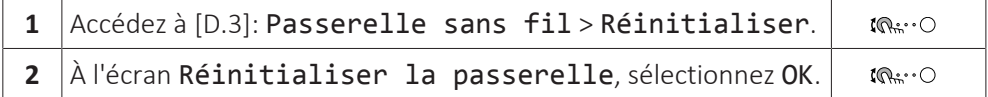

[D.4] Informations sur l'appareil: Consultez les renseignements concernant l'adaptateur WLAN:

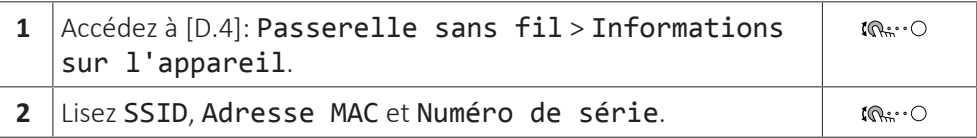

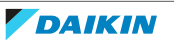

# <span id="page-54-0"></span>5 Conseils pour économiser l'énergie

#### **Conseils au sujet de la température intérieure**

- **▪** Veillez à ce que la température intérieure souhaitée ne soit JAMAIS trop élevée (en mode de chauffage) ou trop faible (en mode de rafraîchissement) mais TOUJOURS adaptée à vos besoins réels. Chaque degré peut représenter une économie de jusqu'à 6% sur vos frais de chauffage/rafraîchissement.
- **▪** N'augmentez PAS la température intérieure souhaitée pour chauffer la pièce plus rapidement. La pièce ne chauffera PAS plus rapidement.
- **▪** Si la configuration de votre système inclut des émetteurs de chaleur lents (exemple: séchage de dalle), évitez les écarts importants au niveau de la température intérieure souhaitée et ne laissez PAS la température intérieure baisser de manière trop importante. Réchauffer la pièce nécessitera davantage de temps et d'énergie.
- **▪** Utilisez un programme hebdomadaire pour vos besoins normaux en chauffage ou en rafraîchissement. Si nécessaire, vous pouvez facilement vous écarter du programme:
	- **-** Pendant de courtes périodes: vous pouvez annuler la température intérieure programmée jusqu'à la prochaine action programmée. **Exemple:** Lorsque vous organisez une fête ou lorsque vous vous absentez pendant quelques heures.
	- **-** Pendant de longues périodes: vous pouvez utiliser le mode vacances.

#### **Conseils au sujet de la température de départ**

- **▪** En mode de chauffage, une faible température de départ voulue entraîne une plus faible consommation d'énergie et de meilleures performances. Le contraire est valable en mode de rafraîchissement.
- **▪** Définissez la température de départ voulue en fonction du type d'émetteur de chaleur. **Exemple:** Le chauffage au sol est conçu pour les températures de départ inférieures aux radiateurs et aux convecteurs de pompe à chaleur.

#### **Conseils au sujet de la température du ballon ECS**

- **▪** Utilisez un programme hebdomadaire pour vos besoins normaux en eau chaude sanitaire (uniquement en mode programmé).
- **-** Définissez un programme permettant de chauffer le ballon d'eau chaude sanitaire jusqu'à une valeur prédéfinie (Confort = température du ballon d'eau chaude sanitaire plus élevée) pendant la nuit parce que la demande en chauffage est alors inférieure.
- **-** Si le chauffage du ballon d'eau chaude sanitaire n'est pas suffisant la nuit, définissez un programme de chauffage supplémentaire du ballon d'eau chaude sanitaire jusqu'à une valeur prédéfinie ( $\acute{E}$ co = température du ballon d'eau chaude sanitaire moins élevée) pendant la journée.
- **▪** Veillez à ce que la température souhaitée du ballon ECS ne soit PAS trop élevée. **Exemple:** Après installation, réduisez la température du ballon ECS de 1°C chaque jour et vérifiez que vous avez suffisamment d'eau chaude.
- **▪** Définissez un programme pour n'activer la pompe d'eau chaude sanitaire que pendant les pendant les périodes de la journée où vous avez instantanément besoin d'eau chaude. **Exemple:** Le matin et le soir.

# <span id="page-55-0"></span>6 Maintenance et entretien

# <span id="page-55-1"></span>6.1 Vue d'ensemble: maintenance et entretien

L'installateur doit procéder à une maintenance annuelle. Vous pouvez trouver le N° à contacter/assistance via l'interface utilisateur.

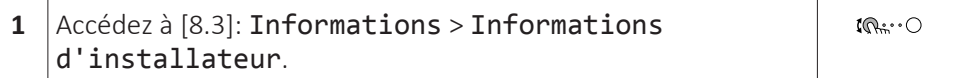

En tant qu'utilisateur final, vous devez:

- **▪** Maintenez la propreté de la zone autour de l'unité.
- **▪** nettoyer l'interface utilisateur à l'aide d'un chiffon doux et humide. N'utilisez PAS de détergents.
- **▪** Vérifiez régulièrement que la pression d'eau est supérieure à 1 bar.

#### **Réfrigérant**

Ce produit contient des gaz à effet de serre fluorés. Ne laissez PAS les gaz s'échapper dans l'atmosphère.

Type de réfrigérant: R32

Potentiel de réchauffement global (GWP): 675

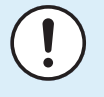

#### **REMARQUE**

La législation applicable aux **gaz à effet de serre fluorés** exige que la charge de réfrigérant de l'unité soit indiquée à la fois en poids et en équivalent CO<sub>2</sub>.

Formule pour calculer la quantité de tonnes d'équivalent CO<sub>2</sub>: Valeur PRG du réfrigérant × charge de réfrigérant totale [en kg] / 1000

Veuillez contacter votre installateur pour de plus amples informations.

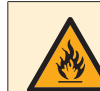

#### **AVERTISSEMENT: MATÉRIAU INFLAMMABLE**

Le réfrigérant à l'intérieure de cette unité est moyennement inflammable.

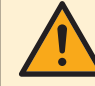

#### **AVERTISSEMENT**

L'appareil sera stocké dans une pièce sans sources d'allumage fonctionnant en permanence (exemple: flammes nues, un appareil fonctionnant au gaz ou un chauffage électrique).

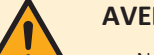

#### **AVERTISSEMENT**

- **▪** Ne percez et ne brûlez PAS des pièces du cycle de réfrigérant.
- **▪** N'utilisez PAS de produit de nettoyage ou de moyens d'accélérer le processus de dégivrage autres que ceux recommandés par le fabricant.
- **▪** Sachez que le réfrigérant à l'intérieur du système est sans odeur.

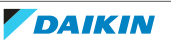

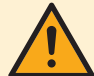

#### **AVERTISSEMENT**

Le réfrigérant à l'intérieur de cette unité est légèrement inflammable, mais ne fuit PAS normalement. Si du réfrigérant fuit dans la pièce et entre en contact avec la flamme d'un brûleur, d'un chauffage ou d'une cuisinière, il y a un risque d'incendie ou de formation de gaz nocifs.

Eteignez tout dispositif de chauffage à combustible, ventiler la pièce et contacter le revendeur de l'unité.

N'utilisez PAS l'unité tant qu'une personne compétente n'a pas confirmé que la fuite de réfrigérant est colmatée.

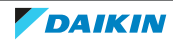

# <span id="page-57-0"></span>7 Dépannage

#### **Contact**

Pour les symptômes répertoriés ci-dessous, vous pouvez résoudre le problème par vous-même. Pour tout autre problème, contactez votre installateur. Vous pouvez trouver le N° à contacter/assistance via l'interface utilisateur.

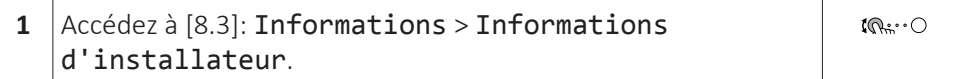

# <span id="page-57-1"></span>7.1 Pour afficher le texte d'aide en cas de dysfonctionnement

En cas de dysfonctionnement, le texte suivant apparaîtra sur l'écran d'accueil selon la gravité :

- **▪** : Erreur
- **•**  $\triangle$ : Dysfonctionnement

Vous pouvez obtenir une brève et une longue description du dysfonctionnement comme suit :

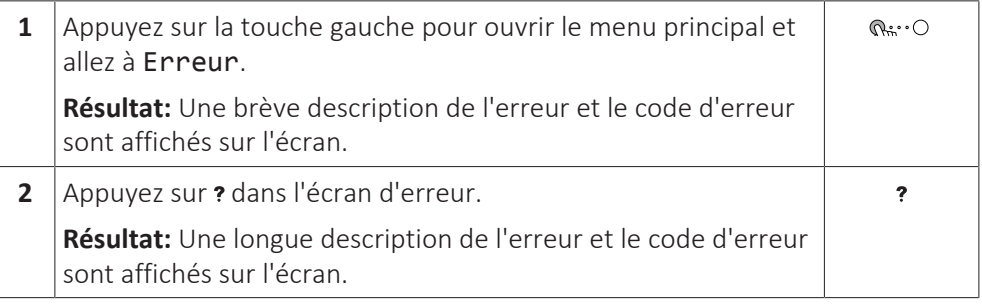

# <span id="page-57-2"></span>7.2 Pour contrôler l'historique des dysfonctionnements

**Conditions:** Le niveau d'autorisation de l'utilisateur est réglé sur utilisateur final avancé.

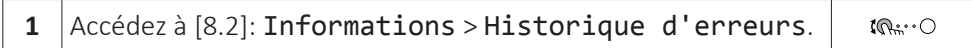

Vous pouvez observer une liste des dysfonctionnements les plus récents.

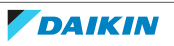

# <span id="page-58-0"></span>7.3 Symptôme: vous avez trop froid (chaud) dans la salle de séjour

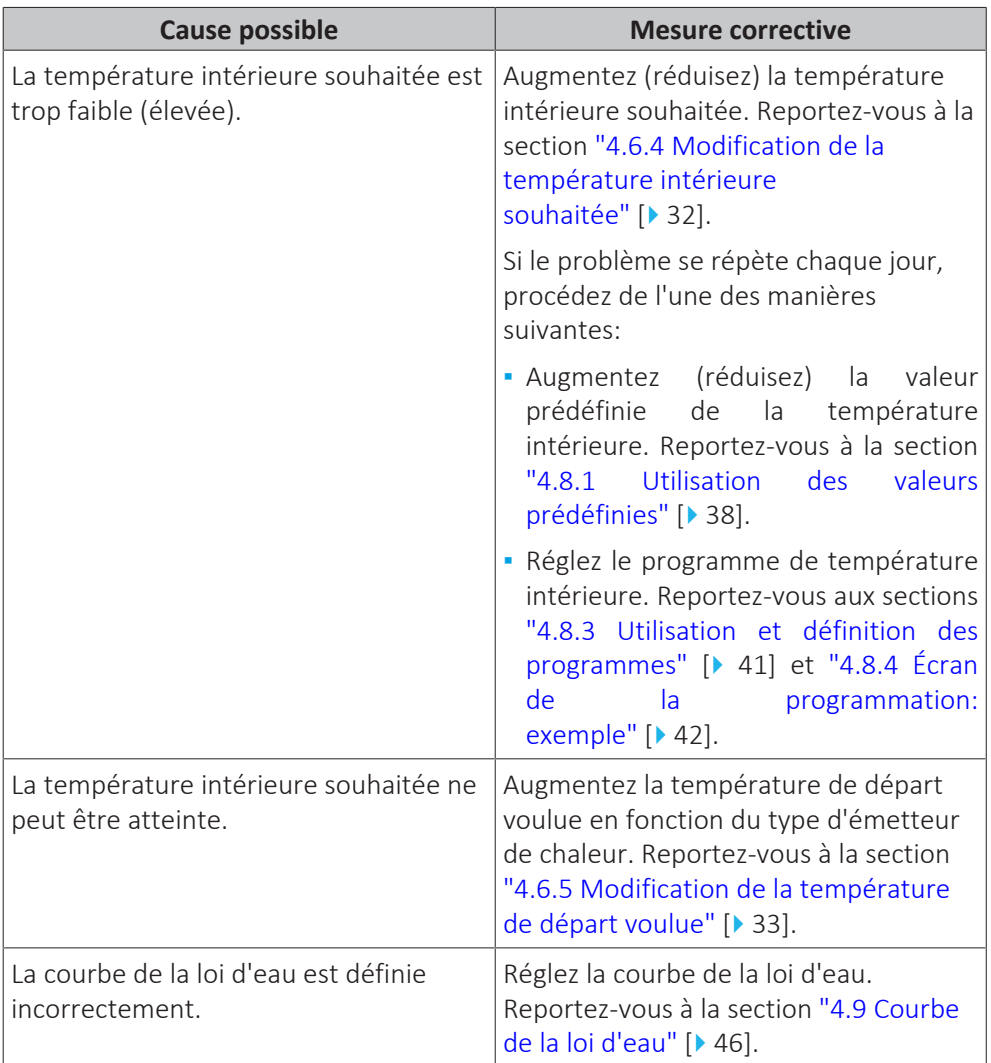

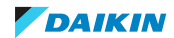

# <span id="page-59-0"></span>7.4 Symptôme: l'eau qui sort du robinet est trop froide

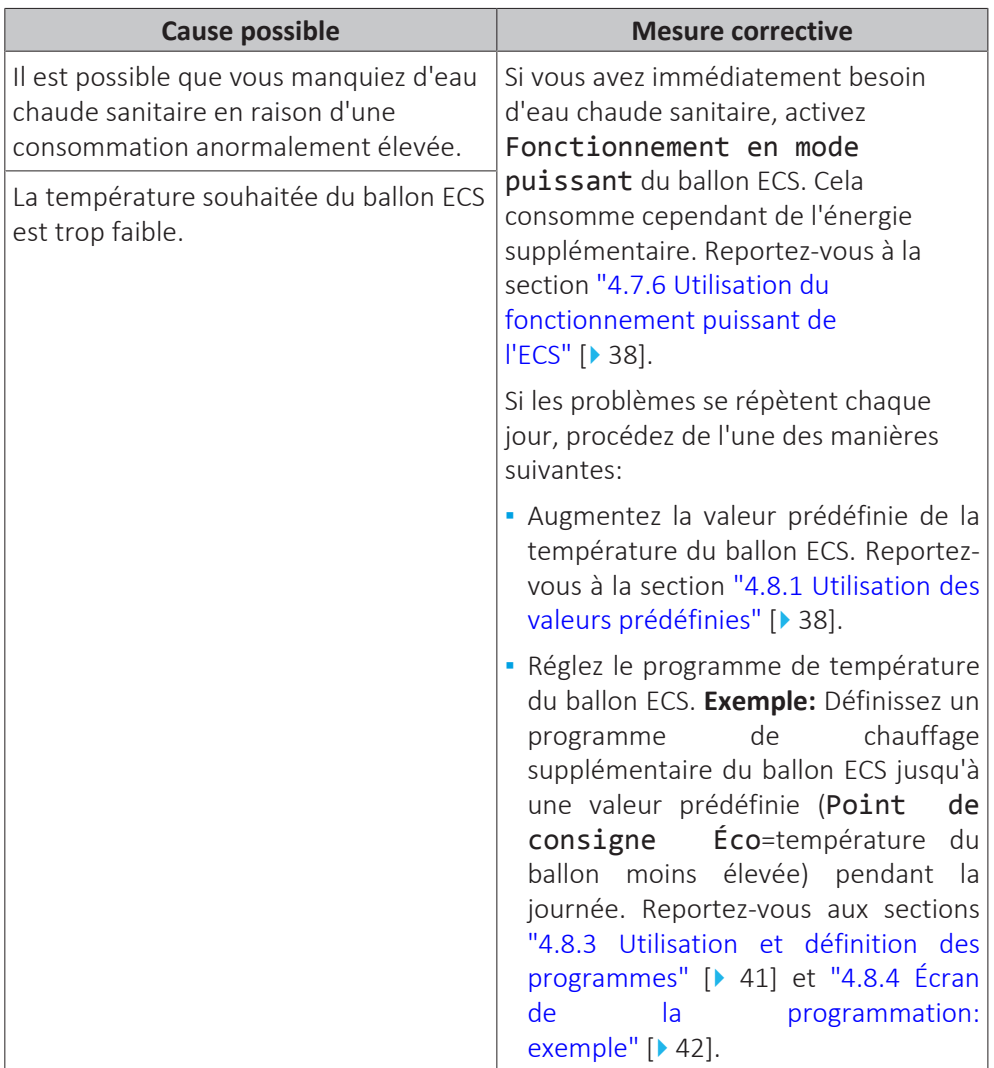

# <span id="page-59-1"></span>7.5 Symptôme: panne de la pompe à chaleur

Si la pompe à chaleur ne fonctionne pas, le chauffage d'appoint et/ou le booster ECS peut/peuvent servir de chauffage d'urgence. Il reprend alors la charge thermique automatiquement ou par le biais d'une interaction manuelle.

- **▪** Si le mode d'Urgence est réglé surAutomatique et qu'une défaillance de la pompe à chaleur survient:
	- **-** Pour ETVH/X: le chauffage d'appoint reprend automatiquement la production d'eau chaude sanitaire et le chauffage.
	- **-** Pour ETBH/X: Le chauffage d'appoint reprend automatiquement la charge thermique, et le booster ECS dans le ballon optionnel reprend la production d'eau chaude sanitaire.
- **▪** Lorsque Urgence est défini sur Manuel et qu'il se produit une défaillance de la pompe à chaleur, le chauffage de l'eau chaude sanitaire et le chauffage s'arrêtent.

Pour les redémarrer manuellement via l'interface utilisateur, accédez à l'écran du menu principal Erreur et confirmez que le chauffage d'appoint et/ou le booster ECS peut/peuvent reprendre la charge thermique.

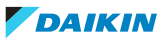

- **▪** Sinon, lorsque Urgence est réglé sur:
	- **-** auto chauffage réduit/ECS marche, le chauffage est réduit, mais l'eau chaude sanitaire est toujours disponible.
- **-** auto chauffage réduit/ECS arrêt, le chauffage est réduit et l'eau chaude sanitaire n'est PAS disponible.
- **-** auto chauffage normal/ECS arrêt, le chauffage fonctionne normalement, mais l'eau chaude sanitaire n'est PAS disponible.

De manière similaire au fonctionnement en mode Manuel, l'unité peut gérer la charge maximale avec le chauffage d'appoint et/ou le booster ECS si l'utilisateur active ce fonctionnement via l'écran du menu principal Erreur.

En cas de panne de la pompe à chaleur,  $\triangle$  ou  $\triangle$  s'affiche sur l'interface utilisateur.

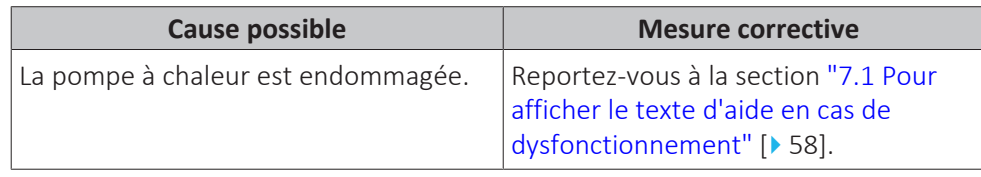

#### **INFORMATIONS**

Lorsque le chauffage d'appoint ou le booster ECS reprend la charge thermique, la consommation électrique augmente considérablement.

<span id="page-60-0"></span>7.6 Symptôme: Le système émet des gargouillements après la mise en service

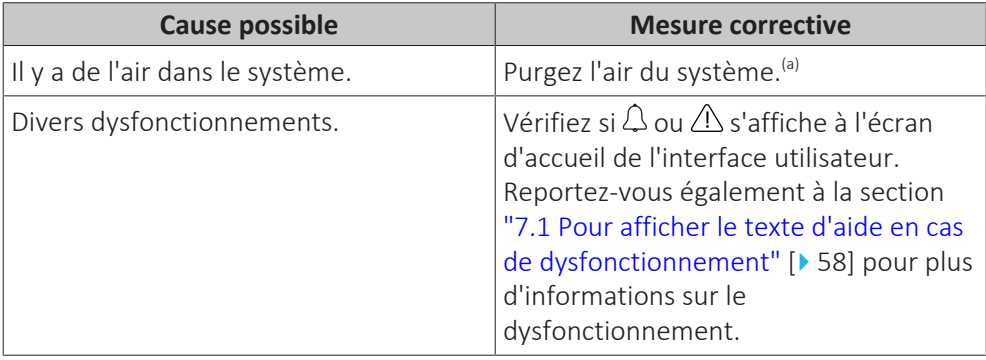

<sup>(a)</sup> Nous vous recommandons de purger l'air à l'aide de la fonction de purge d'air de l'unité (à effectuer par l'installateur). Si vous purgez l'air des émetteurs ou collecteurs de chaleur, tenez compte de ce qui suit:

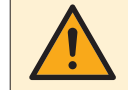

#### **AVERTISSEMENT**

Purge d'air des émetteurs ou collecteurs de chaleur. Avant de purger l'air des émetteurs ou collecteurs de chaleur, vérifiez si  $\triangle$  ou  $\triangle$  s'affiche à l'écran d'accueil de l'interface utilisateur.

- **▪** Si ce n'est pas le cas, vous pouvez purger immédiatement l'air.
- **▪** Si c'est le cas, veuillez vous en assurer que la pièce dans laquelle vous souhaitez purger l'air est suffisamment aérée. **Raison:** Du réfrigérant risque de fuir dans le circuit d'eau, et par conséquent, dans la pièce où vous purgez l'air des émetteurs ou collecteurs de chaleur.

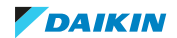

# <span id="page-61-0"></span>8 Déplacement

# <span id="page-61-1"></span>8.1 Vue d'ensemble: déplacement

Si vous souhaitez déplacer des pièces du système (interface utilisateur, unité intérieure, unité extérieure, ballon ECS, etc.), contactez votre installateur. Vous pouvez trouver le N° à contacter/assistance via l'interface utilisateur.

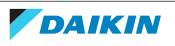

# <span id="page-62-0"></span>9 Mise au rebut

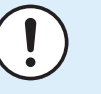

#### **REMARQUE**

NE TENTEZ PAS de démonter le système: le démontage du système et le traitement du réfrigérant, de l'huile et des autres pièces DOIVENT être être conformes à la législation en vigueur. Les unités DOIVENT être traitées dans des établissements spécialisés de réutilisation, de recyclage et de remise en état.

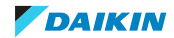

# <span id="page-63-0"></span>10 Glossaire

#### **ECS = eau chaude sanitaire**

Eau chaude utilisée, dans quelque type de bâtiment que ce soit, à des fins sanitaires.

#### **TD = température de départ**

Température de l'eau à la sortie d'eau de la pompe à chaleur.

#### **Revendeur**

Distributeur commercial de l'appareil.

#### **Installateur agréé**

Technicien expérimenté qualifié pour installer l'appareil.

#### **Utilisateur**

Propriétaire et/ou utilisateur de l'appareil.

#### **Législation applicable**

Ensemble des directives, lois, réglementations et/ou codes internationaux, européens, nationaux et locaux relatifs et applicables à un appareil ou à un domaine spécifique.

#### **Entreprise chargée de l'entretien**

Entreprise qualifiée qui peut procéder à ou coordonner l'entretien requis au niveau de l'appareil.

#### **Manuel d'installation**

Manuel d'instructions destiné à un appareil ou une application spécifique et détaillant la procédure d'installation, de configuration et d'entretien.

#### **Manuel d'utilisation**

Manuel d'instructions défini pour un appareil ou une application spécifique et détaillant la procédure d'utilisation.

#### **Accessoires**

Étiquettes, manuels, fiches d'informations et équipements fournis avec l'appareil et qui doivent être installés conformément aux instructions de la documentation fournie.

#### **Équipement en option**

Équipement fabriqué ou approuvé par Daikin qui peut être associé à l'appareil conformément aux instructions de la documentation fournie.

#### **Équipement à fournir**

Équipement NON fabriqué par Daikin qui peut être associé à l'appareil conformément aux instructions de la documentation fournie.

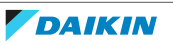

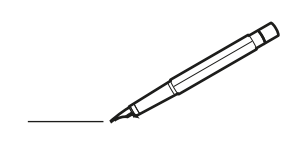

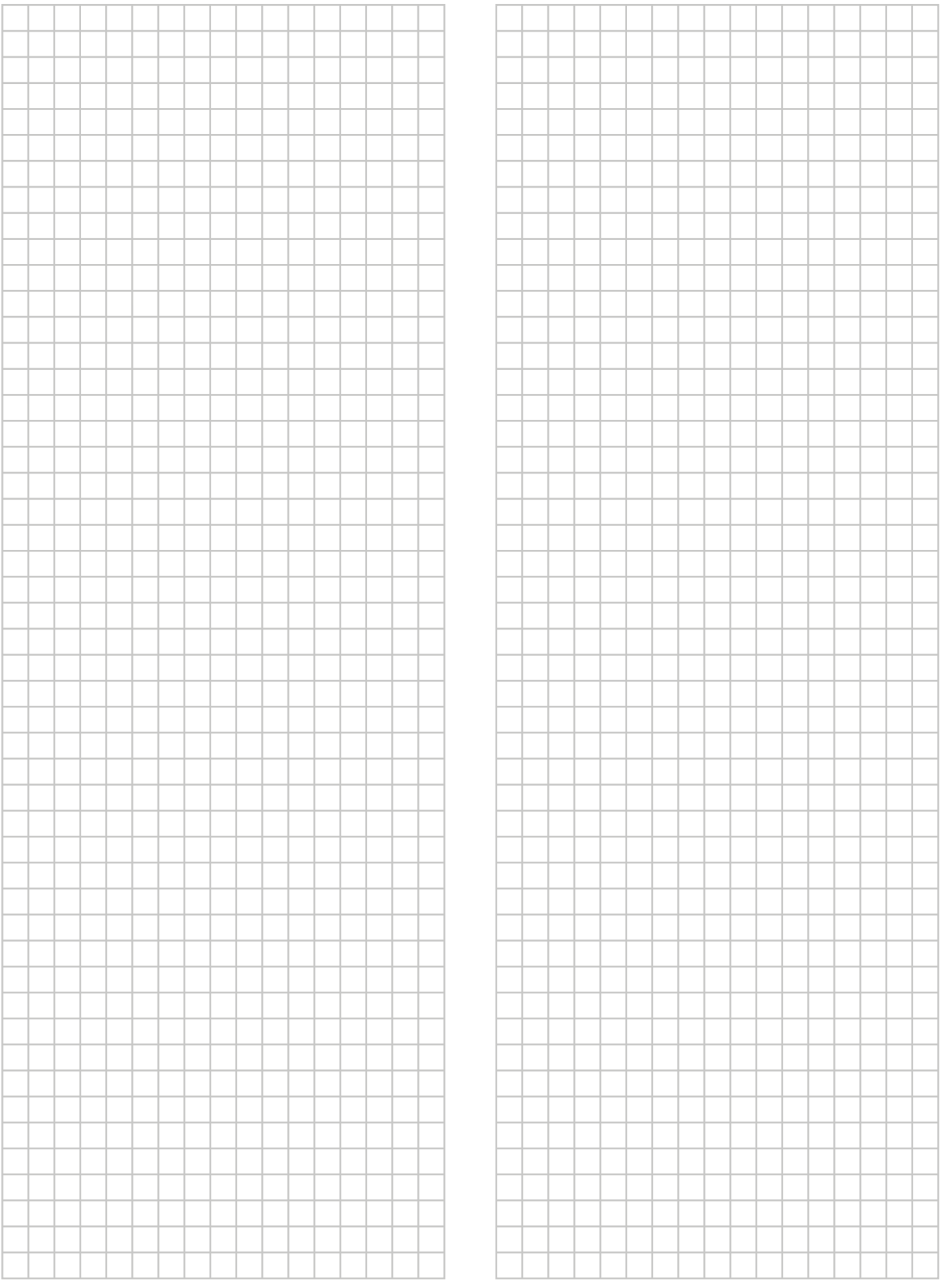

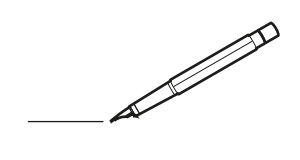

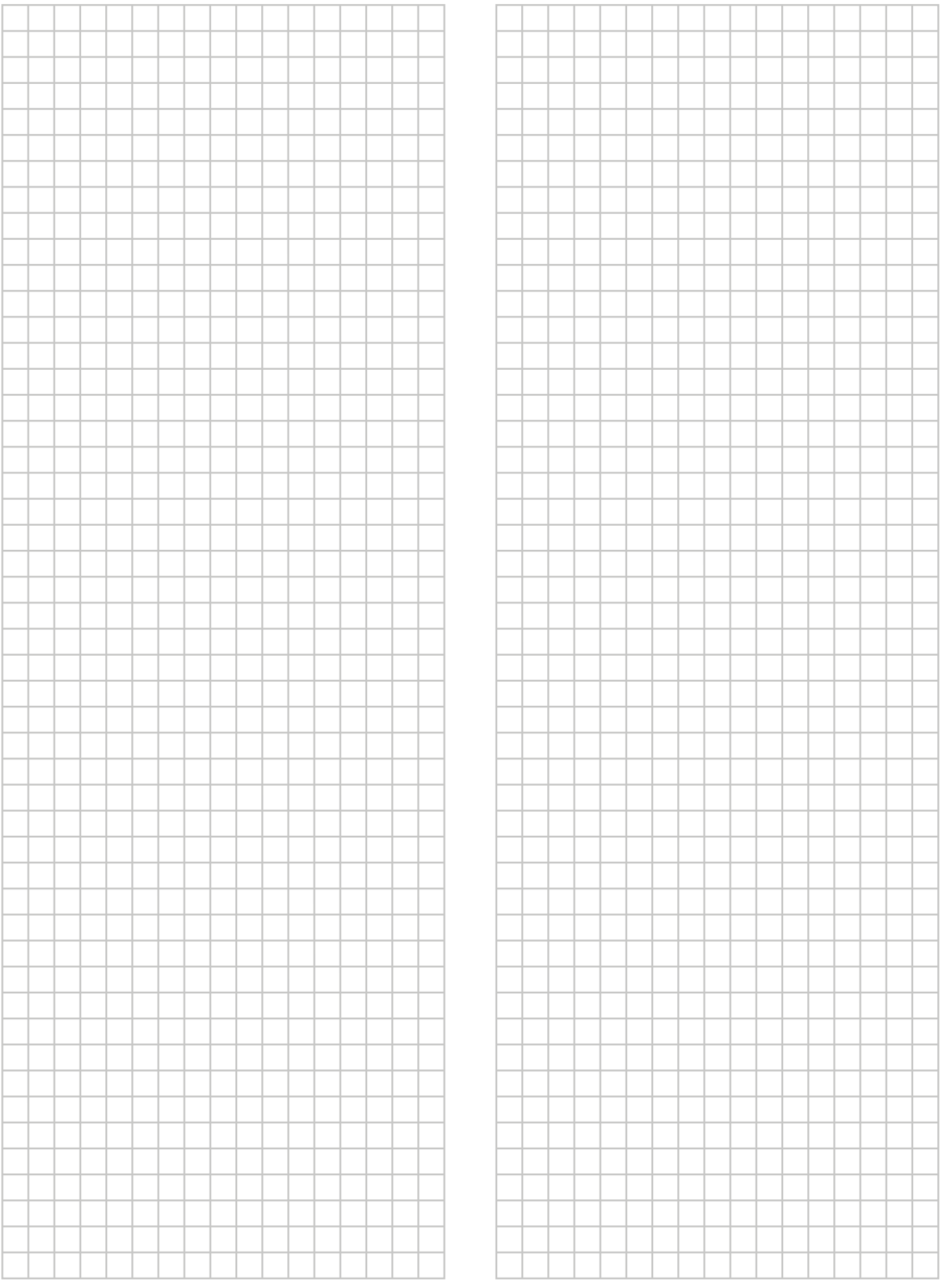

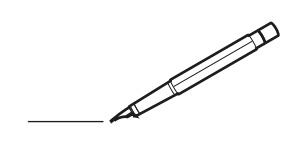

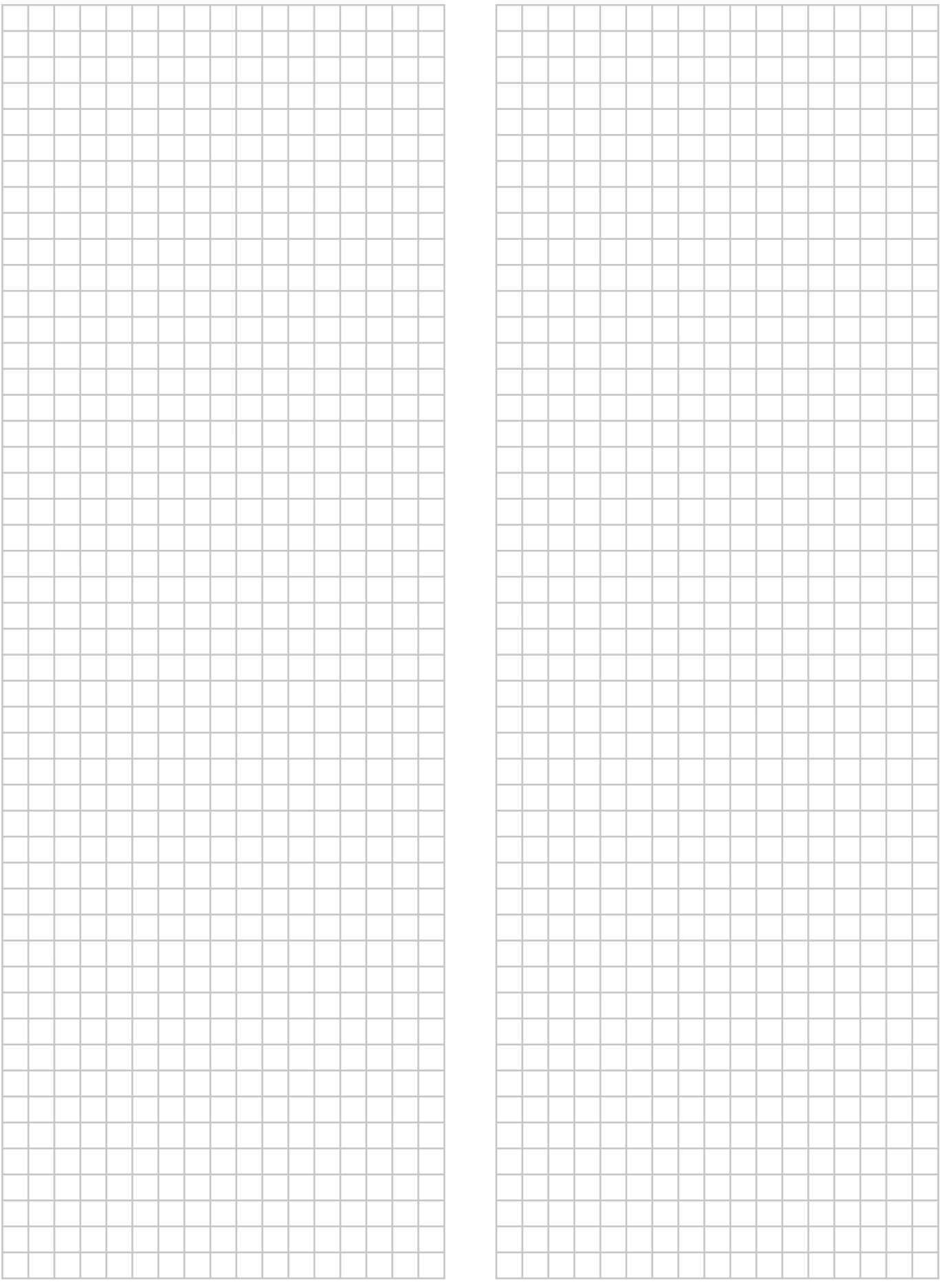

EAL

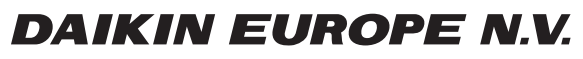

Zandvoordestraat 300, B-8400 Oostende, Belgium

ة Exercise<br>Gold Copyright<br>4P586456-1A 2020.01<br>Copyright 2020.01